# <span id="page-0-0"></span>**Modulo RM: Proprietà intellettuali**

- [Introduzione](#page-0-0)
- [Grafico del flusso](#page-1-0)
- [Attori, Visioni operative e permessi](#page-1-1)
- [Punto di accesso](#page-2-0)
	- [Sezione "Filtri di ricerca"](#page-3-0)
	- [Sezione "Risultati della ricerca"](#page-4-0)
- [Importazione da banca dati EPO](#page-4-1)
- [Censimento Proprietà intellettuale](#page-4-2)
- [Stato "Bozza"](#page-6-0)
	- <sup>o</sup> [Scheda "Dati Generali"](#page-6-1)
		- [Sezione "Dati generali"](#page-6-2)
		- [Sezione "Varietà Vegetale"](#page-8-0)
		- [Sezione " Domanda di deposito"](#page-8-1)
		- [Sezione "PI Prioritario"](#page-9-0)
		- **[Sezione "Pubblicazione"](#page-9-1)**
		- [Sezione "Concessione"](#page-9-2)
	- <sup>o</sup> [Scheda "Referenti"](#page-10-0)
		- [Sezione "Inventori"](#page-10-1)
		- [Sezione "Titolari"](#page-11-0)
		- [Sezione "Unità organizzative"](#page-13-0)
	- <sup>o</sup> [Scheda "Famiglia"](#page-13-1)
		- [Sezione "Famiglia"](#page-14-0)
			- [Tab famiglia di un Brevetto prioritario](#page-14-1)
			- [Tab famiglia di un Brevetto estensione](#page-14-2)
			- [Sezione " Proprietà intellettuali \(esterne alla famiglia brevettuale\)](#page-14-3)
	- <sup>o</sup> [Scheda "Altre informazioni"](#page-14-4)
		- [Sezione "Area tematica"](#page-15-0)
		- [Sezione "TRLs \(Technology Readiness Level\)"](#page-15-1)
		- [Sezione "Domanda di deposito"](#page-16-0)
		- [Sezione "Consulente"](#page-16-1)
		- [Sezione "Iniziative di valorizzazione"](#page-19-0)
		- [Sezione "Paesi Designati"](#page-19-1)
		- [Sezione "Status"](#page-20-0)
		- [Sezione "Classificazione Locarno"](#page-20-1)
		- [Sezione "Sfruttamento"](#page-21-0)
		- [Sezione "Codici IPC"](#page-22-0)
		- [Sezione "Codici CPC"](#page-22-1)
	- <sup>o</sup> [Scheda "Approvazioni e scadenze"](#page-22-2)
		- [Sezione "Approvazioni"](#page-22-3)
			- [Sezione "Scadenze"](#page-23-0)
	- <sup>o</sup> [Scheda "Costi"](#page-23-1)
	- <sup>o</sup> [Scheda "Parole chiave"](#page-24-0)
		- [Sezione "Settori ERC"](#page-24-1)
		- [Sezione "Settori scientifici disciplinari"](#page-26-0)
		- [Sezione "Parole chiave definite dall'utente"](#page-26-1)
		- [Sezione "Tipologia personalizzata"](#page-27-0)
		- [Sezione "SDG Sustainable Development Goals"](#page-28-0)
	- <sup>o</sup> [Scheda "Pubblicazioni e collegamenti"](#page-29-0)
		- [Sezione "Progetti che hanno contribuito all'ottenimento della proprietà intellettuale"](#page-29-1)
		- [Sezione "Progetti che hanno sfruttato/sfruttano l'uso della proprietà intellettuale"](#page-31-0)
		- [Sezione "Contratti che hanno contribuito all'ottenimento della proprietà intellettuale"](#page-33-0)
		- [Sezione "Contratti che hanno sfruttato/sfruttano la proprietà intellettuale"](#page-34-0)
		- [Sezione "Spinoff che hanno sfruttato/sfruttano la proprietà intellettuale"](#page-36-0)
		- [Sezione "Riferimenti bibliografici della proprietà intellettuale"](#page-37-0)
		-
		- [Sezione "Gruppi di Ricerca che hanno collaborato per l'ottenimento proprietà intellettuale"](#page-39-0)
		- [Sezione "Attrezzature usate per l'ottenimento proprietà intellettuale"](#page-40-0)
		- [Sezione "Laboratorio utilizzato per l'ottenimento proprietà intellettuale"](#page-42-0)
		- [Sezione "Iniziative di public engagement originate dalla proprietà intellettuale"](#page-43-0)
	- <sup>o</sup> [Scheda "Allegati"](#page-45-0)
	- [Azioni possibili sugli elementi presenti nelle schede](#page-46-0)
- [Stato "Validato"](#page-46-1)
- [Stato "Archiviato"](#page-46-2)
- [Dettaglio \(scheda di riepilogo dati\)](#page-47-0)
- [Pulsanti d'azione sull'entità \(visione d'insieme\)](#page-47-1)

# Introduzione

"La proprietà intellettuale (PI) si riferisce a creazioni quali invenzioni, opere letterarie e artistiche, disegni e simboli, nonché ai nomi e alle immagini utilizzati dalle imprese" (fonte [https://commission.europa.eu/\)](https://commission.europa.eu/)

La funzionalità descritta di seguito ha come obiettivo quello di facilitare e supportare l'Ente nelle attività di censimento e gestione delle proprietà intellettuali derivanti dall'attività di ricerca scientifica condotta in ambito universitario:

- $\bullet$ Brevetto industriale
- Varietà vegetale
- Design

# <span id="page-1-0"></span>Grafico del flusso

Il grafico mette in evidenza il flusso di validazione dell'entità "Proprietà intellettuale", gli attori coinvolti e i relativi permessi ad essi accordati.

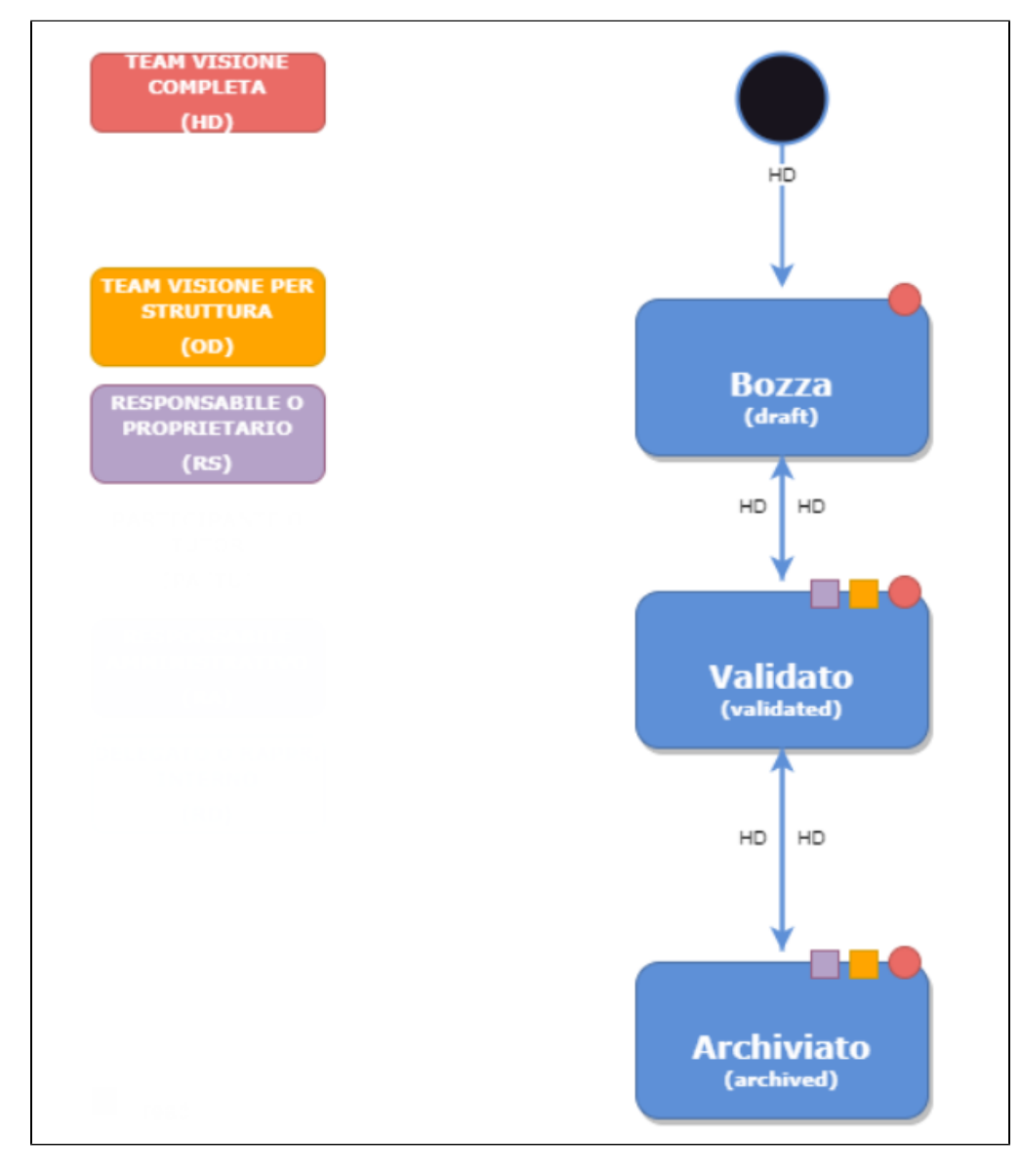

I simboli geometrici, a corredo del grafico del flusso, rappresentano i permessi in scrittura e/o lettura sull'entità e possono variare a seconda dello stato di workflow.

Di seguito la legenda dei permessi:

- read
- $\bullet$ write
- read e write  $\bullet$

<span id="page-1-1"></span>Ai permessi indicati sopra se ne aggiungono altri due:

- permesso di censire l'entità a sistema che è rappresentato da una **"c"=create ;**
- permesso di cancellare l'entità che è rappresentato con una **"d"= delete** (vedi tabella ["Attori, Visioni operative e permessi"](#page-2-1))

# <span id="page-2-1"></span>Attori, Visioni operative e permessi

Nella tabella riportata di seguito, sono indicati gli attori che possono agire sull'entità, con quali permessi e in quale stati dell'entità è consentito loro intervenire.

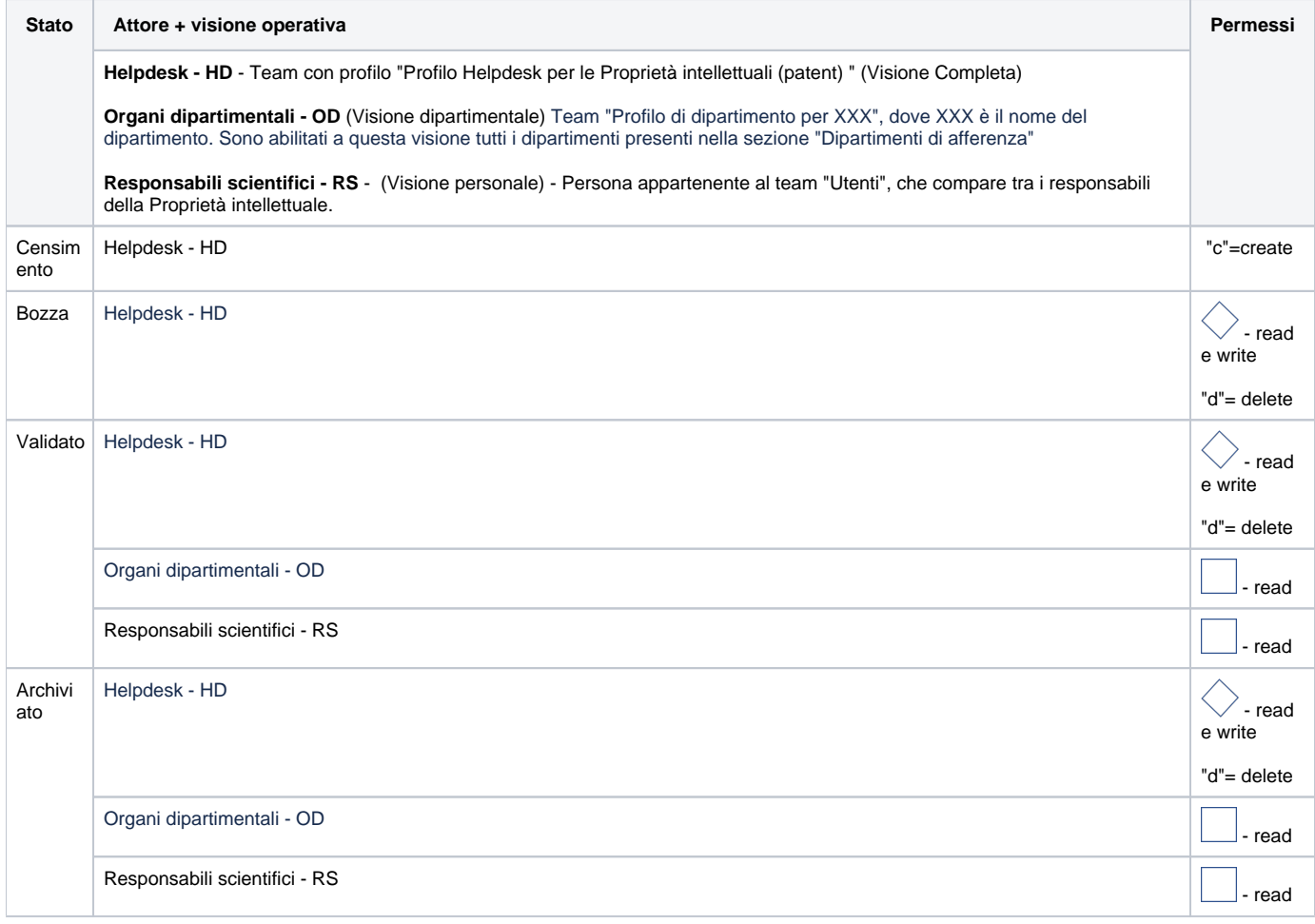

⊕ Nel grafico del flusso sono messe in evidenza le possibili transizioni di stato (frecce unidirezionali/bidirezionali) e quali sono gli attori che possono attivarle. Si invita a consultare il [grafico](#page-1-0) del flusso per maggiori dettagli

# <span id="page-2-0"></span>Punto di accesso

Per accedere alla funzionalità occorre posizionarsi sulla voce di menu "Proprietà Intellettuali" e cliccare sulla voce "**Proprietà intellettuali**"

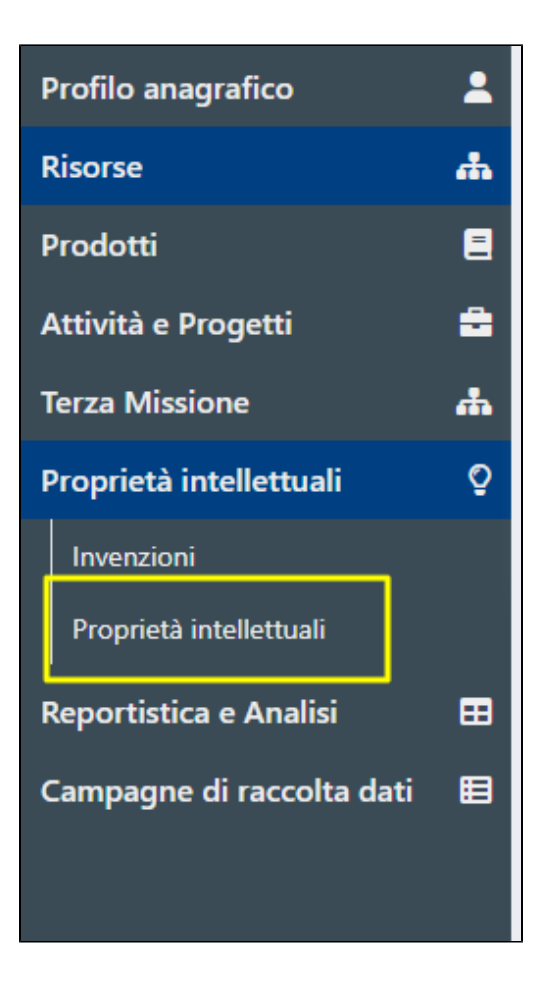

Al click sulla voce di menu "Proprietà intellettuali" viene visualizzata una pagina strutturata in due sezioni :

- Sezione "Filtri di ricerca"
- Sezione "Risultati della ricerca"

## <span id="page-3-0"></span>Sezione "Filtri di ricerca"

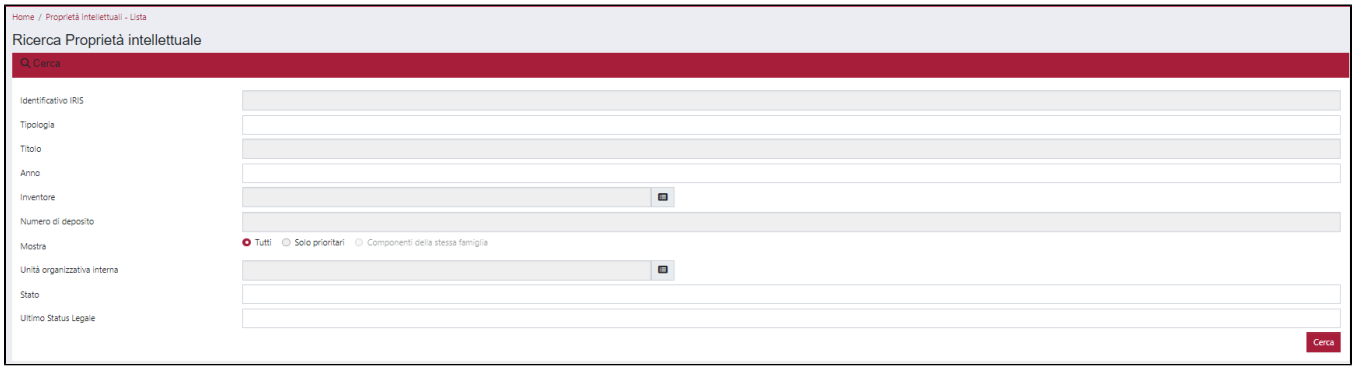

#### Nella sezione sono presenti i seguenti campi di filtro:

- campo "Identificativo IRIS" è possibile eseguire una ricerca puntuale indicando in questo campo l'identificativo interno IRIS;
- campo "Tipologia " al click sul campo si visualizza un menu a tendina; si tratta di un campo multiplo, quindi è possibile indicare più tipologie contemporaneamente.
- campo "Titolo" campo di testo in cui è possibile indicare il titolo del brevetto o parte di esso.
- campo "Anno" consente di cercare le proprietà intellettuali per anno di deposito.
- campo "Inventore" è possibile eseguire una ricerca di tutte le proprietà intellettuali in cui compare il nome dell'inventore indicato in questo filtro.
- campo "Numero di deposito" permette d eseguire una ricerca puntuale dell'entità di interesse;
- campo "Mostra" con tre possibilità di scelta:
	- "Tutti": la ricerca viene eseguita all'interno di tutte le proprietà intellettuali, sia prioritarie che non prioritarie;
	- "Solo prioritari" permette di filtrare le sole proprietà intellettuali prioritarie;
- "Componenti della stessa famiglia": la selezione di questo filtro è possibile soltanto quando il campo "Numero di deposito" è valorizzato, e consente di filtrare le proprietà intellettuali appartenenti alla famiglia del brevetto indicato nel campo "Numero di deposito"
- campo "Unità organizzativa interna" campo ad auto-completamento, il sistema propone la lista una lista di unità organizzative corrispondenti alla
- stringa editata. Se impostato questo filtro, il sistema mostra soltanto i brevetti che sono associati all'unità organizzativa interna indicata. campo "Stato" - possibilità di filtrare per stato dell'entità. Gli stati sono quelli previsti dal flusso di validazione (bozza, validato e archiviato)
- campo "Ultimo Status Legale" è possibile filtrare **per l'ultimo status legale** attribuito alla proprietà intellettuale.

In visione personale sono visibili soltanto i campi di filtro "Titolo", "Anno", "Numero di deposito", "Mostra" e "Ultimo status legale".灬

### <span id="page-4-0"></span>Sezione "Risultati della ricerca"

I risultati della ricerca sono esposti in una tabella (come da immagine sottostante)

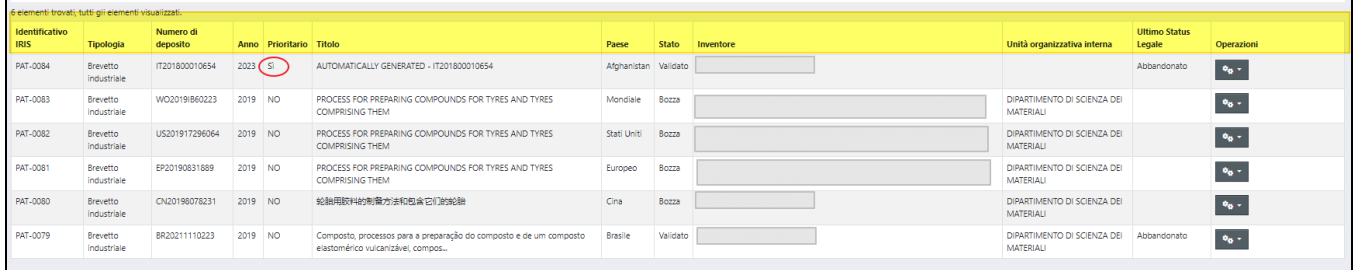

#### Di seguito maggiori dettagli sulle informazioni esposte nella tabella dei risultati:

- colonna "Identificativo IRIS"- identificativo interno attribuito dal sistema all'entità in fase di inserimento.
- colonna "Tipologia" tre possibili valori "Brevetto industriale", "Varietà vegetale" e "Design";
- colonna "Numero di deposito" si tratta del numero di deposito associato alla proprietà intellettuale (dato recuperato dalla banca dati EPO o dall'omonimo campo per le proprietà censite manualmente);
- colonna "Anno" anno del brevetto (viene mostrato l'anno del campo "Data di deposito" gg/mm/aaaa).
- colonna "Prioritario" indica se la proprietà intellettuale è prioritaria o no.
- colonna "Titolo" titolo associato alla proprietà intellettuale. Attenzione: il campo si presenta valorizzato con la descrizione "AUTOMATICALLY GENERATED..." quando i dati forniti dalla banca dati EPO sono parziali o non si riesce a individuare in modo univo il brevetto prioritario della famiglia. In questo caso, il sistema individua il numero di deposito del brevetto prioritario e crea un'entità "contenitore" in modo da poter associare ad esso tutti i brevetti che compongono la famiglia brevettuale che altrimenti resterebbero orfani di prioritario. Per i brevetti generati dal sistema come "contenitori" con la descrizione "AUTOMATICALLY GENERATED.. , nella scheda "Dai generali" sarà visibile il campo "**Effettuata verifica dopo import parziale da EPO**" (scelte SI/NO) con valore di default=NO; in questo modo l'utente, accedendo all'entità, ha evidenza dell'incompletezza dei dati e che è necessario effettuare una verifica delle informazioni esposte nelle schede.
- colonna "Paese" identificata la nazione in cui è stato depositato il brevetto; in caso di import dalla banca dati EPO il valore viene recuperato in automatico dal sistema.
- colonna "Stato" stato in cui si trova la proprietà intellettuale (gli stati sono quelli previsti dal flusso di validazione).
- colonna "Inventore" nominativi dei soggetti indicati come inventori (vedi sezione ["Inventori"](#page-10-0) della scheda "Referenti").
- colonna "Unità organizzativa interna" si tratta dell'unità organizzativa interna a cui afferisce l'inventore(i);
- colonna "Ultimo status legale" viene esposto l'ultimo status legale indicato all'interno dell'entità.
- colonna "Operazioni" cliccando su pulsante a forma di ingranaggi si visualizzano le azioni messe a disposizione dell'utente. La presenza /assenza delle azioni dipende dallo stato in cui si trova la proprietà intellettuale di interesse e dai permessi accordati all'utente loggato (per i premessi in scrittura/lettura vedi "[Attori, Visioni operative e permessi](#page-2-1)").

## <span id="page-4-1"></span>Importazione da banca dati EPO

Per maggiori dettagli su come effettuare l'importazione di un brevetto e dell'intera famiglia brevettuale, si rimanda alla seguente pagina della guida [Produzi](https://wiki.u-gov.it/confluence/display/UGOVHELP/Produzione+-+Import+da+banca+dati+EPO) [one - Import da banca dati EPO](https://wiki.u-gov.it/confluence/display/UGOVHELP/Produzione+-+Import+da+banca+dati+EPO), in questa pagina è descritto come deve essere strutturato il codice del brevetto (numero di deposito) per poter avviare la procedura di importazione, e come recuperare dalla baca dati EPO i codici dei brevetti.

# <span id="page-4-2"></span>Censimento Proprietà intellettuale

Al click sulla voce di menu "Proprietà Intellettuali" si visualizza la maschera di censimento di una nuova entità costituita dai seguenti campi:

- "**Tipologia**" il campo si presenta con un menu a tendina con le seguenti scelte "Brevetti industriali", "Varietà Vegetale" e "Design".
- "**Inventore**" campo ad auto-completamento: il sistema propone una lista di nomi corrispondenti alla stringa editata. Si tratta di nominativi censiti nell'anagrafe "Persone" dell'ateneo.
- "**Numero di deposito**" dato necessario sia nel caso di inserimento manuale sia nel caso di importazione dalla banca dati EPO. Per maggiori dettagli sulla corretta valorizzazione del campo per l'importazione da EPO si rimanda alla sezione "[Importazione da banca dati EPO](#page-4-1)". La presenza nel sistema di una proprietà intellettuale con stesso numero di deposito verrà segnalata all'utente tramite apposito messaggio.

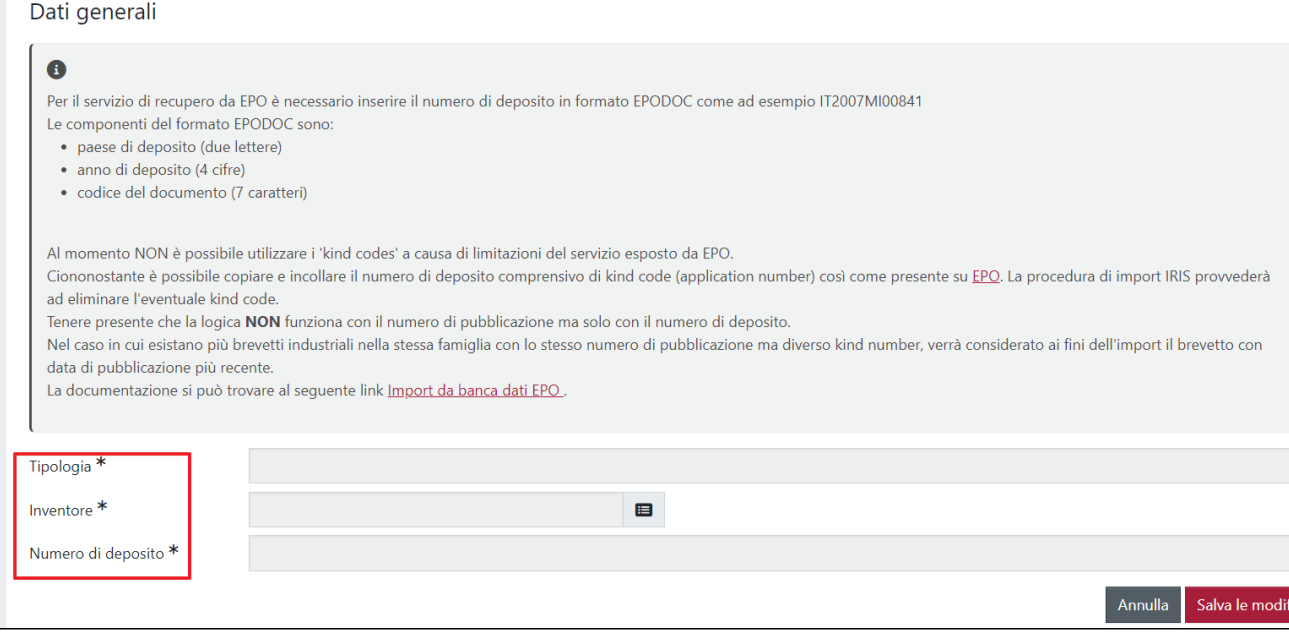

La scelta della tipologia da censire attiva o disattiva la visualizzazione di alcuni campi (si ricorda che le scelte possibili sono "Brevetti industriali", "Varietà Vegetali" e "Design")

Di seguito vengono descritte le pagine di creazione previste per ogni tipologia di proprietà intellettuale Brevetti, Design e Varietà vegetale:

- **Brevetto industriale** oltre ai campi analizzati sopra, viene mostrato il campo "Recupero metadati da EPO" (Si/No), attraverso questo campo è possibile scegliere se procedere con l'importazione o meno del brevetto dalla banca dati EPO.
	- La scelta "Si" avvia la procedura di ricerca del numero di deposito (indicato nell'omonimo campo) all'interno della banca dati EPO; in caso di corrispondenza viene avviata la procedura di importazione del brevetto e dell'intera famiglia brevettuale (se esistente). Le informazioni recuperabili da EPO sono relative ai soli brevetti pubblicati.

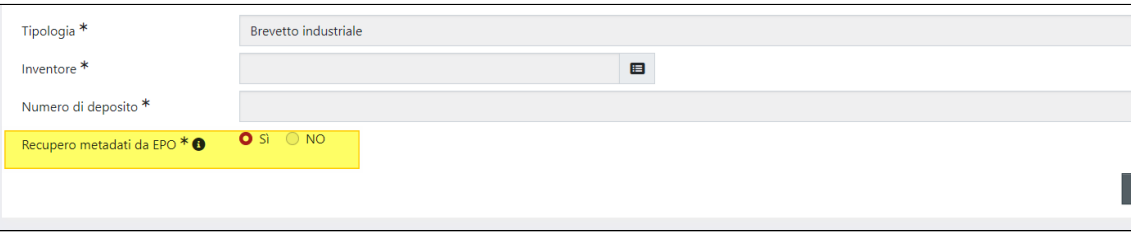

Nel caso di scelta "NO", vengono mostrati altri campi la cui compilazione è necessaria per procedere con l'inserimento manuale del brevetto:

- "Titolo" campo di testo editabile, in cui inserire il titolo del brevetto che si sta censendo manualmente.
- "Data deposito" data di deposito del brevetto.
- "Prioritario" serve a definire se la proprietà che si sta censendo è prioritaria oppure no.

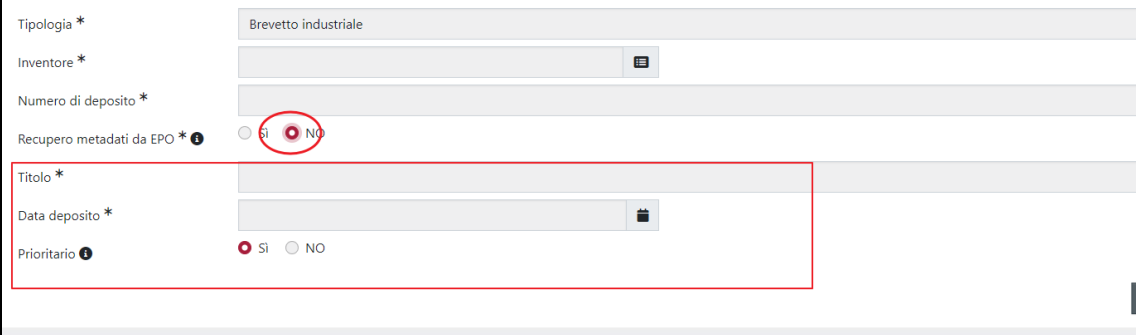

- Scegliendo "Si" la nuova proprietà verrà censita a sistema come prioritaria.
- Scegliendo "No" si visualizza il campo "**PI Prioritaria"** per agganciare all'entità che si sta creando la proprietà intellettuale prioritaria di riferimento.

**"Varietà Vegetale" e "Design":** i campi sono i medesimi descritti nella procedura manuale di censimento di un brevetto, ad eccezione della scelta "Recupero metadati da EPO" in quanto oscurata poiché non prevista per le varietà vegetali e design (si possono importare da EPO solo brevetti industriali).

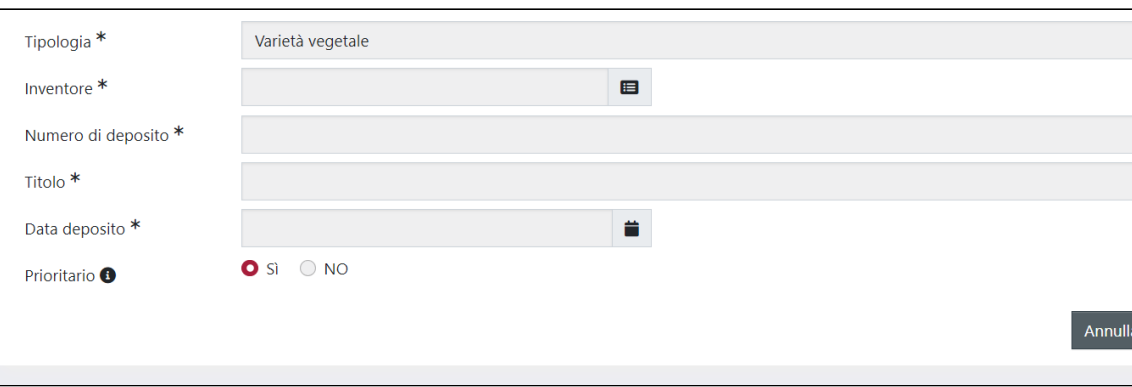

Scegliendo "NO" come "Prioritario" si visualizza il campo "**PI Prioritaria"** per agganciare all'entità corrente la proprietà intellettuale prioritaria di riferimento.

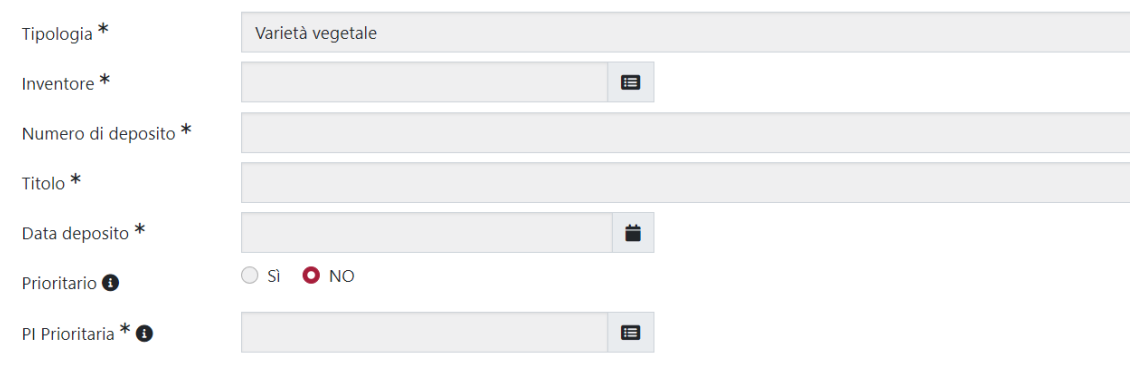

Dopo aver compilato i campi necessari e contrassegnati come obbligatori (asterisco \*), al click sul pulsante "Salva" l'entità transita nello stato "Bozza" e si visualizzano delle nuove tab:

- "Dati Generali"
- "Referenti"
- "Famiglia"
- "Altre informazioni"
- "Approvazioni e scadenze"
- "Parole chiave"
- "Pubblicazioni e collegamenti"
- $\bullet$ "Allegati"
- $\bullet$ "Versioni"

In seguito, vedremo nel dettaglio le sezioni presenti nelle schede, quali sono le informazioni in esse esposte e come è possibile intervenire su di esse per

eventuali modifiche e/o integrazioni. Occorre ricordare che la modifica dei dati è permessa solo a coloro che hanno il permesso " $\searrow$ - read e write" sull'entità. Per maggiori informazioni sul tipo di permesso accordato ad ogni singolo attore e in quale stato dell'entità può essere esercitato, si rimanda alla sezione "[Attori, Visioni operative e permessi](#page-2-1)".

# <span id="page-6-0"></span>Stato "Bozza"

### <span id="page-6-1"></span>Scheda "Dati Generali"

La scheda è divisa in più sezioni e alcuni campi si presentano precompilati con quanto indicato nella fase di censimento o con dati recuperati dalla banca dati EPO, nel caso di importazione della proprietà intellettuale:

- Sezione "Dati generali"
- Sezione "Varietà vegetale"
- <span id="page-6-2"></span>Sezione "Domanda di deposito"

### **Sezione "Dati generali"**

In questa scheda sono riproposti i valori di alcuni campi già presenti nella fase di censimento.

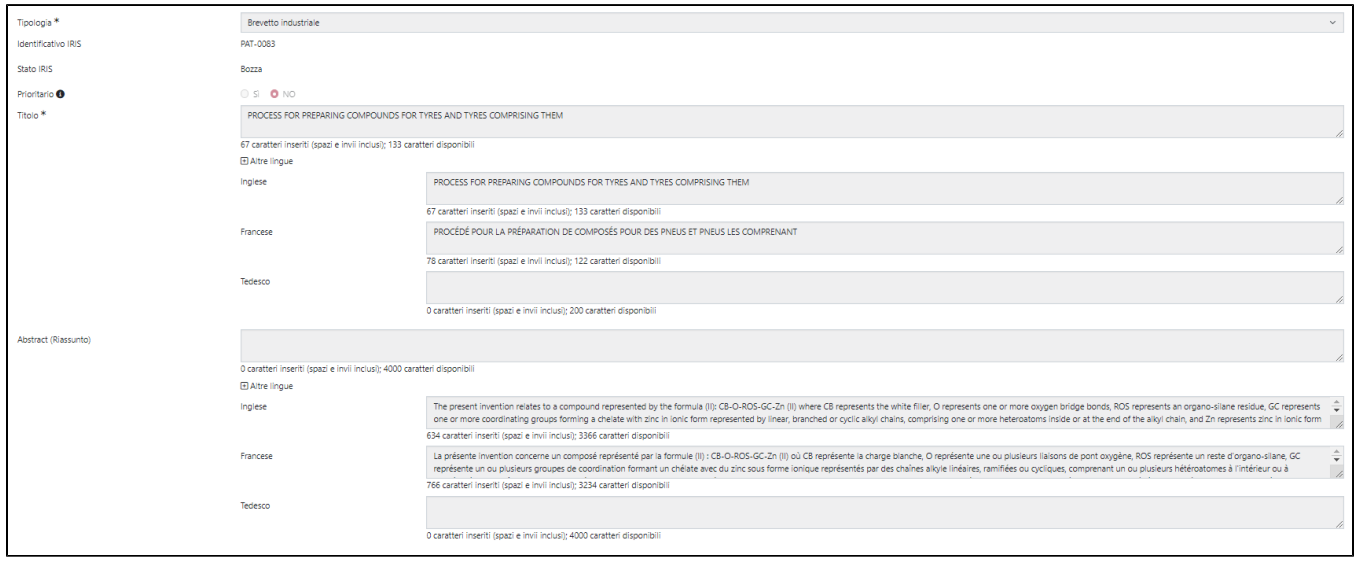

#### Di seguito i dettagli dei campi esposti:

- campo "**Tipologia**": pre-valorizzato con la tipologia scelta in fase di censimento. E' possibile cambiare la tipologia scegliendone una tra quelle presenti nel menu a tendina (Bevetti industriali, Design, Varietà vegetali).
- campo "**Identificativo IRIS**": si tratta dell'identificativo interno associato alla proprietà intellettuale.
- campo "**Stato IRIS**": stato del work flow di validazione in cui si trova l'entità (bozza, validato e archiviato)
- campo "**Effettuata verifica dopo import parziale da EPO (SI/NO)**" = il campo è visibile solo per brevetti importati da EPO per cui il sistema non è riuscito a recuperare tutte le informazioni necessarie. Si tratta di un campo con sola finalità di informare l'utente sulla incompletezza dei dati recuperati.
- campo "**Prioritario (SI/NO)**": indica se la proprietà intellettuale è prioritaria o meno.
- campo "Titolo": precompilato con quanto indicato in fase di creazione (se censito manualmente) o valorizzato con la descrizione recuperata dalla banca dati nel caso di import da EPO. Si tratta di un campo multiplo, cioè è possibile indicare il titolo più volte in tre differenti lingue (francese, tedesco e inglese).

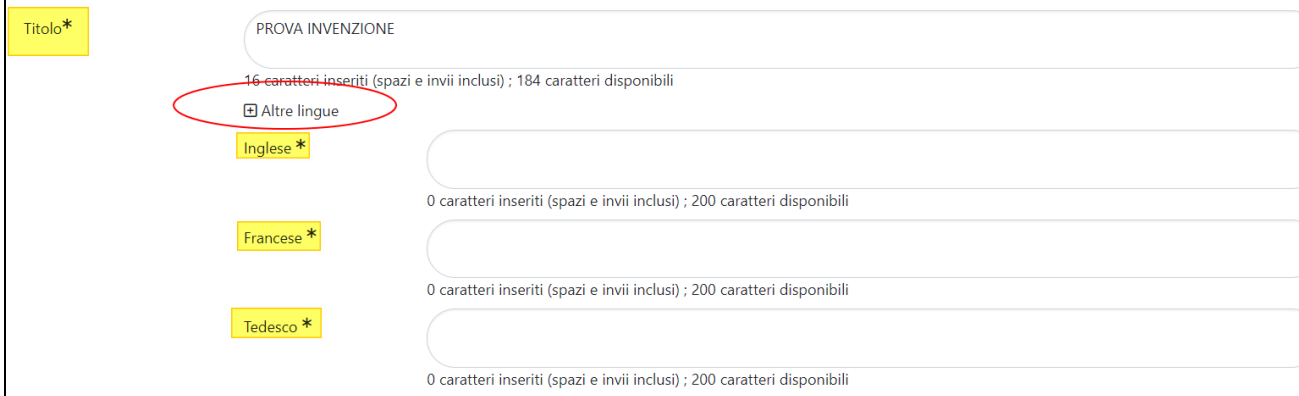

campo "**Effettuata verifica dopo import parziale da EPO**" (scelte SI/NO): il campo si presenta di default con la selezione sulla scelta "NO", ed è visibile solo per i brevetti per i quali EPO espone informazioni parziali (numero di deposito e data). In questo caso, il sistema individua il numero di deposito del brevetto prioritario e crea un'entità "contenitore" in modo da poter associare ad esso tutti i brevetti che compongono la famiglia brevettuale, che altrimenti resterebbero orfani di prioritario. In questo modo l'utente, accedendo all'entità, ha evidenza che i dati potrebbero non essere completi.

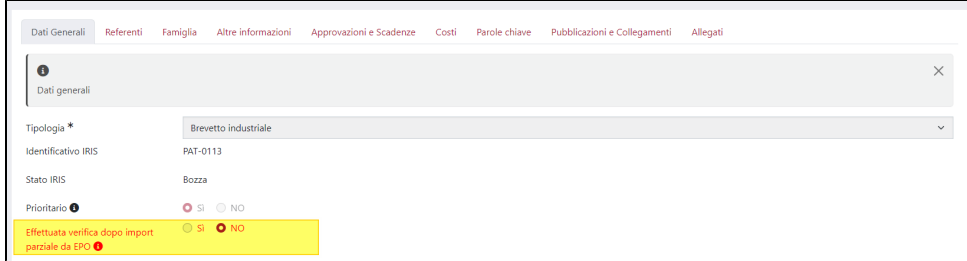

campo "Abstract" (Riassunto): campo destinato ad accogliere una descrizione riassuntiva della proprietà intellettuale. Per i brevetti recuperati dalla banca dati EPO, il campo si presenta precompilato con quanto recuperato dal servizio che interroga la banca dati. Anche per questo campo è previsto l'inserimento multiplo in diverse lingue (francese, tedesco e inglese).

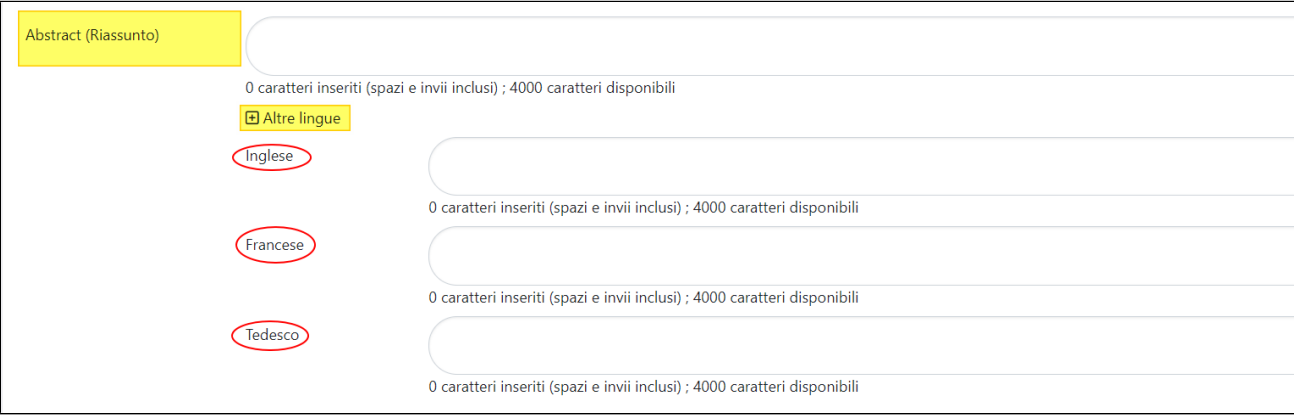

#### <span id="page-8-0"></span>**Sezione "Varietà Vegetale"**

Questa sezione è visibile solo se il campo "Tipologia" è valorizzato con "Varietà Vegetale".

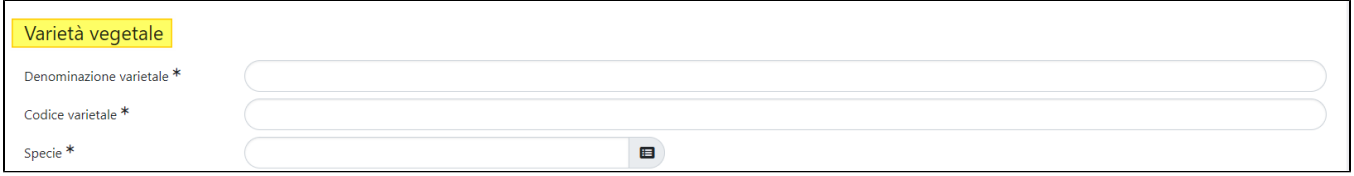

Di seguito il significato dei campi esposti in questa sezione:

- campo "Denominazione Varietà": campo di testo editabile.
- campo "Codice Varietale": campo di testo editabile.
- campo "Specie": si riferisce alla specie vegetale recuperata da un dizionario configurato. Nel campo è attiva la funzione di auto-completamento, che permette di individuare agevolmente la scelta da effettuare tra quelle proposte dal sistema durante la digitazione del nome della specie o parte di esso.

#### <span id="page-8-1"></span>**Sezione " Domanda di deposito"**

Alcuni campi presenti nella sezione si presentano precompilati con i dati inseriti in fase di creazione. Altri campi sono visibili solo quando il campo "Tipologia" è valorizzato con "Brevetti industriali".

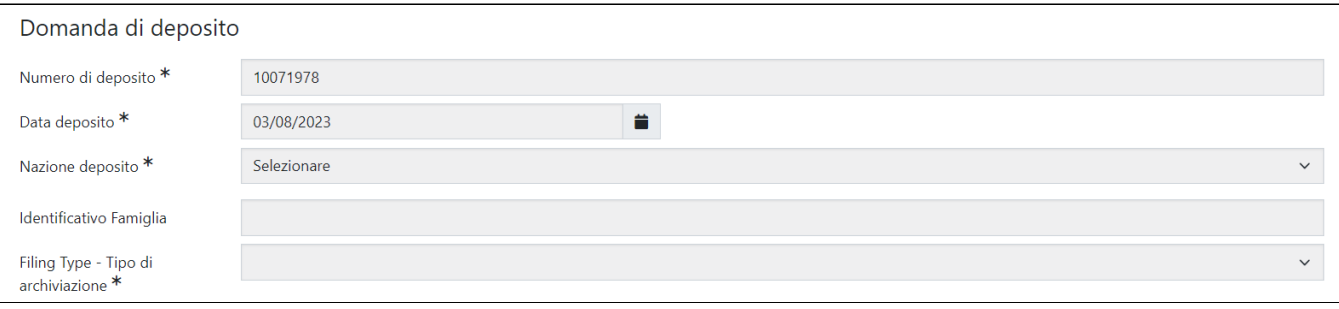

- campo "Numero deposito": campo editabile in cui indicare il numero di deposito della proprietà intellettuale. Per i brevetti recuperati da EPO il campo verrà popolato con il dato recuperato dalla banca dati.
- campo "Data di deposito": data di deposito indicata in fase di creazione.
- campo "Nazione Deposito": menu a tendina da cui selezionare la nazione in cui è stato depositato il brevetto.
- campo "Identificativo Famiglia": campo presente solo se la tipologia scelta è "Brevetti industriali". Si tratta dell'identificativo associato alla famiglia brevettuale; per i brevetti importati da EPO il campo si popola con il valore recuperato dalla banca dati.
- campo "Filing Type Tipo di archiviazione": questo campo è presente solo se la tipologia scelta è "Brevetti industriali" e si riferisce al tipo di archiviazione, le scelte possibili sono "Estensione EPO", "Estensione PCT", "Nazionalizzazione", "Priorità EPO", "Priorità Nazionale" e "Priorità PCT".

#### <span id="page-9-0"></span>**Sezione "PI Prioritario"**

La sezione è visibile solo per le proprietà intellettuali non prioritarie (create manualmente o importate da EPO). E' possibile rimuovere il collegamento al brevetto prioritario agendo sul pulsante "Elimina" esposto nella colonna "Operazioni" e collegare una nuova proprietà intellettuale prioritaria censita a

sistema eseguendo la ricerca all'interno del campo in auto-completamento identificato dall'icona

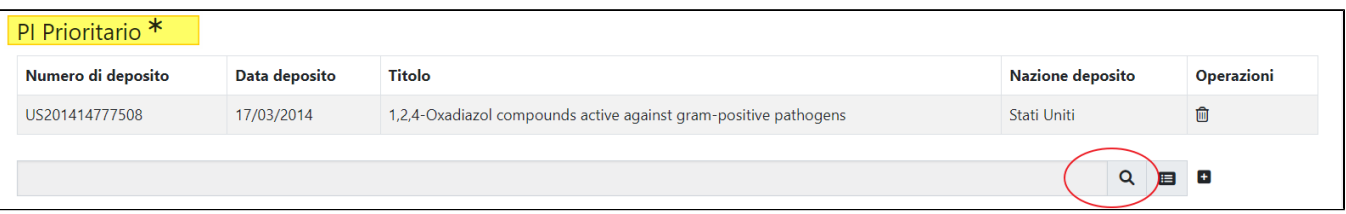

La rimozione del brevetto prioritario è possibile solo per le entità in stato "bozza" e non è consentito lasciare l'entità sprovvista di collegamento al prioritario. Dopo la rimozione del collegamento, al click sui pulsanti di cambio stato dell'entità o durante la navigazione tra una tab e l'altra, il sistema mostra all'utente il messaggio di conferma dell'operazione "**Confermo come prioritario il corrente brevetto" (SI/NO**).

- Se selezionata la scelta "SI", il sistema trasformerà il brevetto corrente in prioritario (l'operazione è irreversibile, un brevetto estensione non potrà essere trasformato in prioritario)
- se selezionata la scelta "NO", il sistema imporrà la creazione di un nuovo collegamento con un altro brevetto prioritario per poter procedere al salvataggio o cambio di stato.

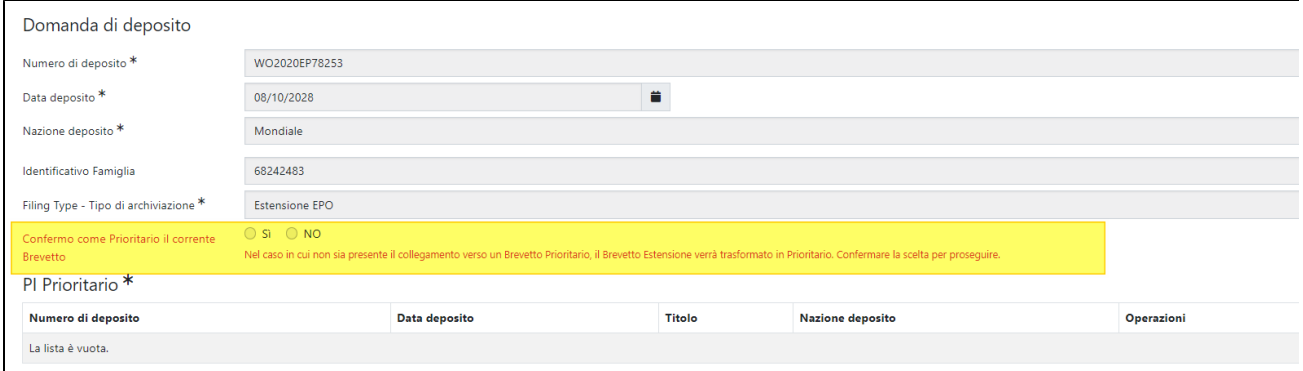

#### <span id="page-9-1"></span>**Sezione "Pubblicazione"**

In questa sezione sono indicati i dati relativi alla pubblicazione della proprietà intellettuale. La sezione si presenta precompilata nel caso di brevetti importati dalla banca dati EPO. I campi presenti in questa sezione sono editabili, pertanto è possibile modificare il valore esposto.

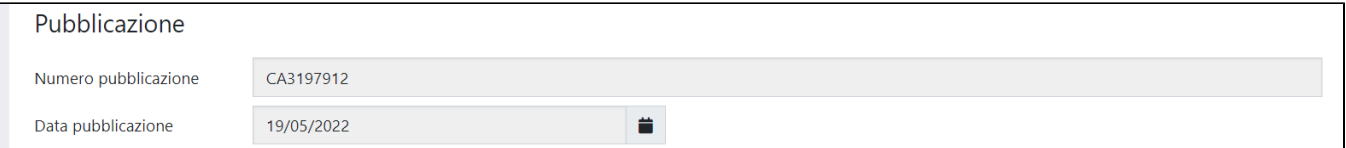

Di seguito i dettagli dei campi presenti nella maschera:

- campo "Numero pubblicazione: numero di pubblicazione associato al brevetto (in caso di import del brevetto industriale, viene recuperato dalla banca dati EPO)
- <span id="page-9-2"></span>campo "Data di pubblicazione": data di pubblicazione del brevetto (in caso di import del brevetto industriale, viene recuperato dalla banca dati EPO)

#### **Sezione "Concessione"**

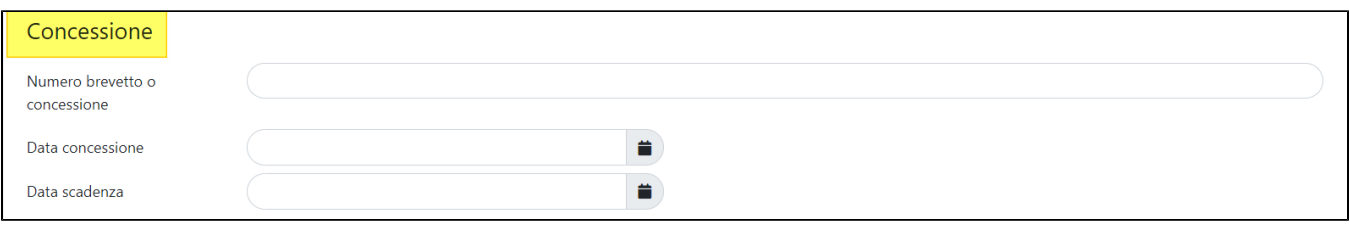

Di seguito i dettagli dei campi presenti nella maschera:

- "Numero Brevetto o concessione"
- "Data concessione"
- "Data scadenza" della proprietà intellettuale.

## <span id="page-10-0"></span>Scheda "Referenti"

In questa scheda sono indicati gli **inventori** e **titolari** della proprietà intellettuale. Le informazioni sono distribuite nelle sezioni che compongono la scheda

#### <span id="page-10-1"></span>**Sezione "Inventori"**

La valorizzazione dei campi presenti in questa sezione dipende dalla modalità scelta per il censimento della proprietà intellettuale. Pertanto, occorre distinguere due scenari:

- censimento manuale dell'entità;
- censimento a mezzo importazione dalla baca dati EPO.

**Scenario A) Censimento manuale dell'entità**: la sezione si presenta precompilata con il nominativo indicato nel campo "Inventori" presente nella maschera di creazione.

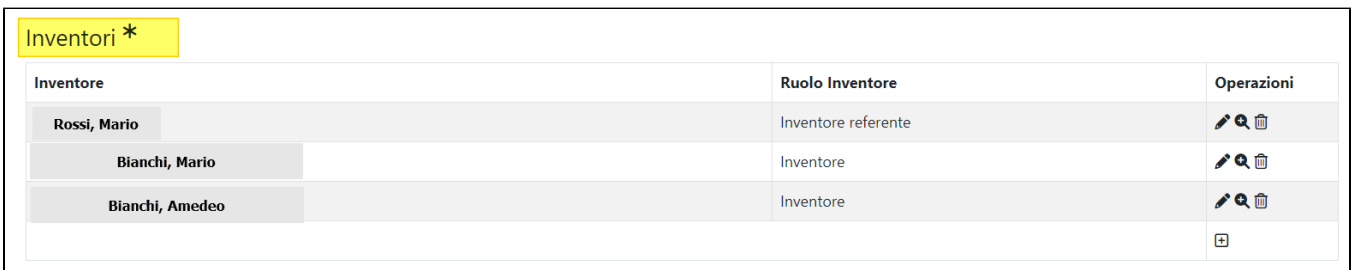

**Scenario B) Censimento a mezzo importazione dalla baca dati EPO:** la sezione si presenta pre-valorizzata con il nominativo dell'inventore indicato in fase di creazione ed eventuali inventori recuperati dalla banca dati e con afferenza attiva alla data di deposito.

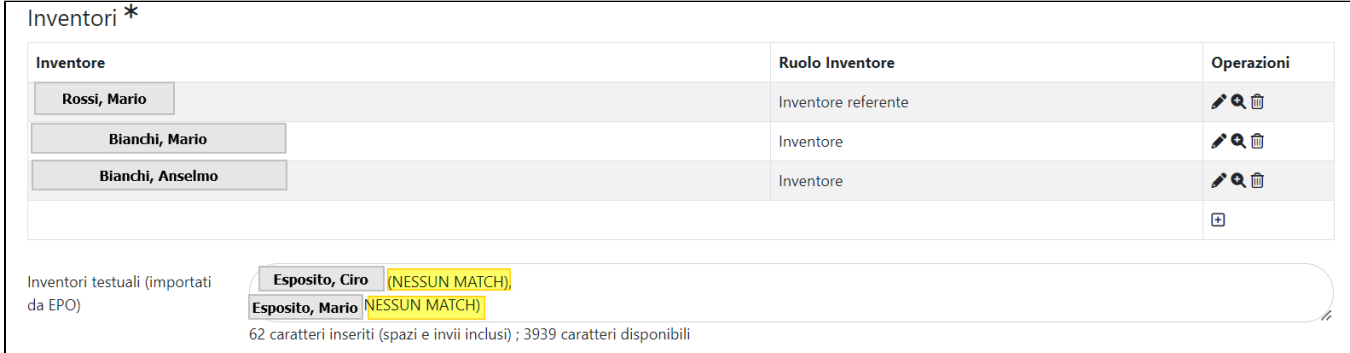

E' sempre possibile l'inserimento in sezione di altri nominativi cliccando sull'azione "Aggiungi nuovo" rappresentata graficamente dall'icona  $\bigoplus$ . Al click<br>sul pulsante si ante la maschera sottostante sul pulsante si apre la maschera sottostante

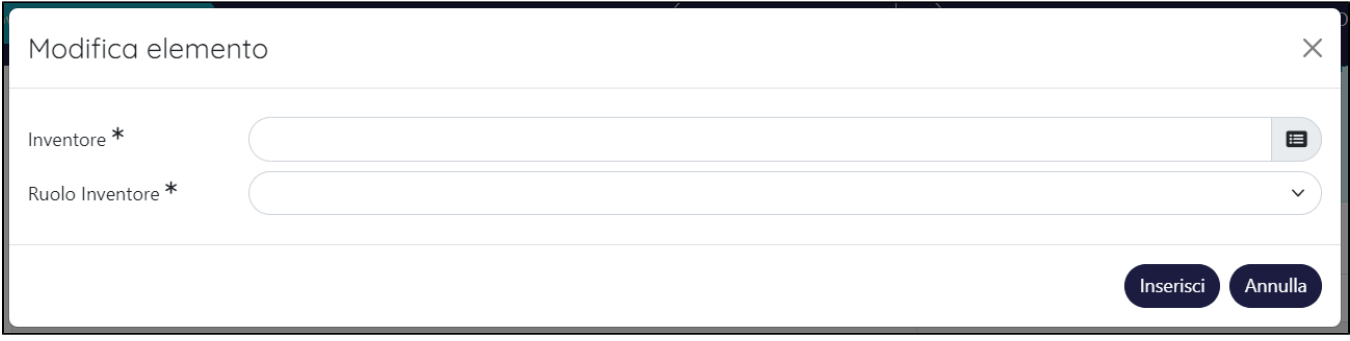

Nella modale sono presenti i campi :

- "Inventore": campo ad auto-completamento, il sistema propone una lista di nomi corrispondenti alla stringa editata. Si tratta di nominativi censiti nell'anagrafe "Persone" dell'ateneo.
- "Ruolo Inventore": sono possibili due scelte alternative tra loro, "Inventore" e "Inventore referente".

#### <span id="page-11-0"></span>**Sezione "Titolari"**

Nella sezione sono indicati i titolari del brevetto. Per i brevetti industriali importati da EPO, il titolare del brevetto recuperato dalla banca dati è esposto nel campo d testo "Titolari testuali (importati da EPO". Tuttavia, ai fini della validazione del brevetto, occorre indicare un titolare nella sezione strutturata (non è sufficiente quanto indicato nel campo testuale "Titolari testuali (importati da EPO)".

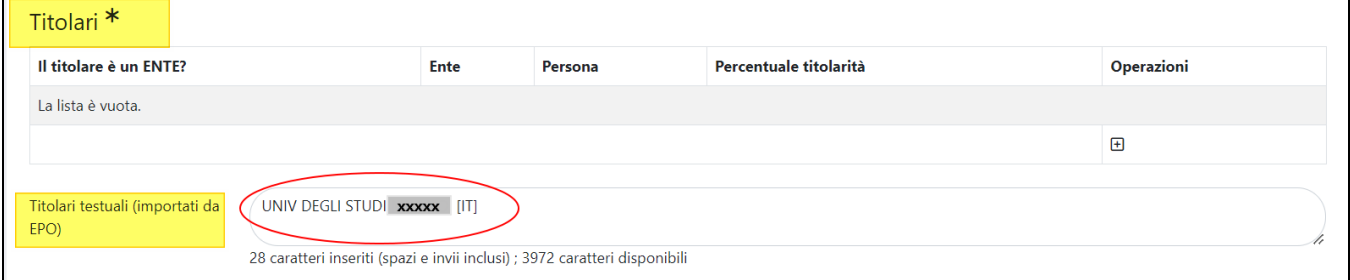

Per procedere con l'inserimento di altri titolari, occorre cliccare sulla azione "Aggiungi nuovo" rappresentata graficamente dall'icona  $\Box$ , al click sul pulsante si apre la maschera sottostante

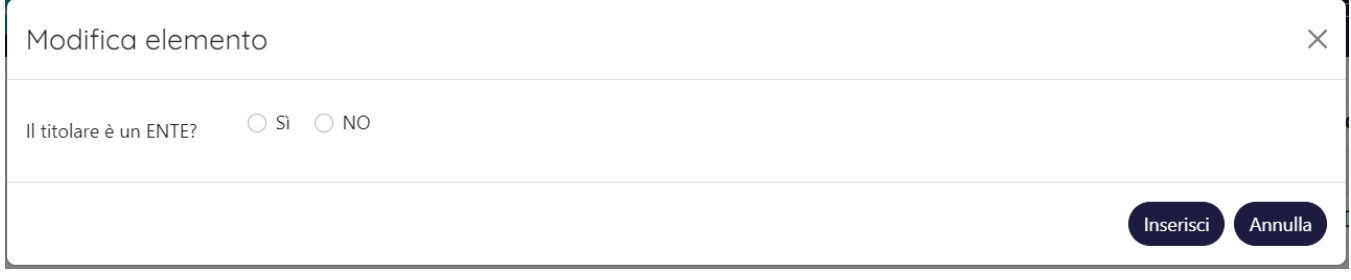

All'interno della maschera è possibile scegliere se inserire come titolare un ente oppure una persona:

La scelta "**SI**" del campo "Il titolare è un Ente" consente la visualizzazione di altri campi

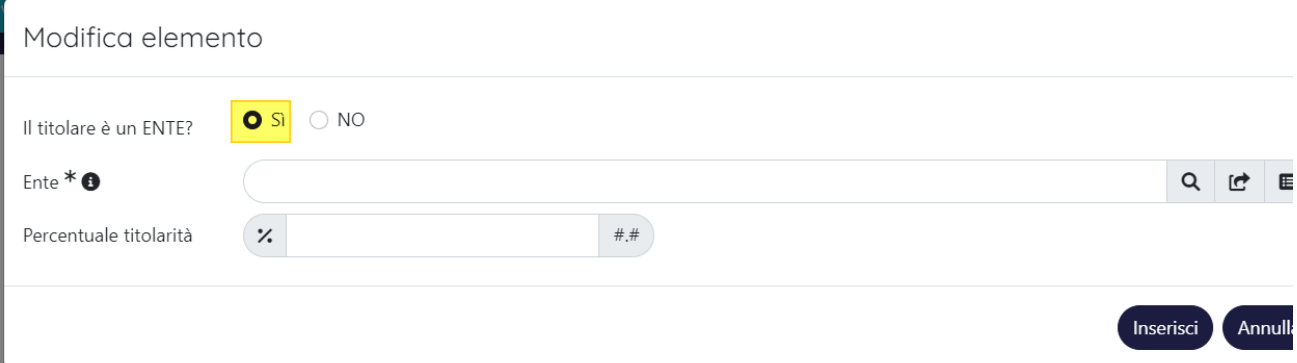

campo "Ente": campo ad auto-completamento, il sistema propone una lista di enti esterni corrispondenti alla stringa editata. Si tratta di enti censiti nell'anagrafe "Organizzazioni (Strutture esterne)" dell'ateneo. E possibile effettuare una ricerca avanzata: cliccando sull'icona

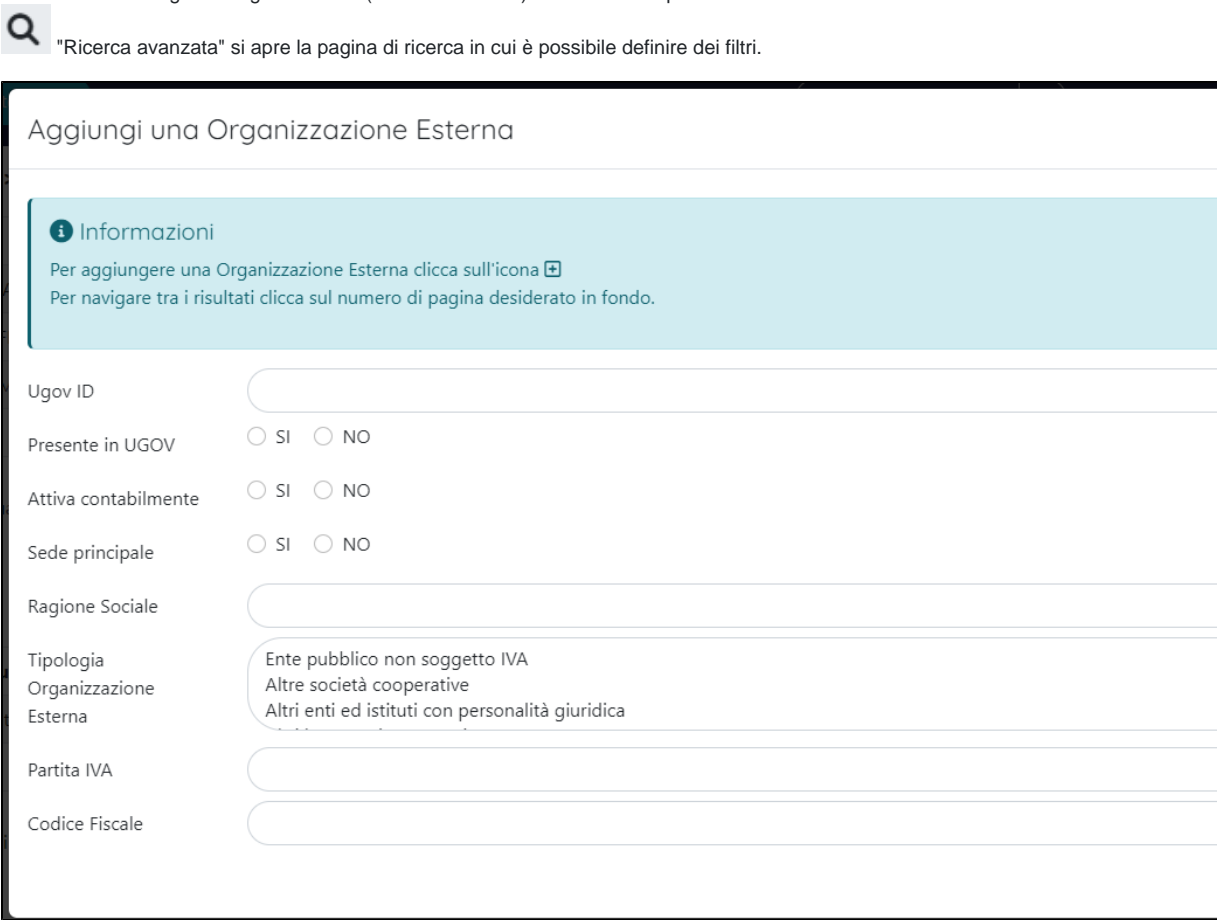

campo "Percentuale titolarità": è possibile indicare la percentuale di titolarità associata al soggetto indicato.

#### **Configurazioni** ⊕

Su richiesta dell'ateneo è possibile nascondere il campo "Percentuale titolarità". Per attivare questa configurazione occorre inviare una richiesta all'Help desk del gruppo IRIS tramite il Customer Portal.

Se l'ente di interesse non è presente all'interno dell'anagrafe delle organizzazioni esterne di IRIS, è possibile richiederne il censimento:

cliccando sull'icona "Richiedi inserimento" si apre la maschera riportata di seguito. Dopo aver compilato i campi obbligatori presenti nella pagina visualizzata, occorre cliccare "Invia richiesta" e la richiesta di censimento verrà inoltrata all'indirizzo dell'ufficio competente. I campi "Codice fiscale" e "Partita IVA" vengono visualizzati solo quando il campo "Nazione" è popolato con la scelta "Italia".

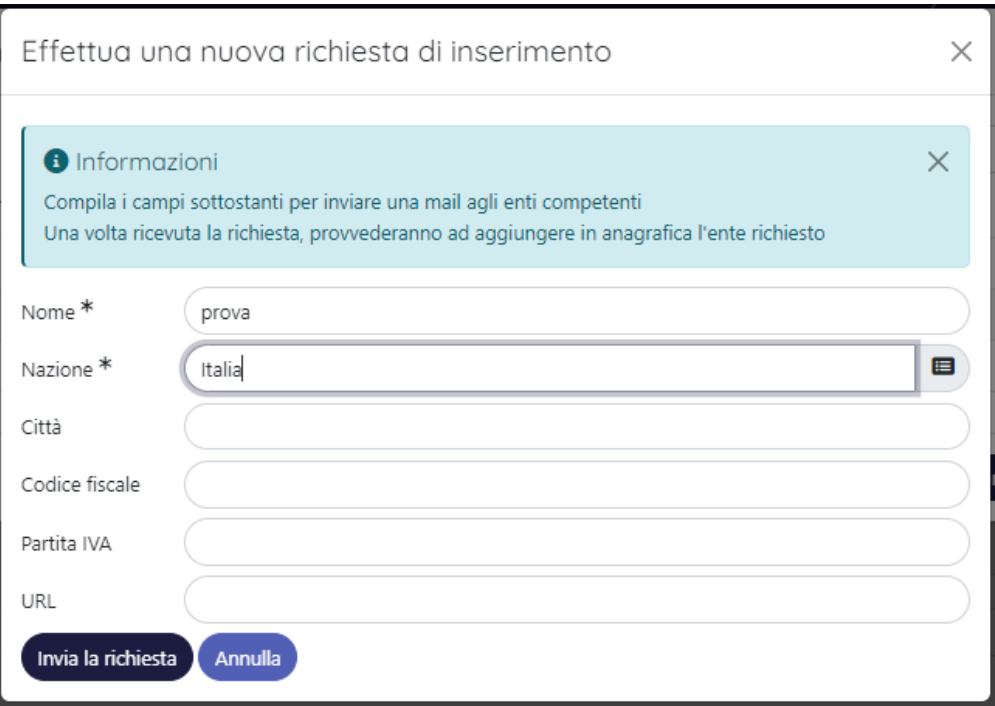

Al click sulla scelta ''**NO**'' si visualizzano nella modale i campi relativi alla ricerca del nominativo della persona fisica. E' possibile cercare e quindi selezionare persone che sono censite nell'anagrafe "Persone" interne di IRIS. Presente anche il campo "Percentuale titolarità" in cui indicare la percentuale attribuita al soggetto indicato.

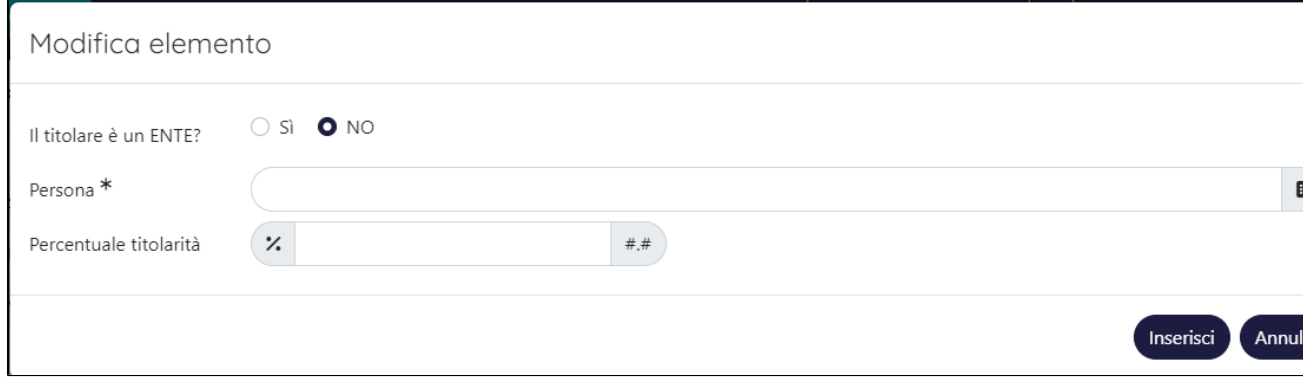

### <span id="page-13-0"></span>**Sezione "Unità organizzative"**

Nella sezione vengono inseriti i dipartimenti di afferenza degli inventori indicati nell'omonima sezione. Si presenta pre-valorizzato con il dipartimento dell'inventore indicato in fase di creazione dell'entità.

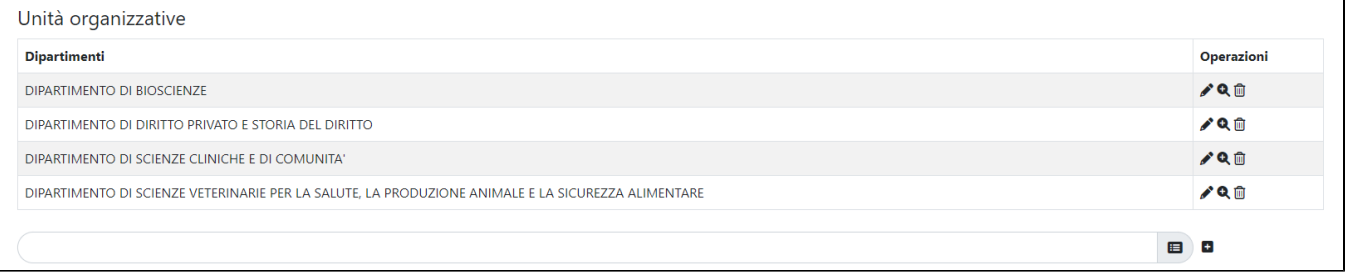

<span id="page-13-1"></span>E' possibile indicare in questa sezione altri dipartimenti, è sufficiente editare una stringa nel campo di ricerca per avviare la ricerca (con autocompletamento) e successivamente selezionare l'elemento desiderato tra quelli proposti nella tendina dei risultati.

### Scheda "Famiglia"

All'interno di questa scheda vengono indicate le proprietà intellettuali che fanno parte della famiglia brevettuale.

#### <span id="page-14-0"></span>**Sezione "Famiglia"**

E prevista una diversa esposizione dei dati relativi alla famiglia brevettuale a seconda che si stia visualizzando il brevetto prioritario o il brevetto estensione.

#### <span id="page-14-1"></span>**Tab famiglia di un Brevetto prioritario**

In questo caso l'utente ha la possibilità di accedere in modifica (pulsanti presenti nella colonna a destra "Operazioni) dell'entità estensione.

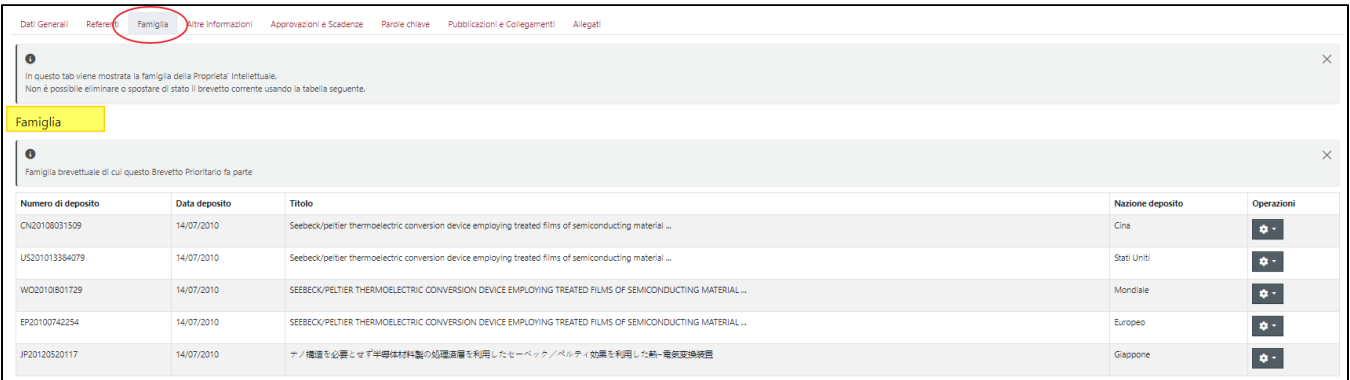

#### <span id="page-14-2"></span>**Tab famiglia di un Brevetto estensione**

L'utente ha la possibilità di intervenire in modifica sui brevetti estensioni (pulsanti presenti nella colonna a destra "Operazioni), ma non può accedere in modifica al brevetto prioritario (colonna a sinistra "PI Prioritaria").

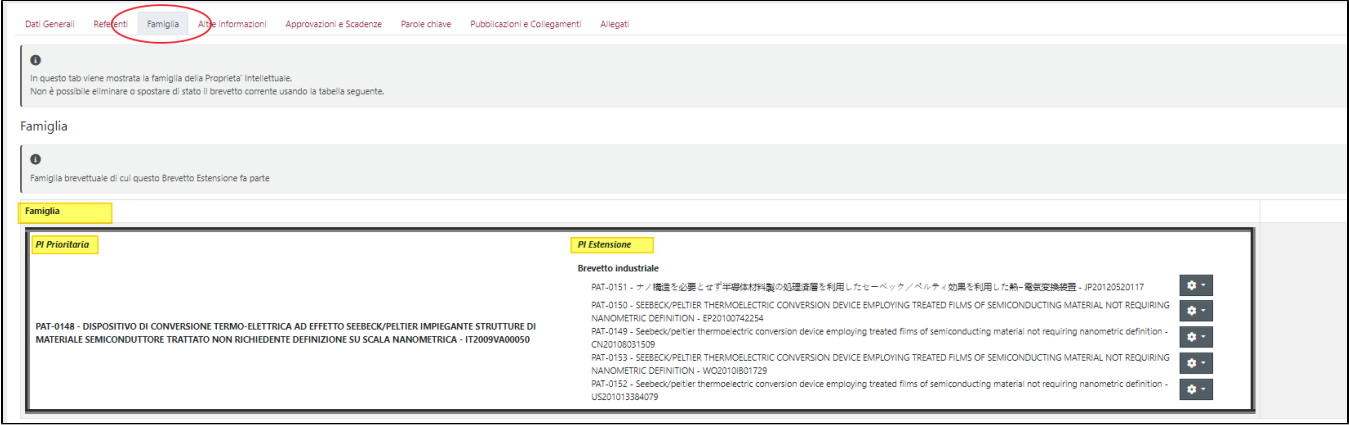

#### <span id="page-14-3"></span>**Sezione " Proprietà intellettuali (esterne alla famiglia brevettuale)**

In questa sezione è possibile creare collegamenti tra brevetti prioritari; il collegamento creato sarà visibile da entrambe le entità.

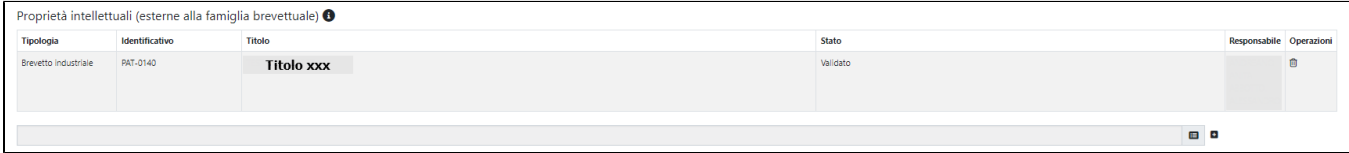

## <span id="page-14-4"></span>Scheda "Altre informazioni"

All'interno di questa scheda è possibile indicare informazioni su alcuni aspetti che caratterizzano la proprietà intellettuale:

- "Area tematica"
- "TRLs (Technology Readiness Level)"
- "Applicazioni"
- "Consulente"
- "Paesi designati"
- "Iniziative di valorizzazione"
- "Status"
- "Classificazione Locarno"
- "Sfruttamento"
- "Codici IPC"
- "Codici CPC"

#### <span id="page-15-0"></span>**Sezione "Area tematica"**

Nella sezione è possibile indicare una o più aree tematiche a cui fa riferimento la proprietà intellettuale: dopo aver selezionato dalla tendina una delle voci

proposte occorre cliccare il pulsante <sup>+</sup> per eseguire l'inserimento nella sezione (le scelte indicate nel menu a tendina corrispondo alle aree tematiche indicate nel sito <https://www.knowledge-share.eu/brevetto>).

Nella parte in alto della scheda sono presenti i campi:

- "Note"- campo di testo a libera composizione
- "CUP" Per i brevetti estensione il campo viene ereditato dal brevetto prioritario. Tuttavia, è possibile procedere alla rimozione del dato ereditato dal prioritario e indicare in numero CUP proprio dell'entità acceduta. Cliccando sull'azione "**Clicca qui**" , il campo di testo posizionato torna ad essere editabile ed è possibile indicare un valore diverso da quello ereditato dal prioritario.

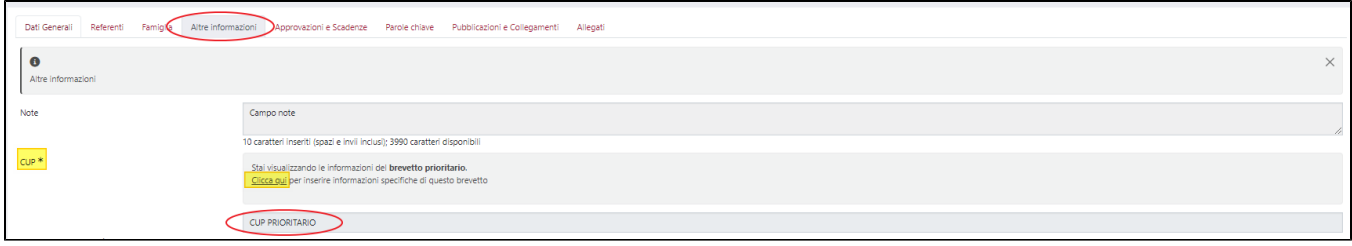

E' comunque possibile recuperare le informazioni dal brevetto prioritario, tornando a cliccare l'azione "**Clicca qui per ripristinare**..." presente nella nota informativa

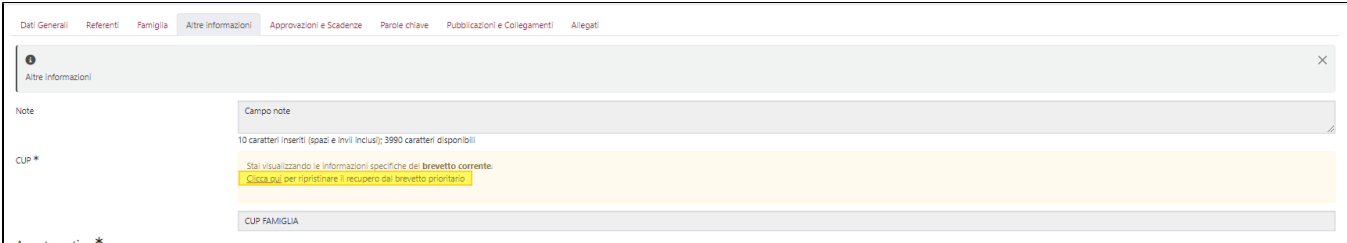

#### <span id="page-15-1"></span>**Sezione "TRLs (Technology Readiness Level)"**

In questa scheda è possibile mappare lo stato di avanzamento dei diversi livelli di maturità tecnologica della proprietà intellettuale. Le scelte presenti corrispondono ai nove livelli di maturità previsti dal metodo "TRL". Le informazioni esposte in questa sezione vengono recuperate dal brevetto prioritario. T uttavia, è possibile procedere alla rimozione del dato ereditato dal prioritario e indicare uno diverso. Cliccando sull'azione "**Clicca qui**" , il campo torna ad essere editabile ed è possibile indicare un valore diverso da quello ereditato dal prioritario.

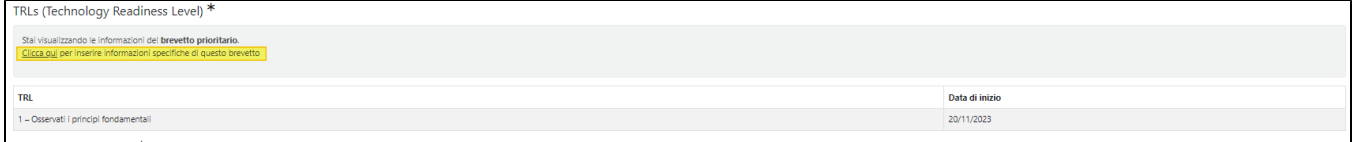

E' comunque possibile recuperare le informazioni dal brevetto prioritario, tornando a cliccare l'azione "**Clicca qui per ripristinare**..." presente nella nota informativa

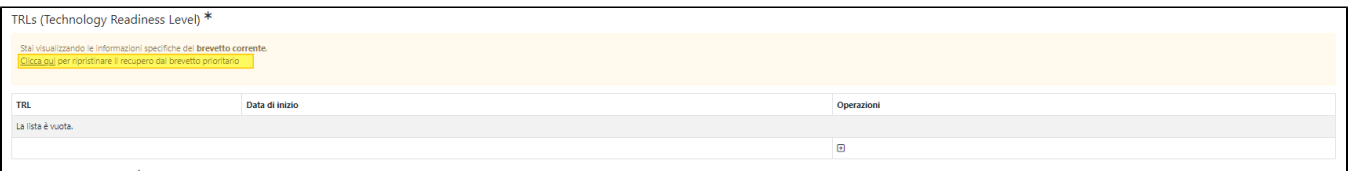

- "TRL" nel menu a tendina, che si visualizza cliccando la "freccetta" rivolta verso il basso, sono presenti le scelte che corrispondono ai livelli previsti dal metodo TRL.
- "Data di inizio"

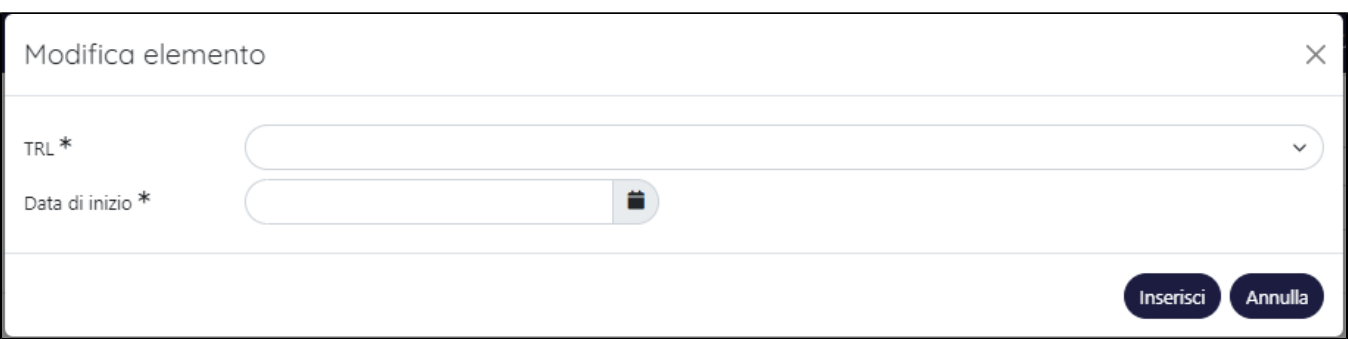

#### <span id="page-16-0"></span>**Sezione "Domanda di deposito"**

All'interno di questa sezione è possibile indicare l'ambito di applicazione della proprietà intellettuale: le scelte possibili sono "Prodotto" e "Processo". Le informazioni esposte in questa sezione vengono recuperate dal brevetto prioritario. Tuttavia, è possibile procedere alla rimozione del dato ereditato dal prioritario e indicare uno diverso. Cliccando sull'azione "**Clicca qui**" , il campo torna ad essere editabile ed è possibile indicare un valore diverso da quello ereditato dal prioritario.

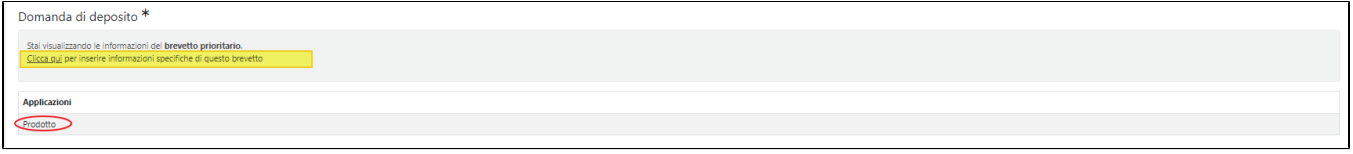

E' comunque possibile recuperare le informazioni dal brevetto prioritario, tornando a cliccare l'azione "**Clicca qui per ripristinare**..." presente nella nota informativa

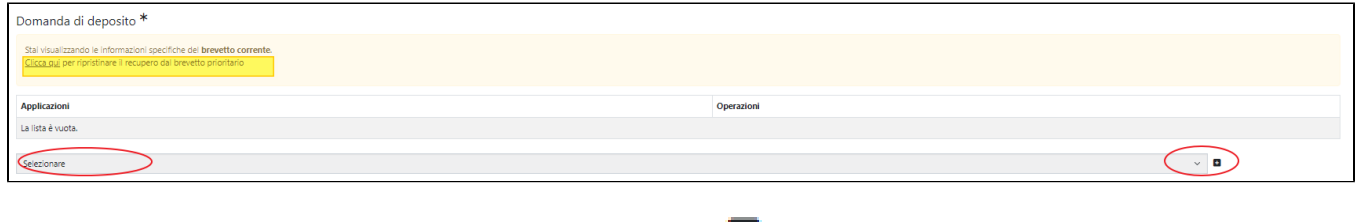

L'inserimento in sezione di una nuova informazione avviene cliccando sull'icona **posizionata a sinistra del campo con menu a tendina** 

#### <span id="page-16-1"></span>**Sezione "Consulente"**

In questa sezione è possibile indicare uno o più consulenti coinvolti nel processo di registrazione della proprietà intellettuale. Le informazioni esposte in questa sezione vengono recuperate dal brevetto prioritario. Tuttavia, è possibile procedere alla rimozione del dato ereditato dal prioritario e indicarne uno diverso. Cliccando sull'azione "**Clicca qui**", il campo torna ad essere editabile ed è possibile indicare un valore diverso da quello ereditato dal prioritario.

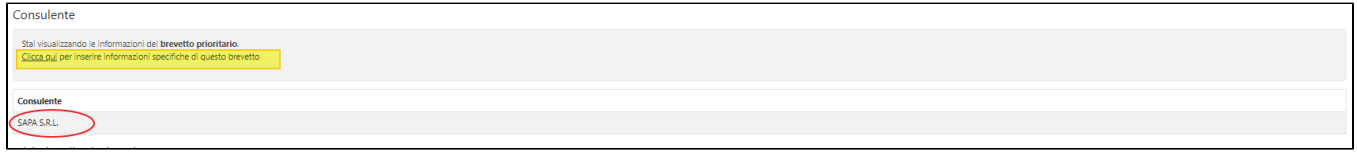

E' comunque possibile recuperare le informazioni dal brevetto prioritario, tornando a cliccare l'azione "**Clicca qui per ripristinare**..." presente nella nota informativa

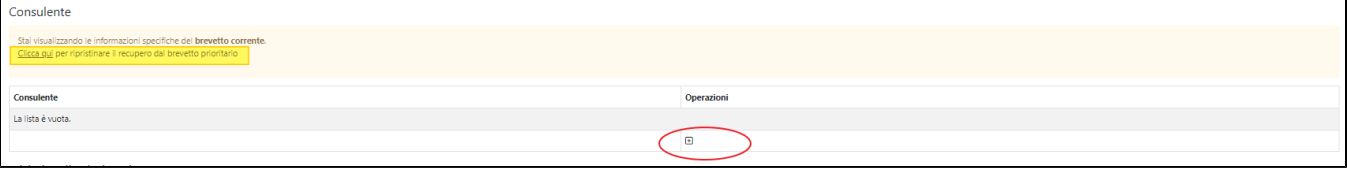

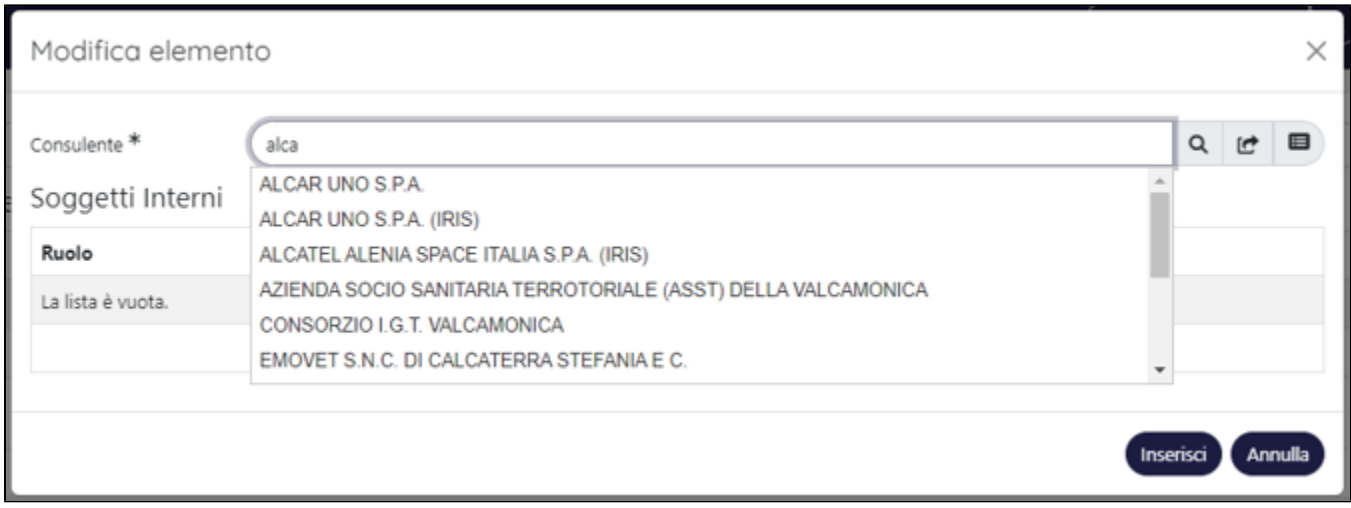

Per avviare la ricerca di una organizzazione esterna censita nell'anagrafe delle unità esterne, è necessario posizionarsi all'interno del campo "Consulente" ed avviare la ricerca digitando il nome o una parte di esso. Si può ricorrere alla ricerca avanzata per effettuare una ricerca puntuale di quanto necessario:

cliccando sul pulsante si visualizza la pagina per avviare la ricerca con la possibilità di impostare anche dei filtri.

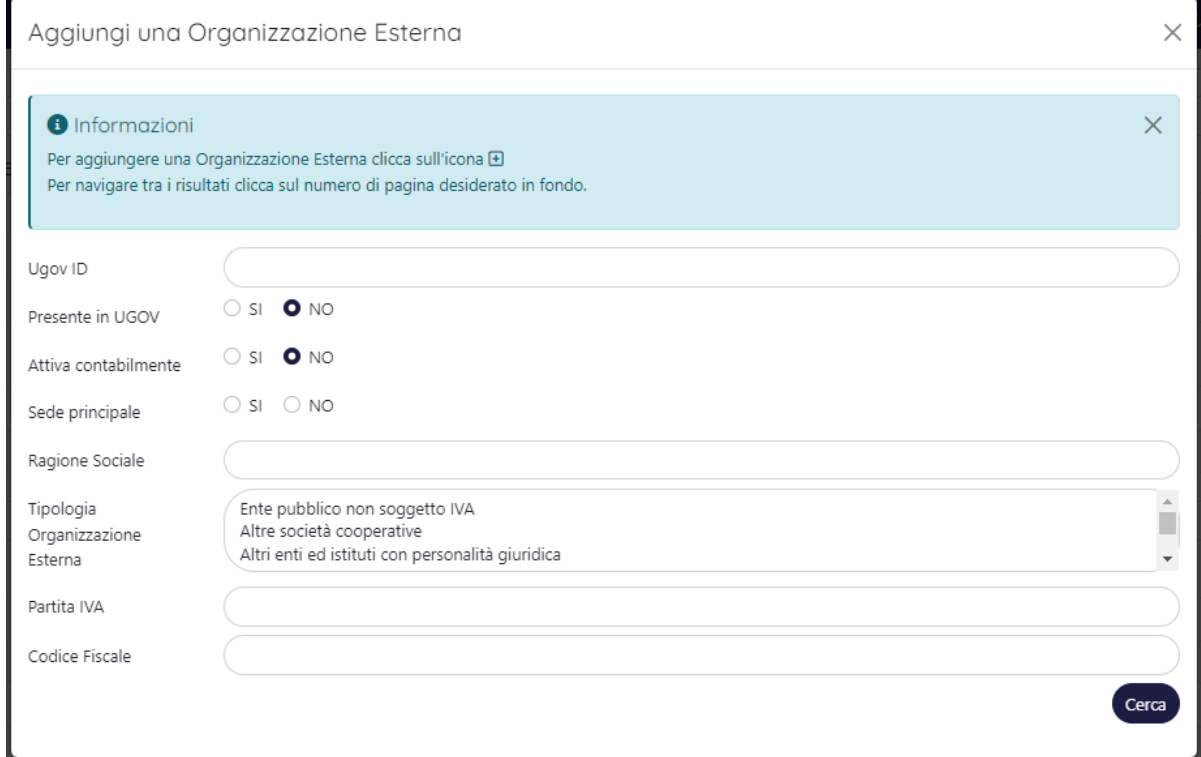

Se la società di consulenza non è censita nell'anagrafe di IRIS delle unità organizzative esterne , è possibile richiederne il censimento: cliccando sul

pulsante si apre la pagina per della richiesta di censimento, dopo aver compilato i campi necessari occorre cliccare su "Invia richiesta". I campi "Codice fiscale" e "Partita IVA" vengono visualizzati solo quando il campo "Nazione" è popolato con la scelta "Italia"

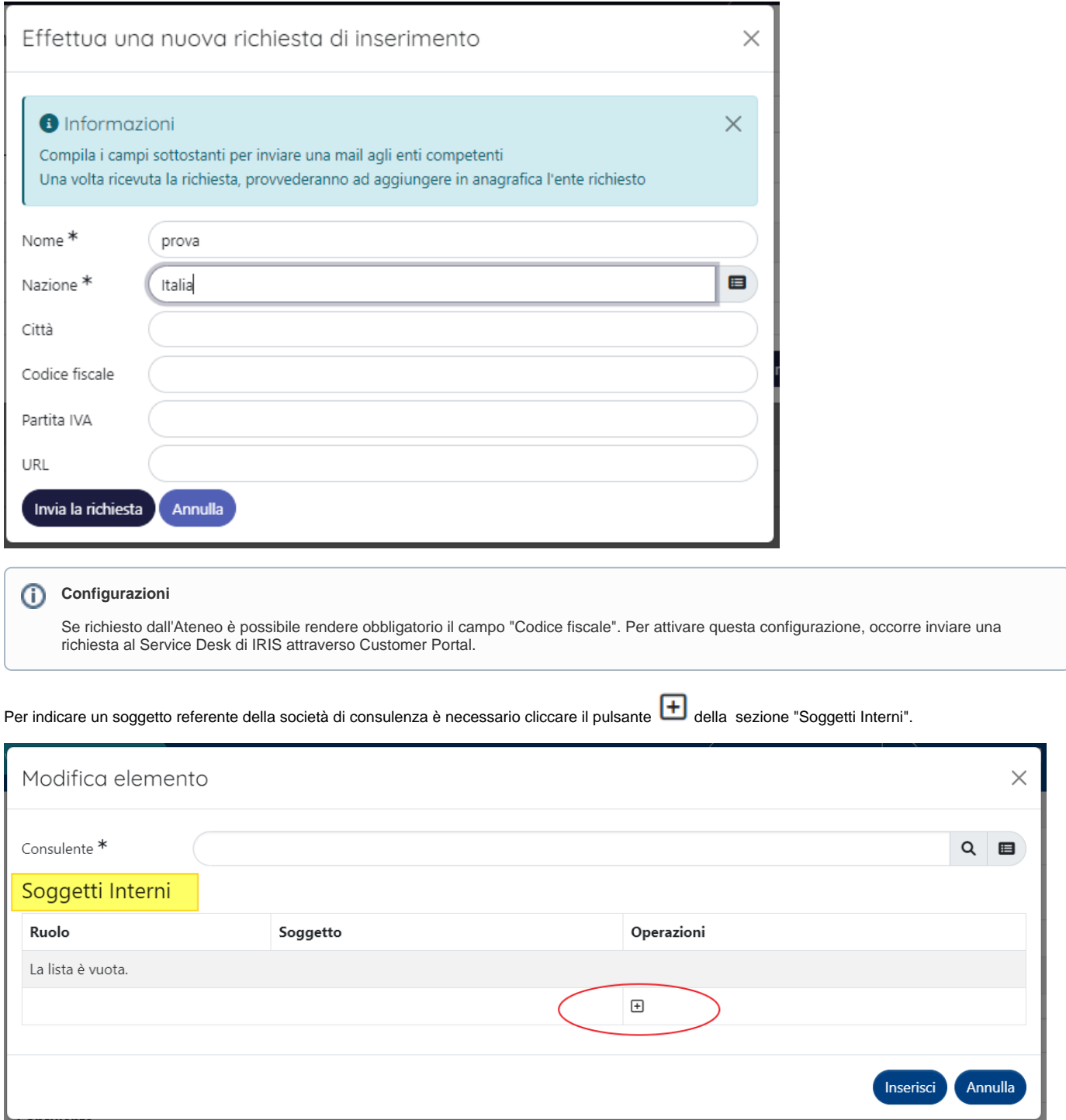

Al click sul pulsante  $\bigoplus$  (posizionato in corrispondenza della colonna "Operazioni") si visualizzano due campi:

- "Ruolo": campo con menu a tendina contenente i ruoli scelti e configurati dall'Ateneo.
- "Soggetto": campo di testo libero in cui indicare il nominativo del soggetto referente della società di consulenza.

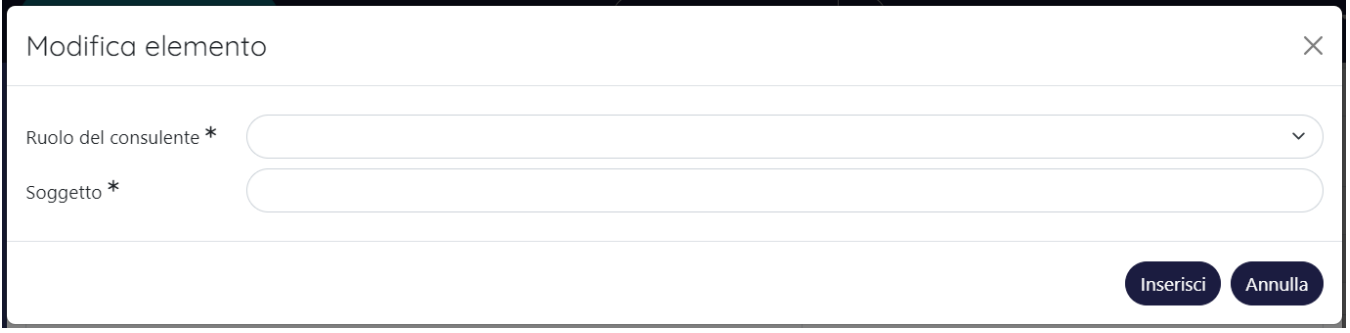

#### <span id="page-19-0"></span>**Sezione "Iniziative di valorizzazione"**

E' possibile indicare in questa sezione possibili iniziative volte alla valorizzazione delle proprietà intellettuali. Le informazioni esposte in questa sezione vengono recuperate dal brevetto prioritario. Tuttavia, è possibile procedere alla rimozione del dato ereditato dal prioritario e indicarne uno diverso. Cliccando sull'azione "**Clicca qui**", il campo torna ad essere editabile ed è possibile indicare un valore diverso da quello ereditato dal prioritario.

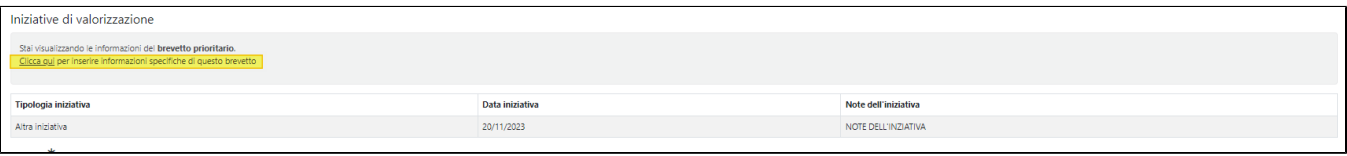

E' comunque possibile recuperare le informazioni dal brevetto prioritario cliccando l'azione "**Clicca qui per ripristinare**..." presente nella nota informativa

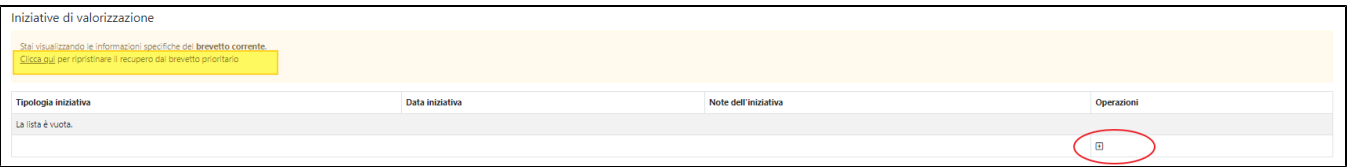

Come avviene anche per le altre sezioni, per eseguire il censimento dell'iniziativa occorre cliccare il pulsante <sup>+</sup> presente nella sezione si visualizza la seguente modale:

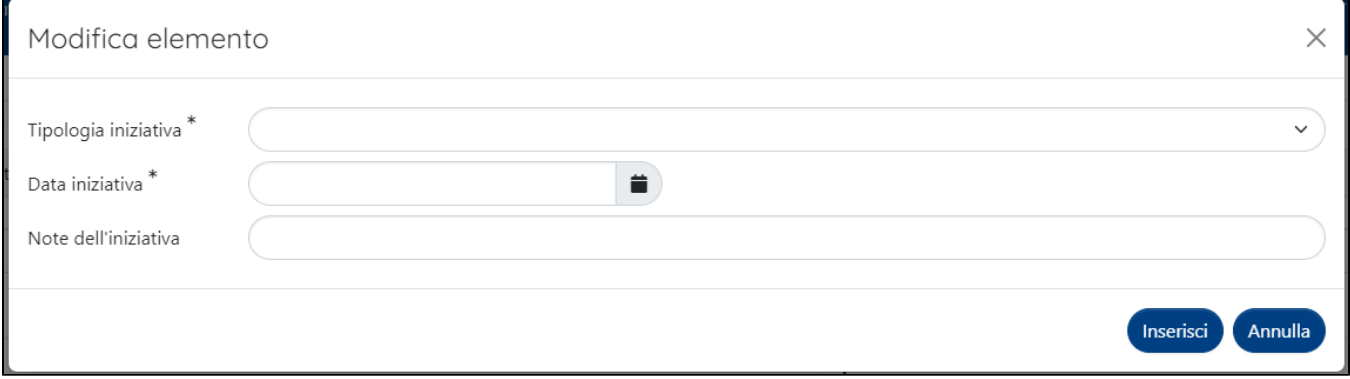

Di seguito i dettagli dei campi presenti nella maschera di censimento:

- "Tipologia iniziativa": menu a tendina con le tipologie di iniziativa scelte e configurate dall'ateneo.
- "Data iniziativa": data di inizio dell'iniziativa.
- "Note dell'iniziativa": campo di testo libero in cui indiare una nota esplicativa.

#### <span id="page-19-1"></span>**Sezione "Paesi Designati"**

Questa sezione è visibile solo per le proprietà intellettuali di tipo design. La sezione è dotata di un campo con menu a tendina in cui sono indicati i diversi

paesi: dopo aver selezionato il paese di interesse occorre cliccare il pulsante **[+**] per inserirlo in sezione.

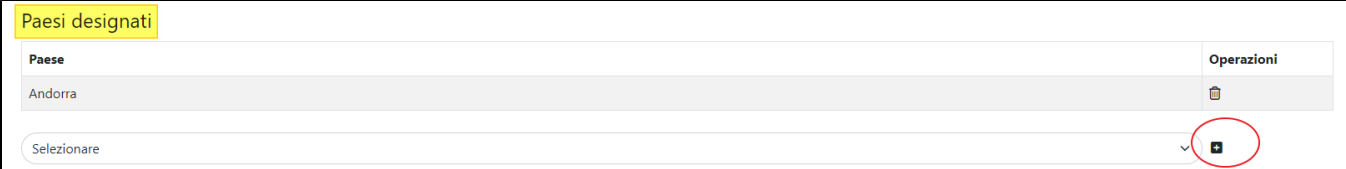

#### <span id="page-20-0"></span>**Sezione "Status"**

In questa sezione è possibile tracciare i vari stati legali in cui è transitata la proprietà intellettuale. Per inserire l'informazione in sezione è necessario

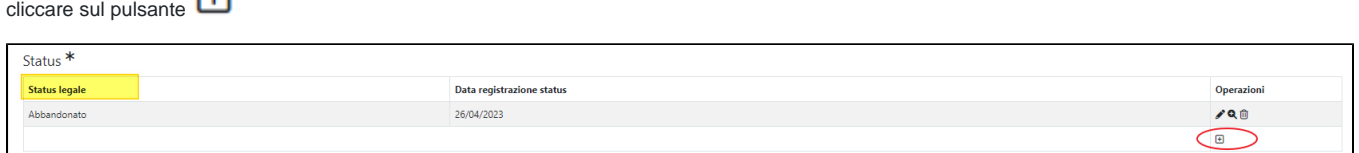

Al click sul pulsante  $\bigoplus$ si visualizza la maschera di censimento contenente i seguenti campi:

- "Status legale: campo con menu a tendina con le scelte "Abbandonato", "ceduto", "Concesso", "Licenza" "Pending", "Respinto" , "Ritirato", "Scaduto" e "Terminato".
- "Data registrazione status": indica la data in cui è stato rilevato lo stato indicato nel campo sopra.

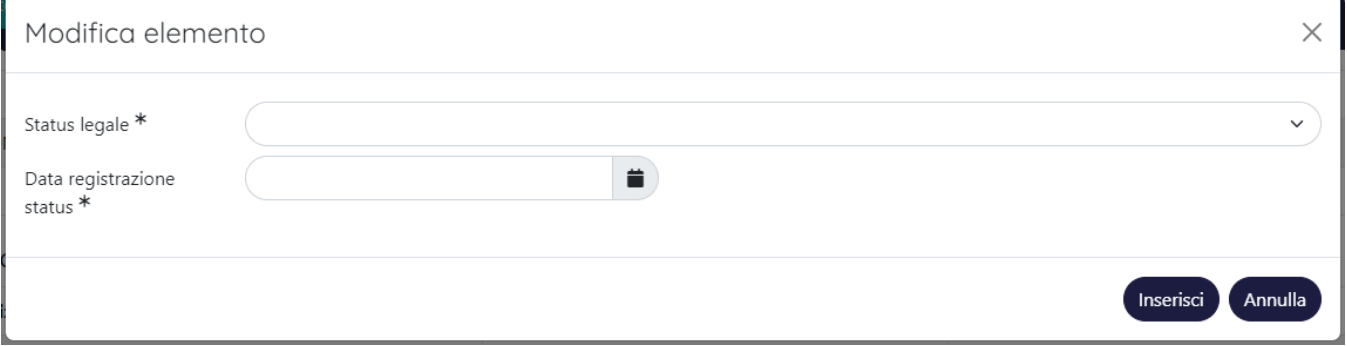

#### <span id="page-20-1"></span>**Sezione "Classificazione Locarno"**

Questa sezione è visibile solo per le proprietà intellettuali di tipo **design**. La sezione è dotata di un campo con auto-completamento, per avviare la ricerca occorre digitare la descrizione della classificazione desiderata (o parte di essa), il sistema proporrà una lista di scelte corrispondenti a quanto digitato.

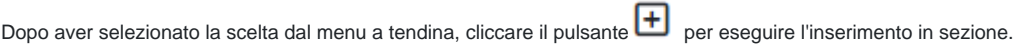

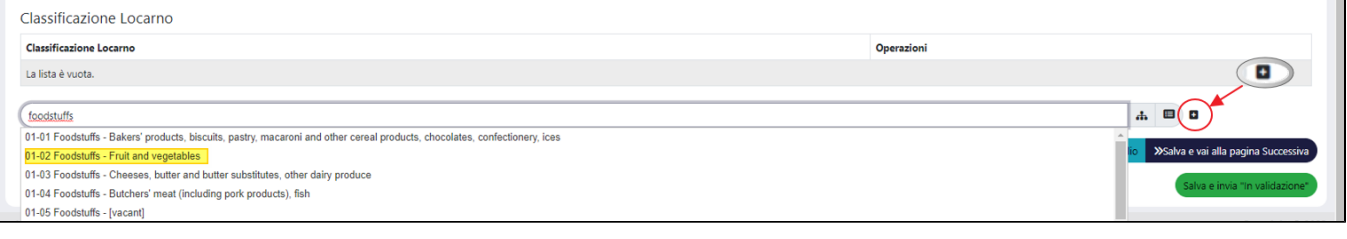

æ E' possibile visualizzare l'alberatura dell'intera classificazione di Locarno, cliccando sul pulsante (posizionato a destra del campo di ricerca). Al click sul pulsante si visualizza la seguente maschera:

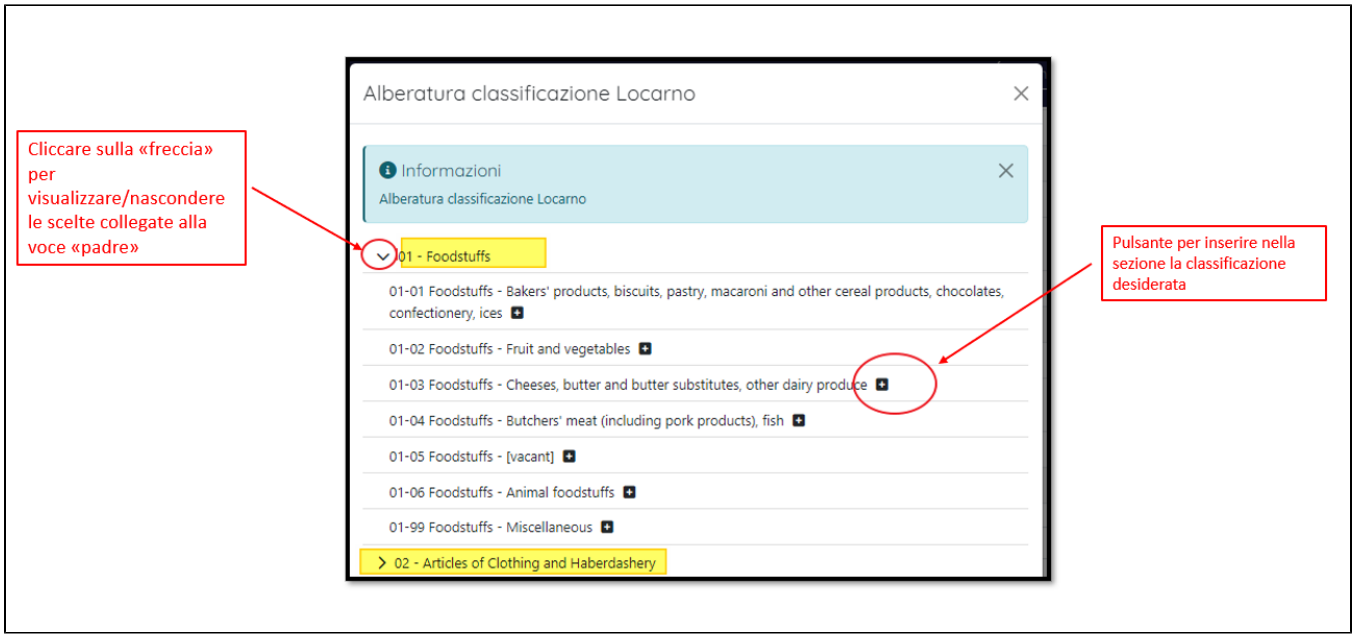

Per visualizzare/nascondere le scelte collegate alla scelta "padre" cliccare sulla "freccetta". Una volta individuata la classificazione di interesse, cliccare sul

pulsante  $\left| \rule{0pt}{2.5mm} \right|$  per eseguire l'inserimento nella sezione della scelta desiderata.

#### <span id="page-21-0"></span>**Sezione "Sfruttamento"**

In questa sezione è possibile indicare in quali attività è sfruttata la proprietà intellettuale. Le informazioni esposte in questa sezione vengono recuperate dal brevetto prioritario. Tuttavia, è possibile procedere alla rimozione del dato ereditato dal prioritario e indicarne uno diverso. Cliccando sull'azione "**Clicca qui**", il campo torna ad essere editabile ed è possibile indicare un valore diverso da quello ereditato dal prioritario.

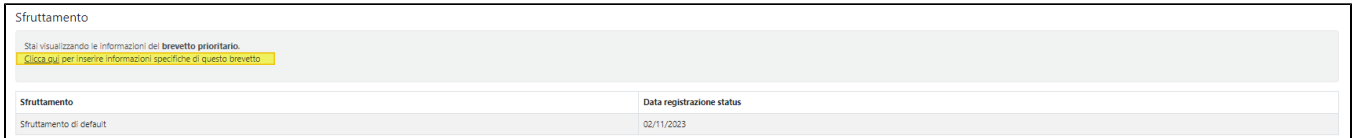

E' comunque possibile recuperare le informazioni dal brevetto prioritario cliccando l'azione "**Clicca qui per ripristinare**..." presente nella nota informativa

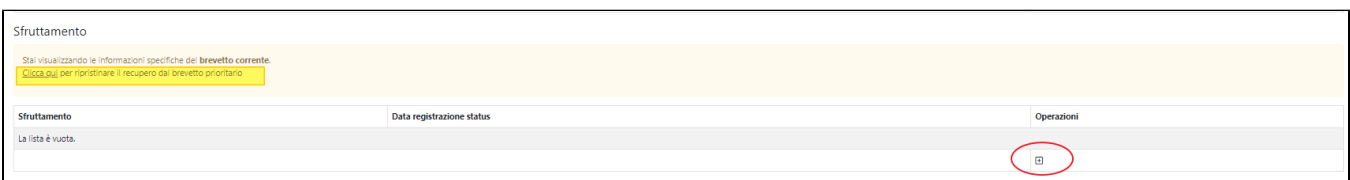

Per procedere con l'inserimento in sezione dello specifico "sfruttamento" occorre cliccare sul pulsante  $\bigoplus$ : al click sul pulsante si apre la maschera per la selezione della scelta desiderata

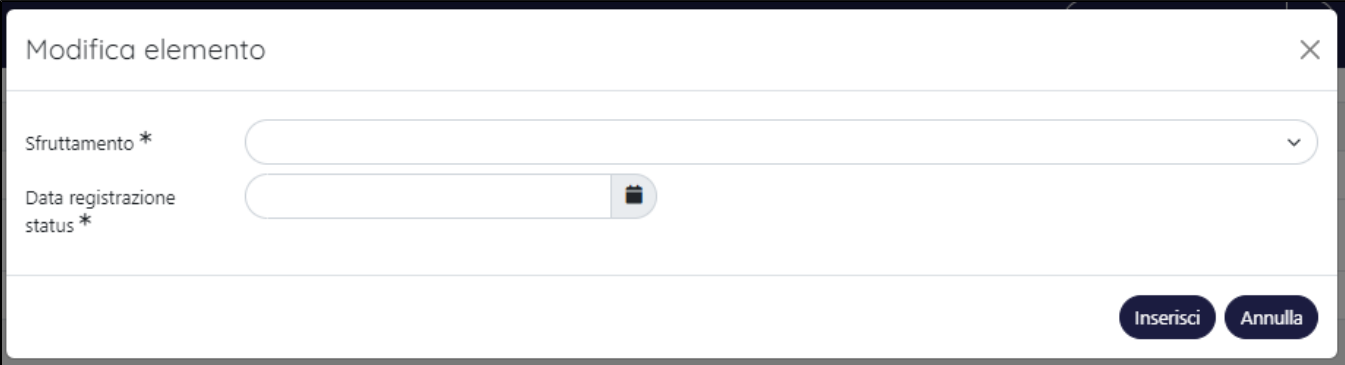

Nella pagina proposta sono presenti i campi:

- "Sfruttamento" menu a tendina contenente le voci definite dall'ateneo.
- "Data registrazione status" data in cui viene rilavato lo sfruttamento della proprietà intellettuale.

#### <span id="page-22-0"></span>**Sezione "Codici IPC"**

In questa sezione è possibile indicare le classificazioni IPC (International Patent Classification). Per procedere con l'inserimento nella sezione del codice

IPC desiderato, occorre digitarlo nell'apposito campo di testo e successivamente cliccare il pulsante (posizionato a destra del campo di testo). Per i brevetti industriali importati da EPO nella sezione vengono riportate le classificazioni recuperate dalla banca dati. La sezione è disponibile per la sola tipologia "Brevetti industriali".

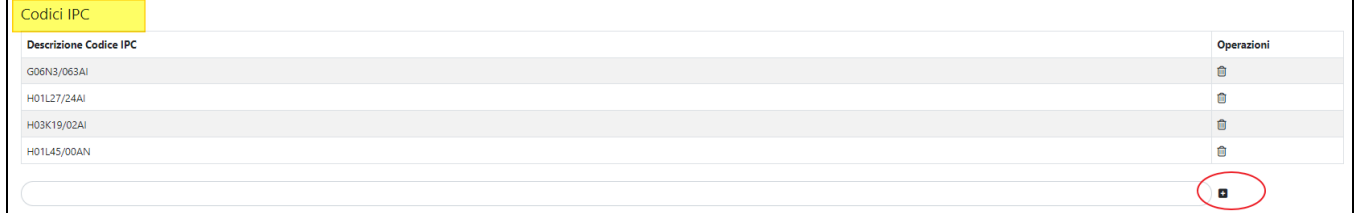

#### <span id="page-22-1"></span>**Sezione "Codici CPC"**

In questa sezione è possibile indicare le classificazioni CPC (Cooperative Patent Classification). Per procedere con l'inserimento nella sezione del codice

CPC desiderato, occorre digitare l'informazione nell'apposito campo di testo e successivamente cliccare il pulsante  $\Box$  (posizionato a destra del campo di testo).

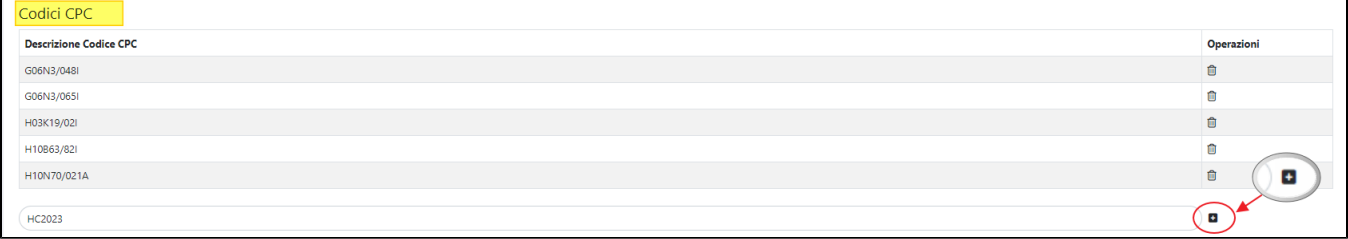

In caso di import del brevetto industriale da banca dati EPO, nella sezioni vengono riportati i codici CPC associati alla proprietà intellettuale recuperata dalla banca dati. Questa sezione è disponibile per la sola tipologia "Brevetti industriali"

### <span id="page-22-2"></span>Scheda "Approvazioni e scadenze"

All'interno di questa scheda è possibile indicare informazioni riguardati le approvazioni e scadenze che hanno interessato la proprietà intellettuale. Le sezioni esposte in questa scheda sono:

- Sezione "Approvazioni"
- Sezioni "Scadenze"

#### <span id="page-22-3"></span>**Sezione "Approvazioni"**

Per procedere con l'inserimento in sezione di un tipo di approvazione, occorre cliccare sul pulsante (posizionato a destra della sezione). Al click sul pulsante si apre la seguente maschera

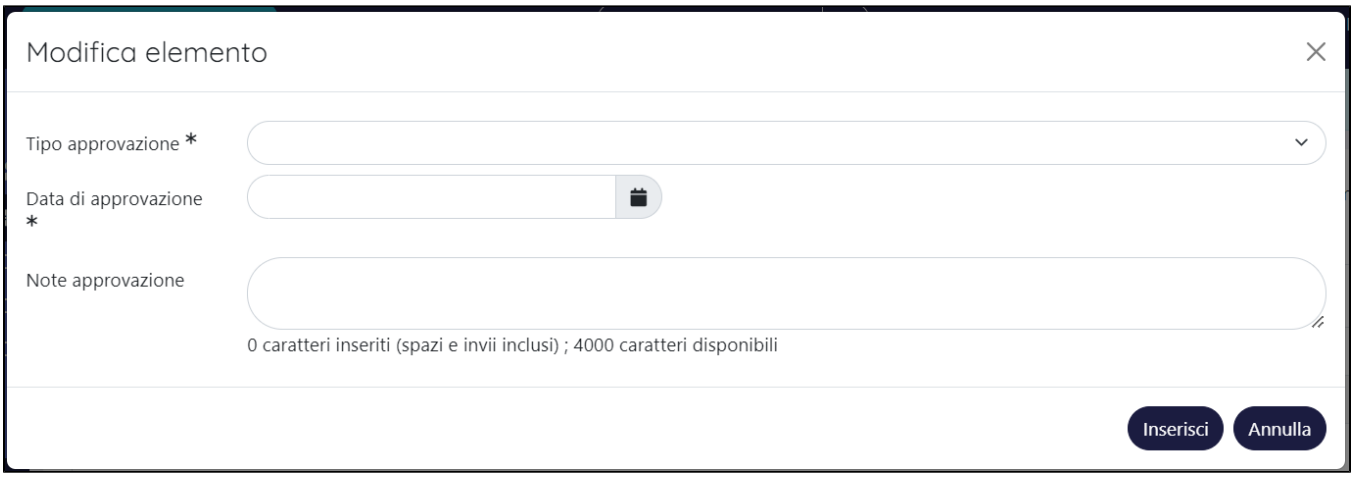

Di seguito i dettagli dei campi presenti nella pagina:

- "Tipo di approvazione" campo con menu a tendina contenete le scelte "Approvazione CDA", "Determina Dirigenziale" e "Approvazione Commissione Brevetti". Le tipologie di approvazione sono definite attraverso un dizionario.
- "Data di approvazione" data in cui è stata concessa l'approvazione da parte dell'organo competente.
- "Note approvazione" campo di testo in cui l'utente può inserire una nota a corredo del tipo di approvazione tracciata.

#### <span id="page-23-0"></span>**Sezione "Scadenze"**

In questa sezione è possibile tracciare le varie scadenze che interessano o che hanno interessato la proprietà intellettuale.

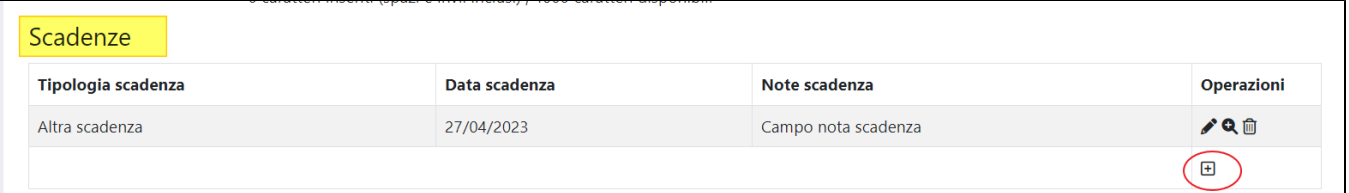

Per procedere con l'inserimento in sezione di una scadenza occorre cliccare sul pulsante (posizionato a destra della sezione): al click sul pulsante si apre la seguente maschera

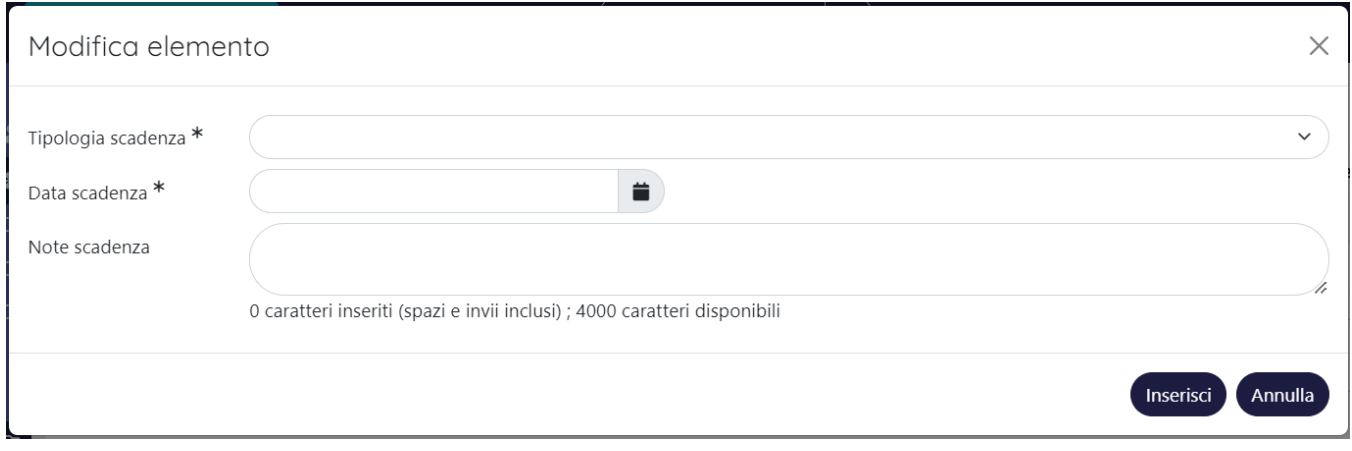

Di seguito i dettagli dei campi presenti nella maschera di censimento della scadenza:

- "Tipologia scadenza" menu a tendina con le tipologie di iniziativa scelte e configurate dall'ateneo. Le tipologie sono definite attraverso un dizionario.
- "Data scadenza" .
- "Note scadenza"- campo di testo in cui l'utente può inserire una nota a corredo del tipo di scadenza tracciata.

<span id="page-23-1"></span>Scheda "Costi"

In questa sezione è possibile tracciare i costi associati alla proprietà intellettuale censita. Le informazioni esposte in questa sezione non vengono sincronizzate con il sistema contabile.

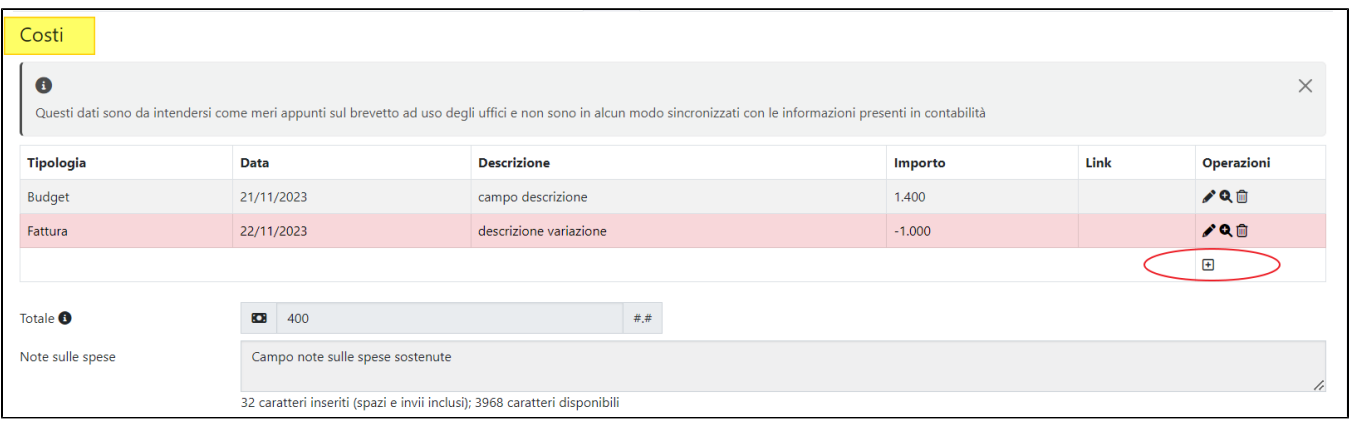

Per procedere con l'inserimento in sezione delle informazioni economiche, occorre cliccare sul pulsate (posizionato a destra della sezione) che apre la pagina modale descritta di seguito:

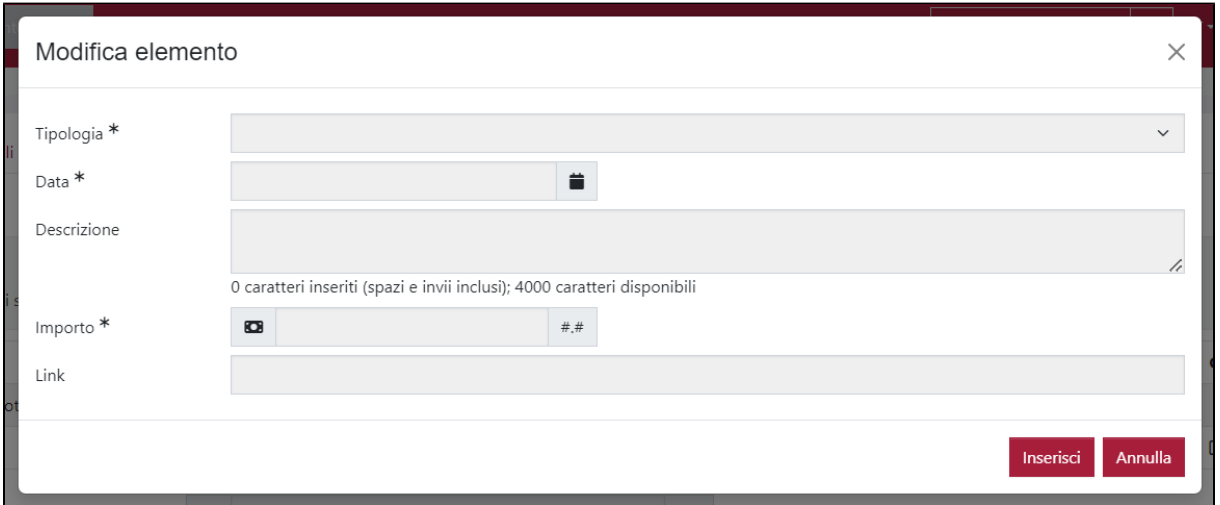

Di seguito i dettagli sui campi esposti nella sezione dedicata ai costi:

- "Tipologia" campo con menu a tendina contenente le scelte budget, fattura e variazione.
- "Data" data in cui è stata sostenuta la spesa.
- "Descrizione" campo di testo a libera composizione.
- "Importo" nel campo è possibile indicare importi con segno positivo e negativo.
- "Link" è possibile salvare in questo campo un link esterno.
- "Operazioni" (per maggiori dettagli vedi Azioni possibili sugli elementi presenti nelle schede)
- "Totale"- il campo non è editabile, si aggiorna con gli importi indicati nella sezione (considerando anche le variazioni con segno negativo)
- "Note sulle spese" campo di testo a libera composizione.

### <span id="page-24-0"></span>Scheda "Parole chiave"

La presente scheda è destinata al censimento di eventuali parole chiave associate alla proprietà intellettuale. Sono presenti diverse sezioni, ognuna dedicata ad una diversa tipologia di classificazione:

- Sezione "Settori ERC"
- Sezione "Settori scientifici disciplinari"
- Sezione "Parole chiave definite dall'utente"
- Sezione "Tipologia personalizzata"  $\bullet$
- Sezione "SDG Sustainable Development Goals"

### <span id="page-24-1"></span>**Sezione "Settori ERC"**

Questa sezione è dedicata alle classificazioni ERC. Per i brevetti che fanno parte della famiglia brevettuale , le informazioni esposte in questa sezione vengono recuperate dal brevetto prioritario. Tuttavia, è possibile procedere alla rimozione del dato ereditato dal prioritario e indicarne uno diverso. Cliccando sull'azione "**Clicca qui ...**" , il campo torna ad essere editabile ed è possibile indicare un valore diverso da quello ereditato dal prioritario.

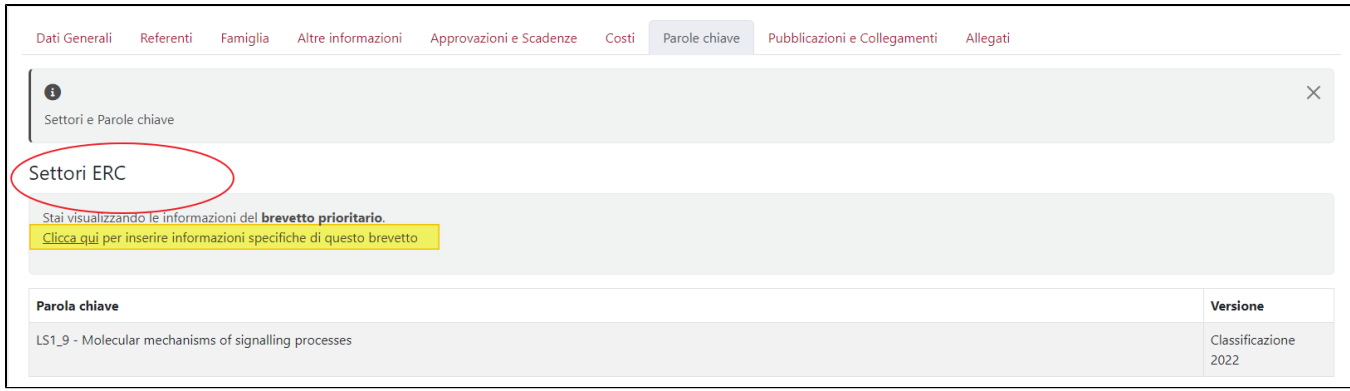

E' comunque possibile recuperare le informazioni dal brevetto prioritario, tornando a cliccare l'azione "**Clicca qui per ripristinare**..." presente nella nota informativa.

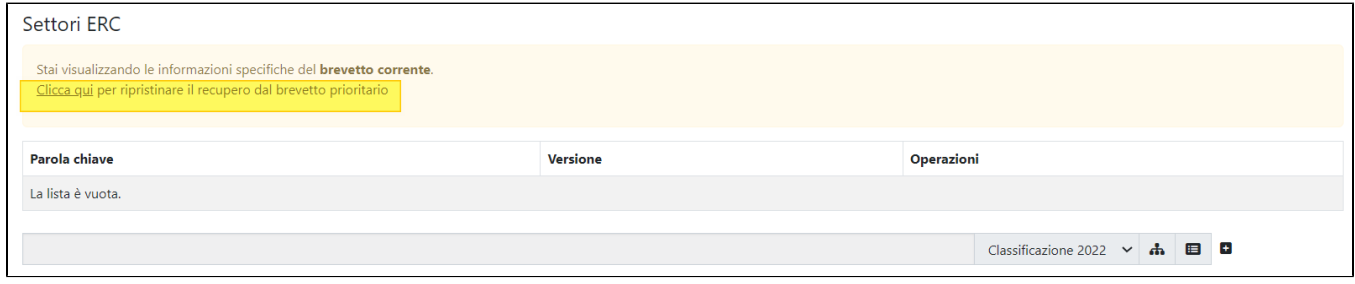

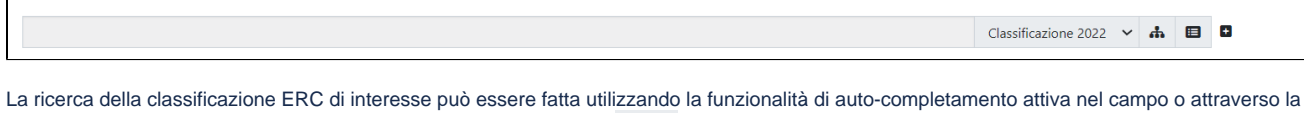

selezione della voce dall'alberatura visualizzata cliccando il pulsante

#### **Visualizzazione alberatura ERC**

AL click sul pulsante si visualizza la seguente maschera:

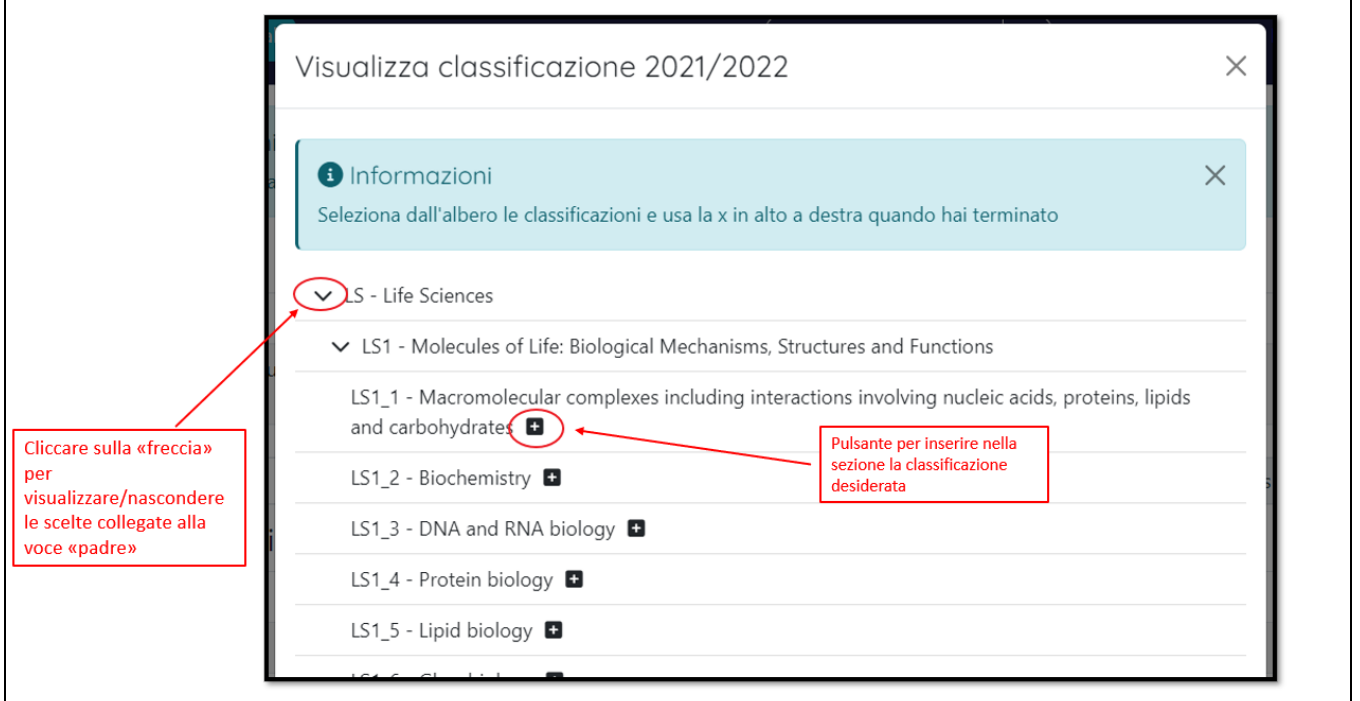

Per visualizzare/nascondere le scelte collegate alla scelta "padre" cliccare sulla "freccetta". Una volta individuata la classificazione di interesse, cliccare sul

pulsante  $\left| \rule{0pt}{2pt} \right|$  per eseguire l'inserimento nella sezione della classificazione scelta.

#### **Configurazioni** (ī)

Le configurazioni di default prevedono le versioni ERC: erc2013, erc2016, erc2018, erc2019, erc2020, erc2022. Tuttavia, è possibile configurare anche altre versioni da mostrare in questa sezione. Per attivare questa configurazione, occorre inviare una richiesta al Service Desk di IRIS attraverso Customer Portal.

#### <span id="page-26-0"></span>**Sezione "Settori scientifici disciplinari"**

In questa sezione è possibile indicare le classificazioni secondo i Settori Scientifici Disciplinari a cui fa riferimento la proprietà intellettuale. Per i brevetti che fanno parte della famiglia brevettuale, le informazioni esposte in questa sezione vengono recuperate dal brevetto prioritario. Tuttavia, è possibile procedere alla rimozione del dato ereditato dal prioritario e indicarne uno diverso. Cliccando sull'azione "**Clicca qui ...**" , il campo torna ad essere editabile ed è possibile indicare un valore diverso da quello ereditato dal prioritario.

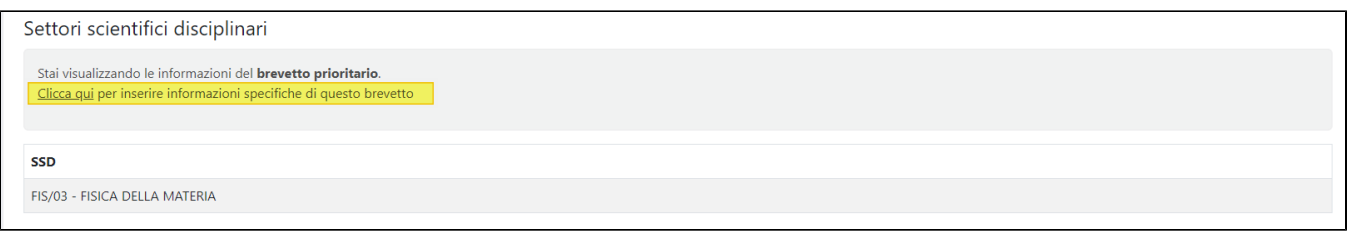

E' comunque possibile recuperare le informazioni dal brevetto prioritario, tornando a cliccare l'azione "**Clicca qui per ripristinare**..." presente nella nota informativa.

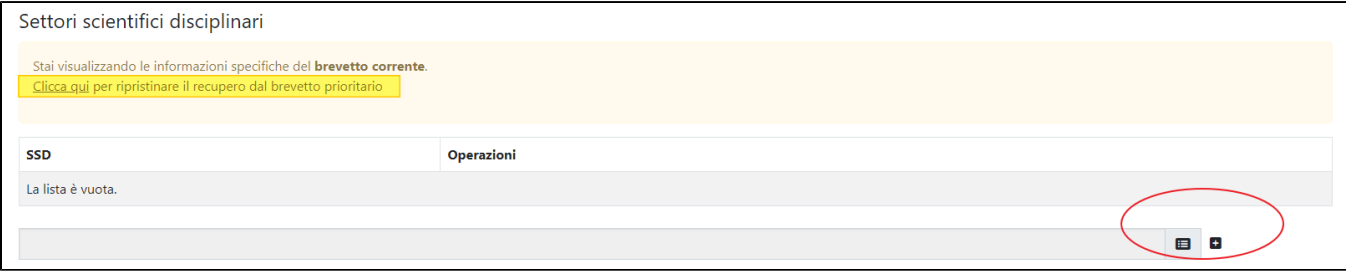

Per procedere con l'inserimento in sezione del settore di interesse, occorre digitare il nome del settore disciplinare (o una parte di esso), il sistema

proporrà una lista di occorrenze corrispondenti alla stringa editata; una volta individuato il settore di interesse è necessario cliccare sul pulsante (+) (a destra del campo di ricerca).

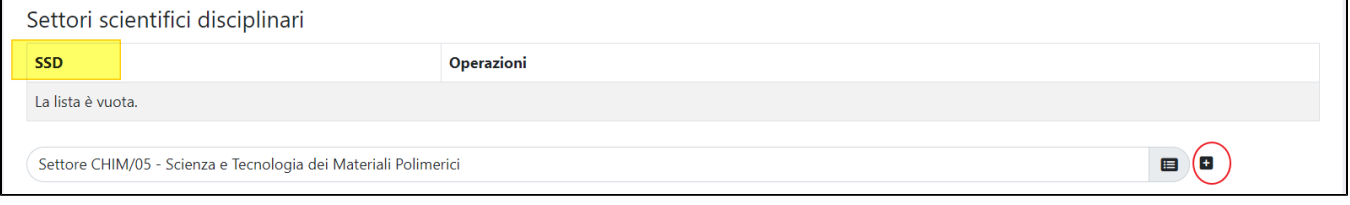

#### <span id="page-26-1"></span>**Sezione "Parole chiave definite dall'utente"**

La sezione è destinata ad accogliere eventuali parole chiave definite dall'utente. Le parole chiave contenute in questo dizionario corrispondono a parole usate in passato dall'utente o da altri utenti (in altri inserimenti fatti in precedenza). Se una parola non è presente nel dizionario, quindi non proposta tra le opzioni, l'utente potrà comunque procedere all'inserimento in sezione; la nuova parola verrà salvata nel dizionario e proposta al prossimo inserimento (si parla in questo caso di "dizionario incrementale).

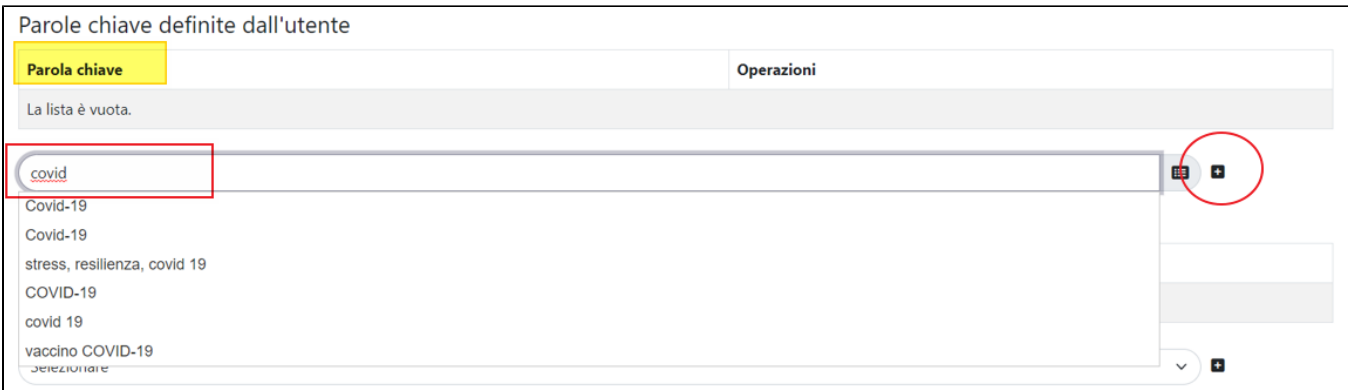

Per i brevetti che fanno parte della famiglia brevettuale (non prioritari), le informazioni esposte in questa sezione vengono recuperate dal brevetto prioritario. Tuttavia, è possibile procedere alla rimozione del dato ereditato dal prioritario e indicarne uno diverso. Cliccando sull'azione "**Clicca qui ...**" , il campo torna ad essere editabile ed è possibile indicare un valore diverso da quello ereditato dal prioritario.

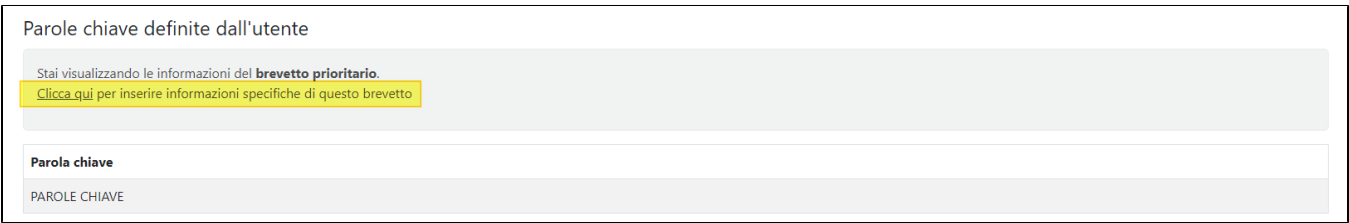

E' comunque possibile recuperare le informazioni dal brevetto prioritario, tornando a cliccare l'azione "**Clicca qui per ripristinare**..." presente nella nota informativa.

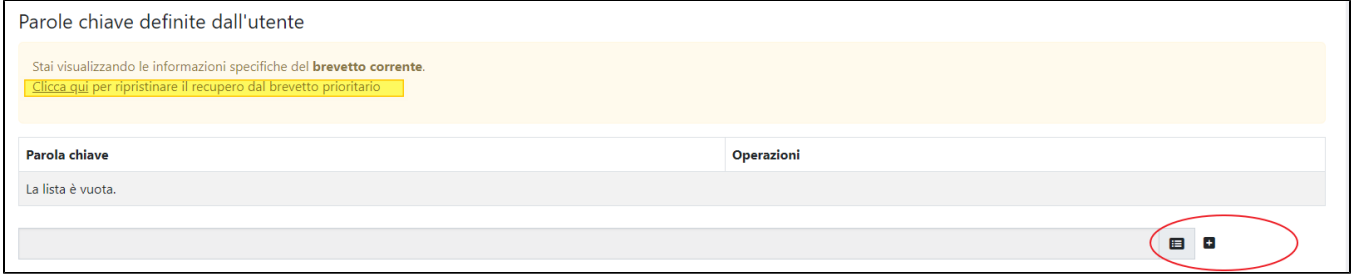

### <span id="page-27-0"></span>**Sezione "Tipologia personalizzata"**

Si tratta di un "dizionario" che l'ateneo può scegliere di configurare con una propria lista di opzioni. L'inserimento in sezione di una delle scelte presenti nel

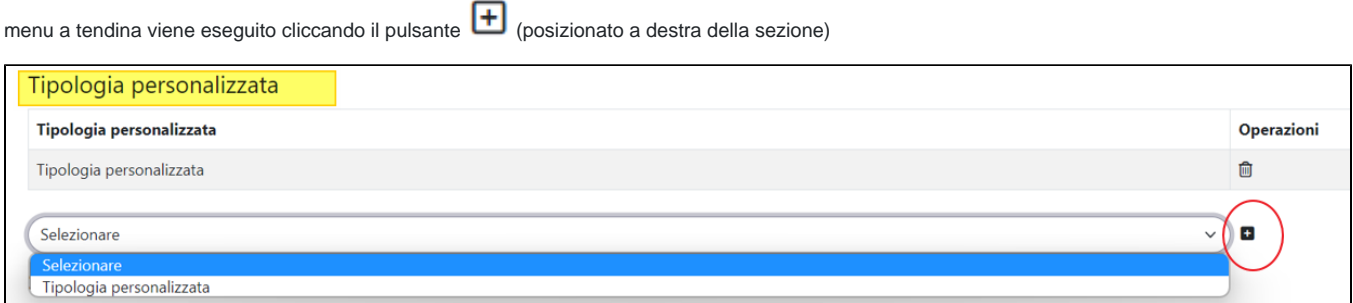

Per i brevetti che fanno parte della famiglia brevettuale (non prioritari), le informazioni esposte in questa sezione vengono recuperate dal brevetto prioritario. Tuttavia, è possibile procedere alla rimozione del dato ereditato dal prioritario e indicarne uno diverso. Cliccando sull'azione "**Clicca qui ...**" , il campo torna ad essere editabile ed è possibile indicare un valore diverso da quello ereditato dal prioritario.

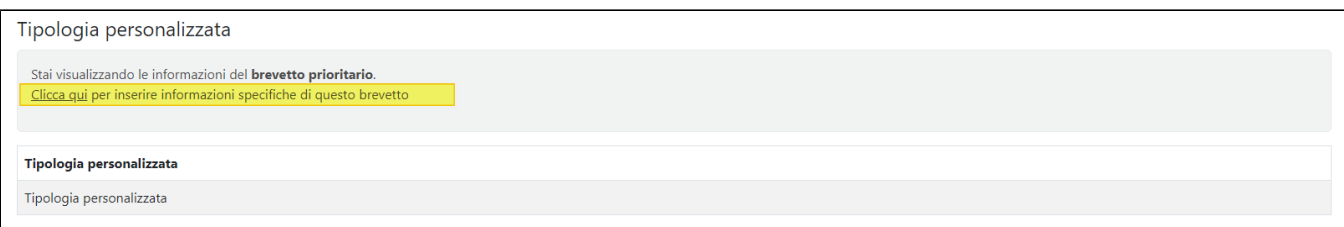

E' comunque possibile recuperare le informazioni dal brevetto prioritario, tornando a cliccare l'azione "**Clicca qui per ripristinare**..." presente nella nota informativa.

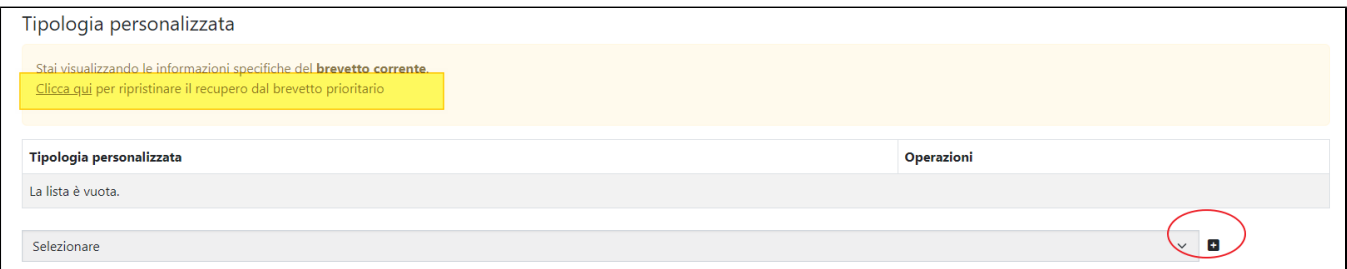

#### <span id="page-28-0"></span>**Sezione "SDG - Sustainable Development Goals"**

In questa sezione è possibile indicare le classificazioni SDG (obiettivi di sviluppo sostenibile). L'inserimento in sezione di una delle scelte presenti nel

menu a tendina viene eseguito cliccando il pulsante (posizionato a destra della sezione).

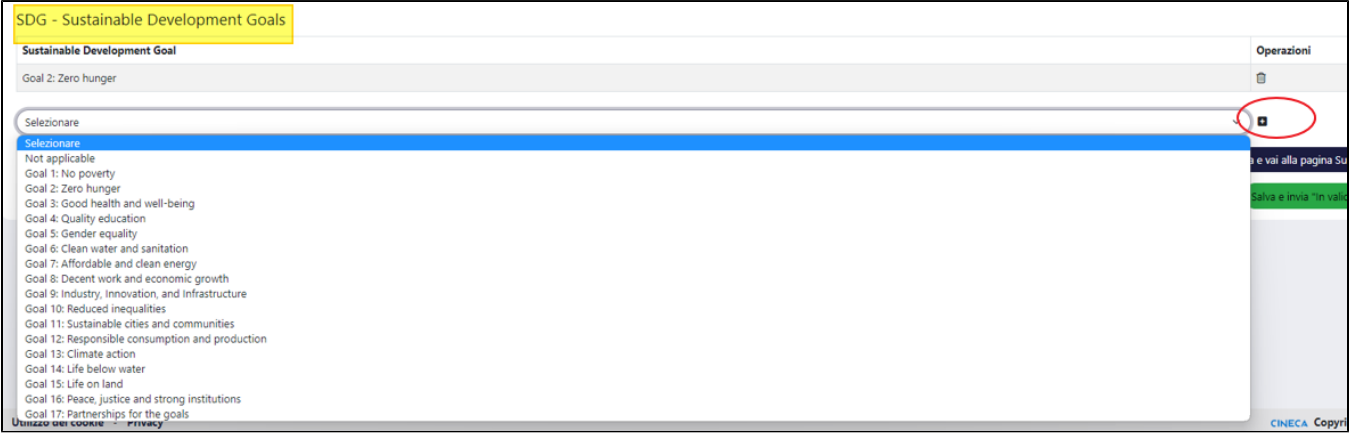

Per i brevetti che fanno parte della famiglia brevettuale (non prioritari), le informazioni esposte in questa sezione vengono recuperate dal brevetto prioritario. Tuttavia, è possibile procedere alla rimozione del dato ereditato dal prioritario e indicarne uno diverso. Cliccando sull'azione "**Clicca qui ...**" , il campo torna ad essere editabile ed è possibile indicare un valore diverso da quello ereditato dal prioritario.

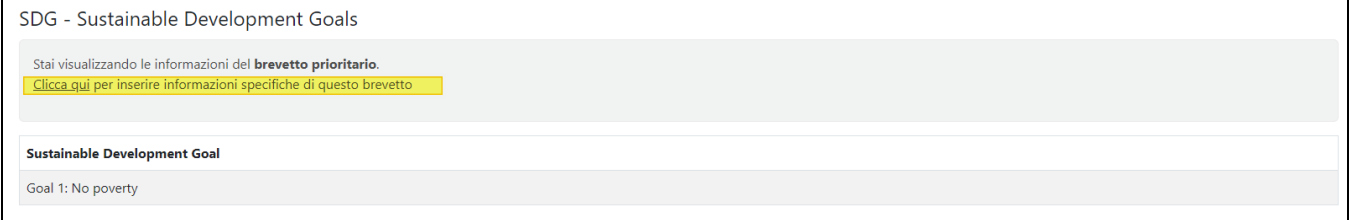

E' comunque possibile recuperare le informazioni dal brevetto prioritario, tornando a cliccare l'azione "**Clicca qui per ripristinare**..." presente nella nota informativa.

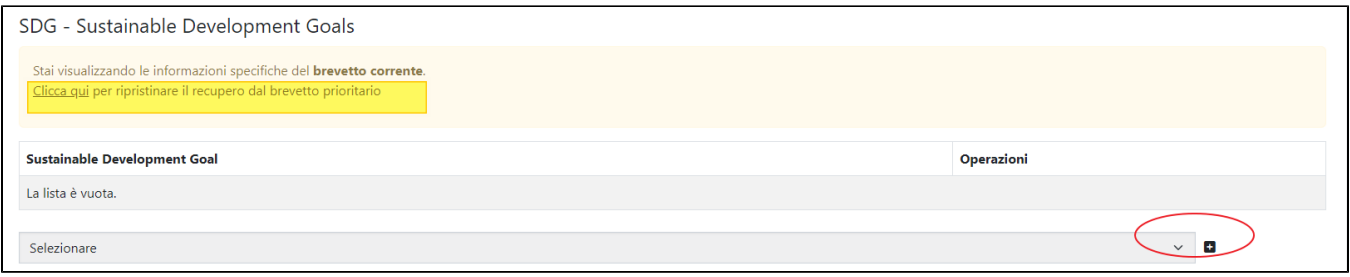

### <span id="page-29-0"></span>Scheda "Pubblicazioni e collegamenti"

Nella scheda è possibile collegare progetti e pubblicazioni che interessano (o che hanno interessato) la proprietà intellettuale su cui si sta lavorando. La scheda è strutturata in più sezioni:

- Sezione "Progetti che hanno contribuito all'ottenimento della proprietà intellettuale"
- Sezione "Progetti che hanno sfruttato/sfruttano l'uso della proprietà intellettuale "
- $\bullet$ Sezione "Contratti che hanno contribuito all'ottenimento della proprietà intellettuale"
- Sezione "Contratti che hanno sfruttato/sfruttano la proprietà intellettuale"
- Sezione "Spinoff che hanno sfruttato/sfruttano la proprietà intellettuale"
- Sezione "Riferimenti bibliografici della proprietà intellettuale"
- Sezione "Gruppi di Ricerca che hanno collaborato per l'ottenimento proprietà intellettuale"
- Sezione "Attrezzature usate per l'ottenimento proprietà intellettuale"
- Sezione "Laboratorio utilizzato per l'ottenimento proprietà intellettuale"
- Sezione "Iniziative di public engagement originate dalla proprietà intellettuale".

**Attenzione**: Per i brevetti che fanno parte della famiglia brevettuale (non prioritari), le informazioni esposte nelle sezioni presenti in questa scheda vengono recuperate dal brevetto prioritario. Tuttavia, è possibile procedere alla rimozione del dato ereditato dal prioritario e indicarne uno diverso. Cliccando sull'azione "**Clicca qui ...**" , il campo torna ad essere editabile ed è possibile indicare un valore diverso da quello ereditato dal prioritario.

#### Esempio sezione con recupero dei dati dal brevetto prioritario

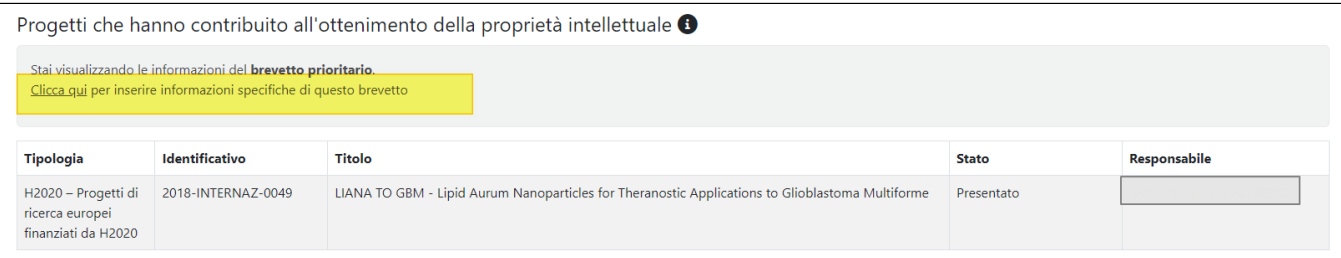

E' comunque possibile recuperare le informazioni dal brevetto prioritario, tornando a cliccare l'azione "**Clicca qui per ripristinare**..." presente nella nota informativa.

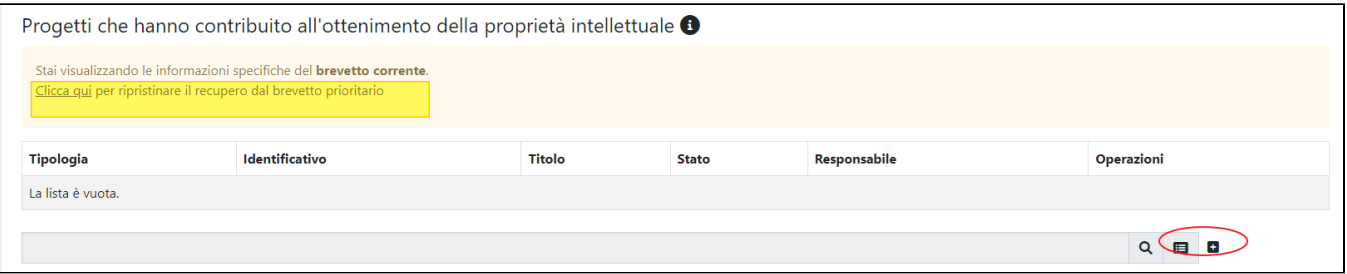

#### <span id="page-29-1"></span>**Sezione "Progetti che hanno contribuito all'ottenimento della proprietà intellettuale"**

In questa sezione è possibile collegare alla corrente proprietà intellettuale i progetti che hanno contribuito alla sua nascita. E' possibile avviare la ricerca del progetto indicando nel campo di ricerca il titolo del progetto (o parte di esso)/identificativo

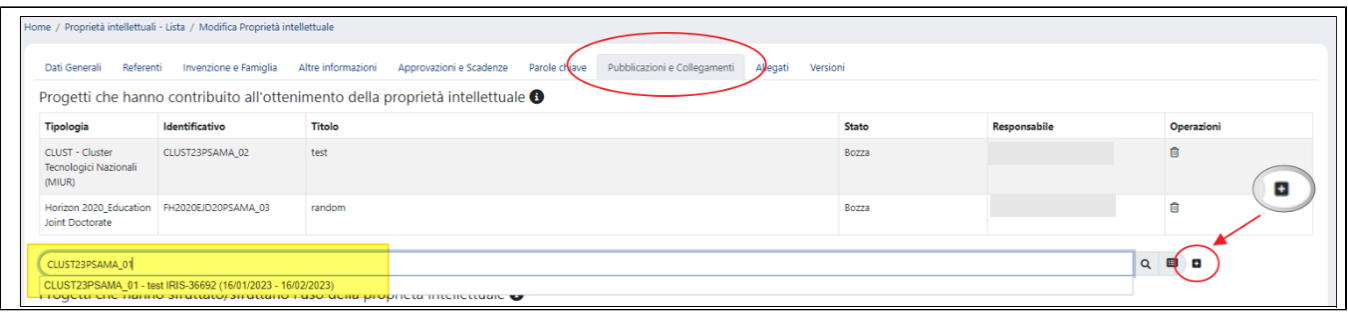

Dopo aver individuato il progetto di interesse, occorre cliccare sul pulsante <sup>[]</sup> per inserire nella sezione l'elemento scelto.

Se la lista restituita dalla ricerca è particolarmente folta, l'utente ha la possibilità di avviare una ricerca avanzata per individuare in modo veloce il progetto di interesse: cliccando sul pulsante si visualizza la pagina di ricerca avanzata.

Al fine di facilitare l'utente nella ricerca, alcuni campi si presentano precompilati con dati propri dell'entità proprietà intellettuale su cui si sta agendo:

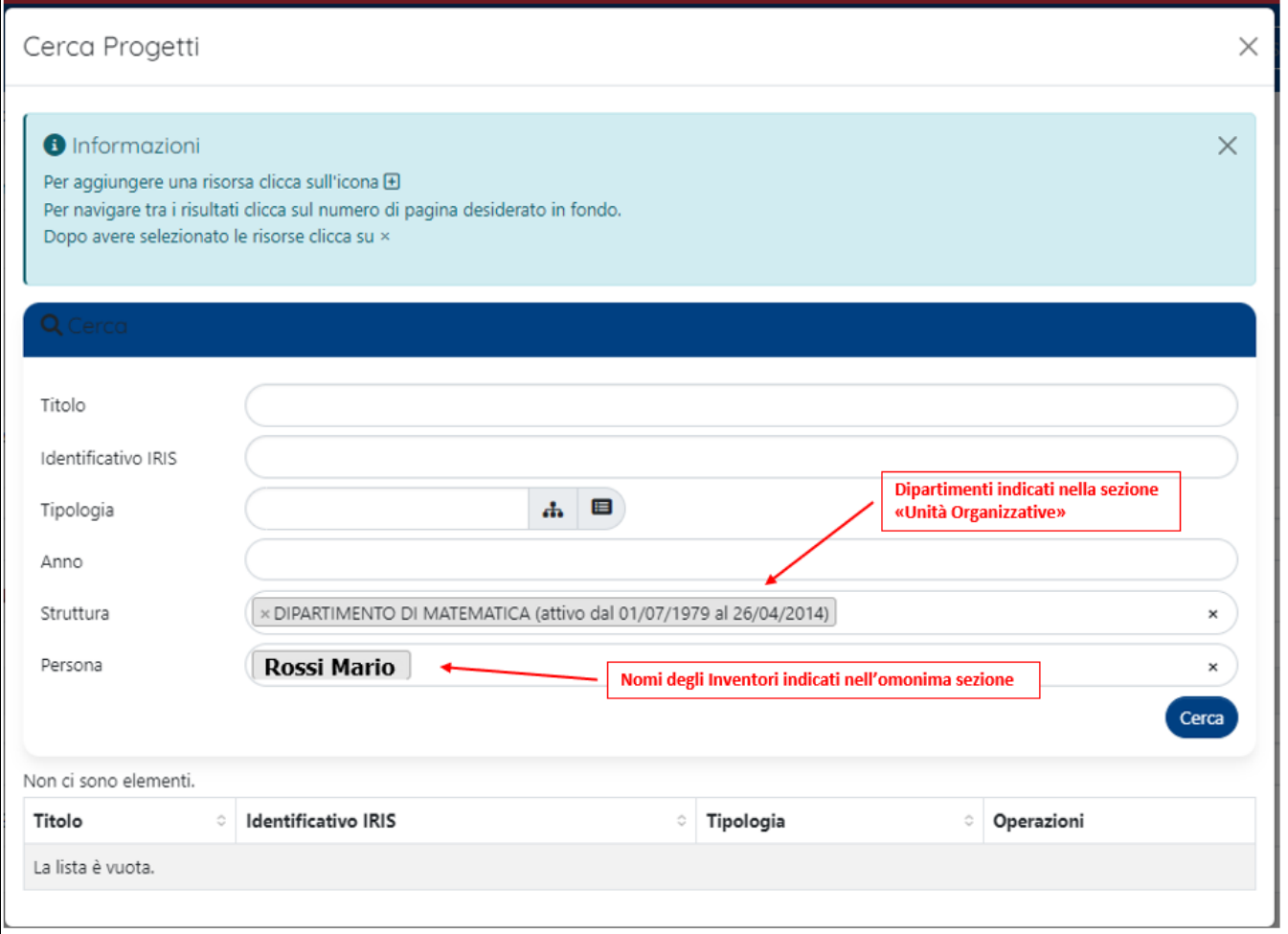

- campo "Struttura" nel campo vengono indicate le strutture presenti nella sezione "Unità Organizzativa"
- campo "Persona" vengono indicati gli inventori della proprietà intellettuale; i nominativi vengono recuperati dalla sezione "Inventori" della proprietà intellettuale su cui si sta agendo. In questo modo è possibile filtrare gli elementi in cui compare come referente il nominativo indicato nel campo.

Oltre ai campi precompilati dal sistema, sono presenti altri campi di filtro che si possono impostare per avviare una ricerca sempre più puntuale. Per

procedere con l'inserimento in sezione del progetto di interesse, occorre cliccare il pulsante (igosizionato a destra di ogni singolo elemento, come da immagine sottostante)

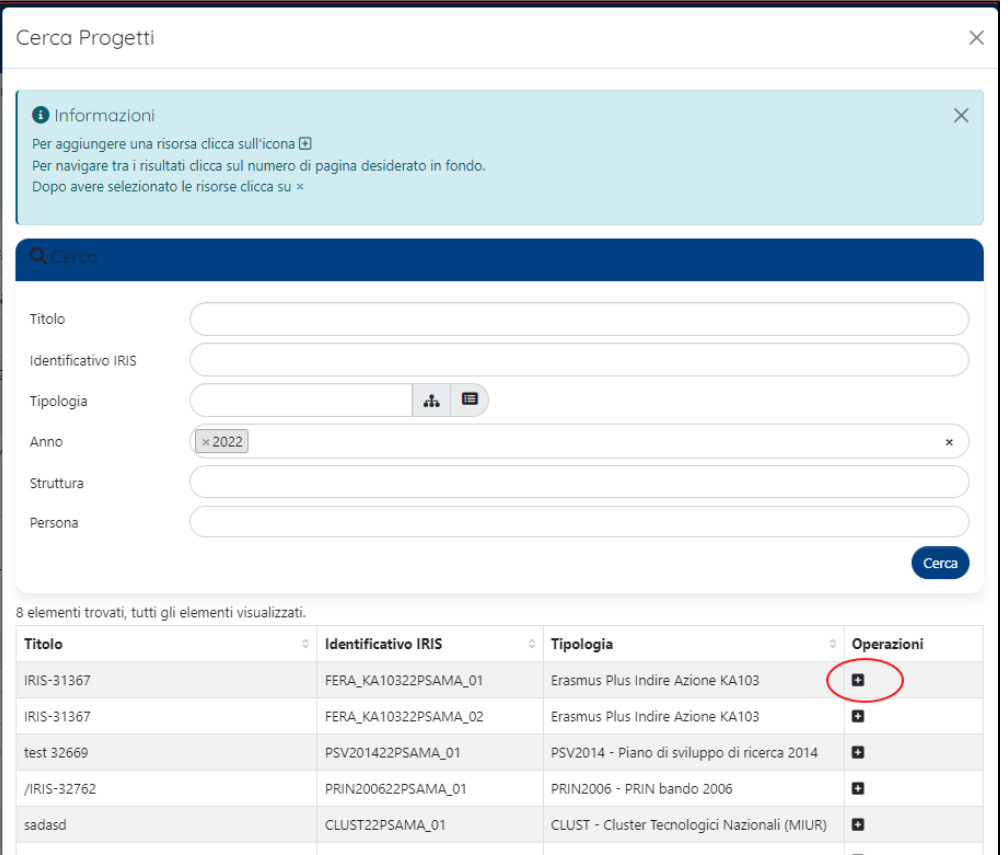

E' possibile cercare e selezionare progetti in qualsiasi stato del workflow di validazione (bozza, finanziato, ecc.).ത

### <span id="page-31-0"></span>**Sezione "Progetti che hanno sfruttato/sfruttano l'uso della proprietà intellettuale"**

In questa sezione è possibile collegare alla corrente proprietà intellettuale i progetti in cui è impiegata (o è stata impiegata). E' possibile avviare la ricerca del progetto indicando nel campo di ricerca il titolo del progetto (o parte di esso)/identificativo.

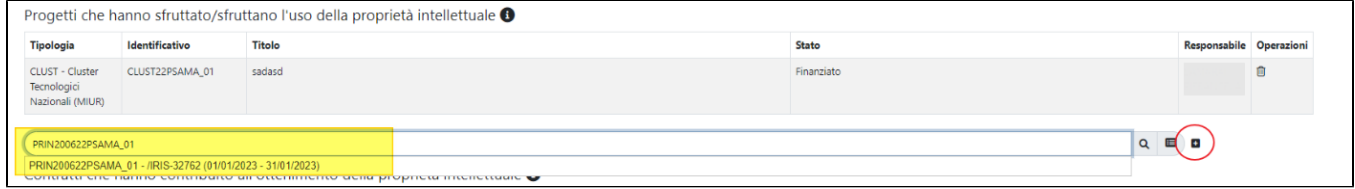

Dopo aver individuato il progetto di interesse, occorre cliccare sul pulsante viele inserire nella sezione l'elemento scelto. Se la lista restituita dalla ricerca è particolarmente folta, l'utente ha la possibilità di avviare una ricerca avanzata per individuare in modo veloce il progetto di interesse: cliccando sul

pulsante  $\overline{\mathbf{S}}$  si visualizza la pagina di ricerca.

Al fine di facilitare l'utente nella ricerca. alcuni campi si presentano precompilati con dati propri dell'entità proprietà intellettuale su cui si sta agendo:

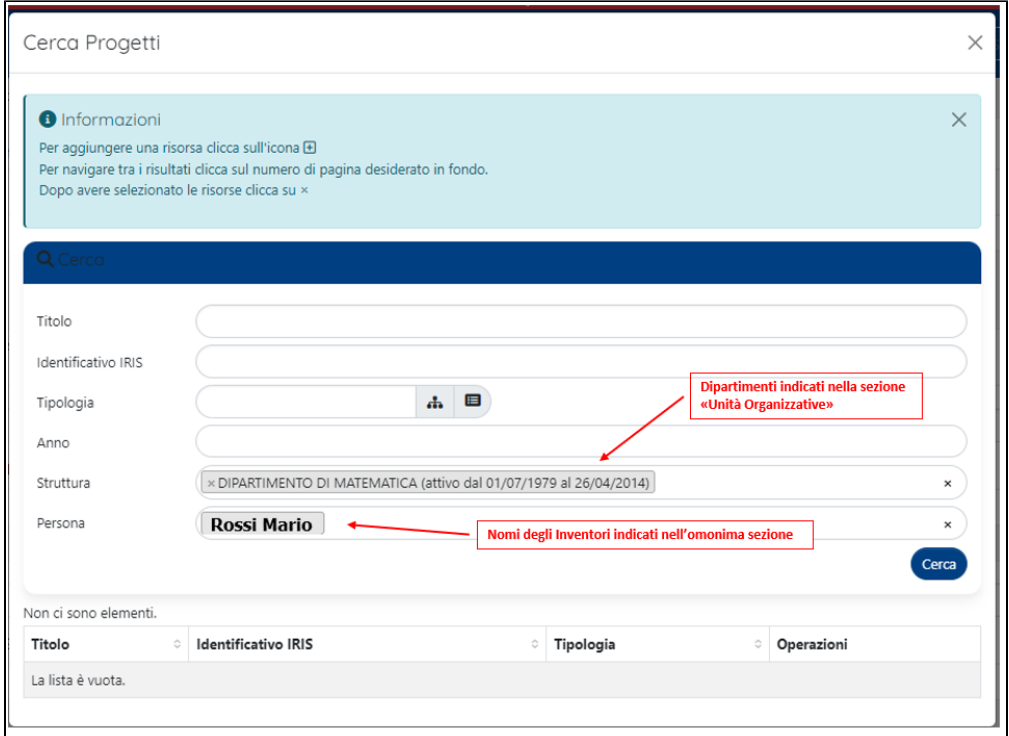

- campo "Struttura" nel campo vengono indicate le strutture presenti nella sezione "Unità Organizzativa"
- campo "Persona" vengono indicati gli inventori della proprietà intellettuale; i nominativi vengono recuperati dal sistema dalla sezione "Inventori" della proprietà intellettuale su cui si sta agendo. In questo modo è possibile filtrare gli elementi in cui compare come referente il nominativo indicato nella campo.

Oltre ai campi precompilati dal sistema, sono presenti altri campi di filtro che si possono impostare per avviare una ricerca sempre più dettagliata. Per

procedere con l'inserimento in sezione del progetto di interesse, occorre cliccare il pulsante  $\bigoplus$  (posizionato a destra di ogni singolo elemento, come da immagine sottostante)

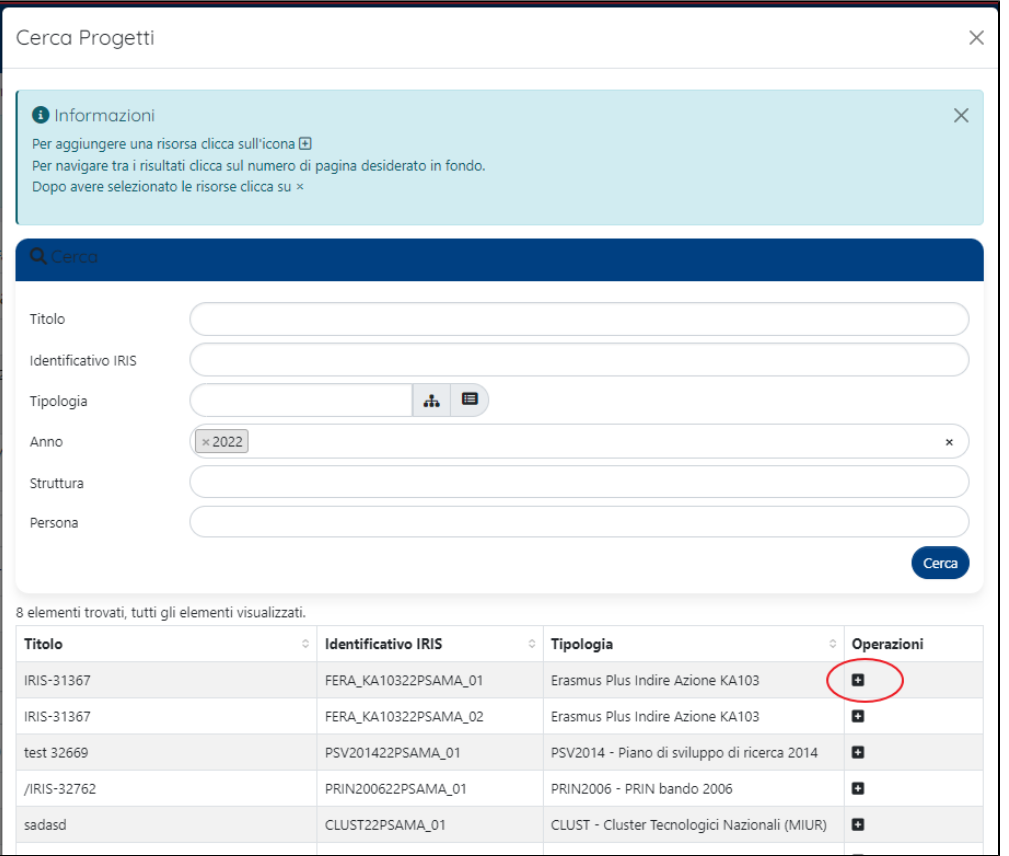

E' possibile cercare e selezionare progetti in qualsiasi stato del workflow di validazione (bozza, finanziato, ecc.).⋒

#### <span id="page-33-0"></span>**Sezione "Contratti che hanno contribuito all'ottenimento della proprietà intellettuale"**

In questa sezione è possibile collegare alla corrente proprietà intellettuale i contratti che hanno contribuito al suo ottenimento. E' possibile avviare la ricerca del contratto indicando nel campo di ricerca il titolo del contratto (o parte di esso)/identificativo.

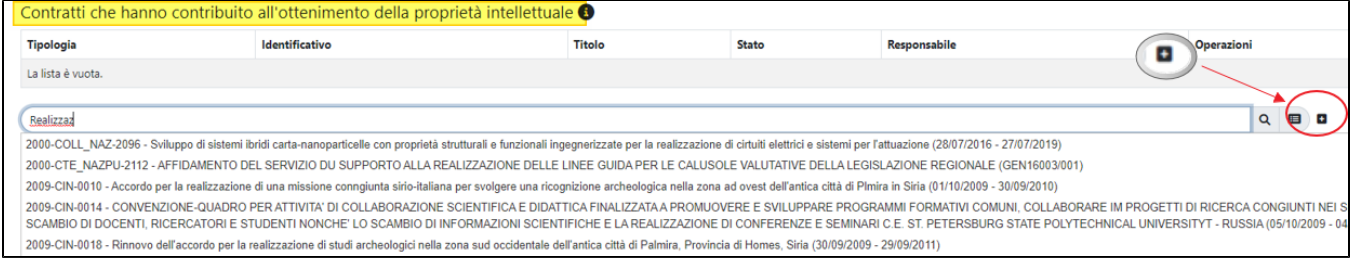

Dopo aver individuato il contratto di interesse, occorre cliccare sul pulsante **unitable di per inserire nella sezione l'elemento scelto**. Se la lista restituita dalla ricerca è particolarmente folta, l'utente ha la possibilità di avviare una ricerca avanzata per individuare in modo veloce il progetto di interesse: cliccando sul

pulsante si visualizza la pagina di ricerca.

Al fine di facilitare l'utente nella ricerca, alcuni campi si presentano precompilati con dati propri dell'entità proprietà intellettuale su cui si sta agendo:

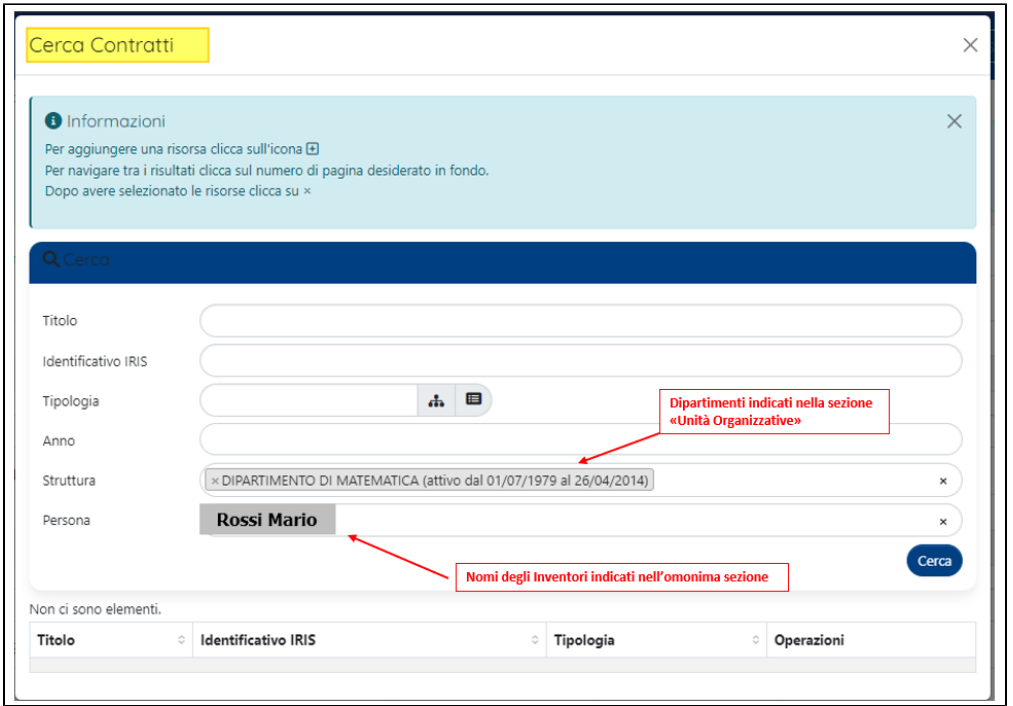

- campo "Struttura" nel campo vengono indicate le strutture presenti nella sezione "Unità Organizzativa"
- campo "Persona" vengono indicati gli inventori della proprietà intellettuale; i nominativi vengono recuperati dal sistema dalla sezione "Inventori" della proprietà intellettuale su cui si sta agendo. In questo modo è possibile filtrare gli elementi in cui compare come referente il nominativo indicato nella campo.

Oltre ai campi precompilati dal sistema, sono presenti altri campi di filtro che si possono impostare per avviare una ricerca sempre più dettagliata. Per

procedere con l'inserimento in sezione del progetto di interesse, occorre cliccare il pulsante  $\bigoplus$  (posizionato a destra di ogni singolo elemento, come da immagine sottostante).

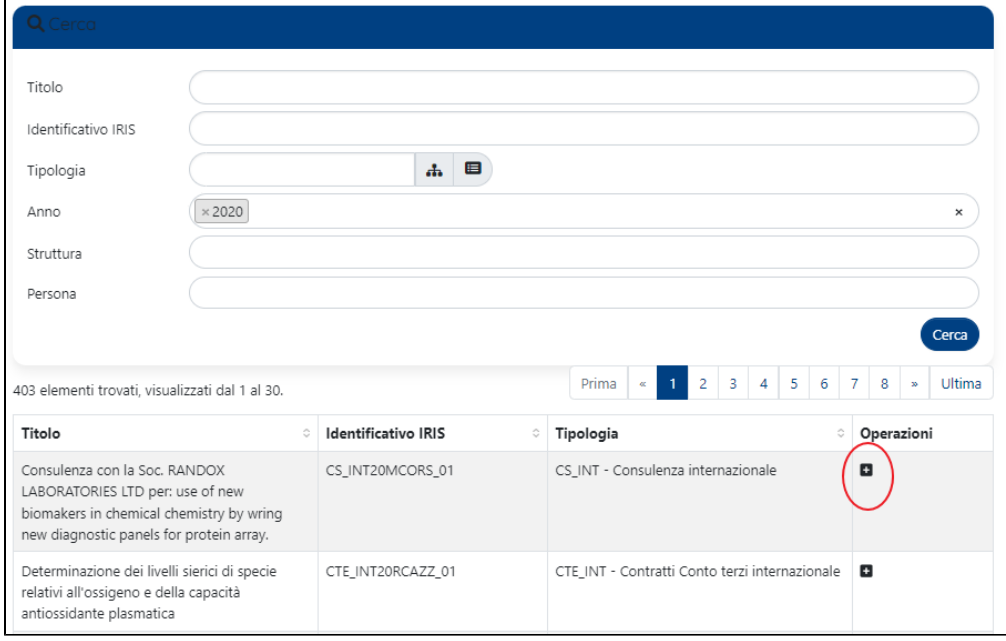

E' possibile cercare e selezionare contratti in qualsiasi stato del workflow di validazione (concluso, stipulato, ecc.).

<span id="page-34-0"></span>**Sezione "Contratti che hanno sfruttato/sfruttano la proprietà intellettuale"**

⊙

In questa sezione è possibile collegare alla corrente proprietà intellettuale i contratti che la sfruttano (o che l' hanno sfruttato). E' possibile avviare la ricerca del contratto indicando nel campo di ricerca il titolo del contratto (o parte di esso)/identificativo.

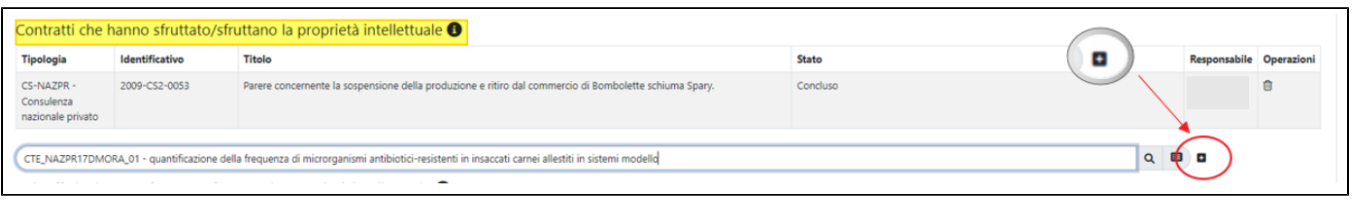

Dopo aver individuato il contratto di interesse, occorre cliccare sul pulsante **[+]** per inserire nella sezione l'elemento scelto. Se la lista restituita dalla ricerca è particolarmente folta, l'utente ha la possibilità di avviare una ricerca avanzata per individuare in modo veloce il contratto di interesse: cliccando sul

pulsante si visualizza la pagina di ricerca.

Al fine di facilitare l'utente nella ricerca, alcuni campi si presentano precompilati con dati propri dell'entità proprietà intellettuale su cui si sta agendo:

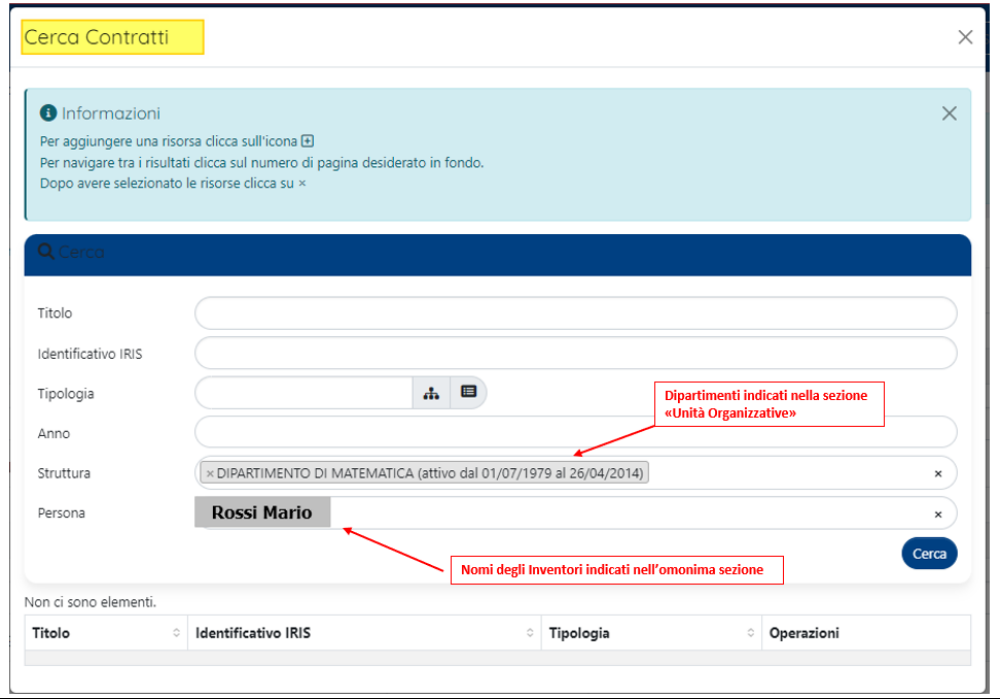

- campo "Struttura" nel campo vengono indicate le strutture presenti nella sezione "Unità Organizzativa"
- campo "Persona" vengono indicati gli inventori della proprietà intellettuale; i nominativi vengono recuperati dal sistema dalla sezione "Inventori" della proprietà intellettuale su cui si sta agendo. In questo modo è possibile filtrare gli elementi in cui compare come referente il nominativo indicato nella campo.

Oltre ai campi precompilati dal sistema, sono presenti altri campi di filtro che si possono impostare per avviare una ricerca sempre più dettagliata. Per

procedere con l'inserimento in sezione del progetto di interesse, occorre cliccare il pulsante (igosizionato a destra di ogni singolo elemento, come da immagine sottostante).

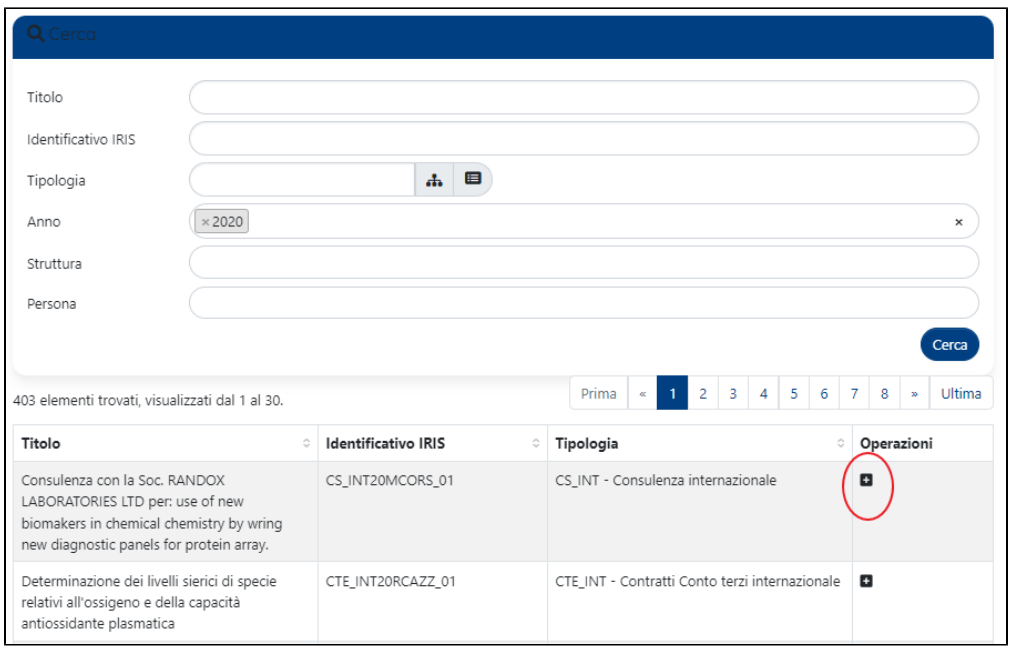

E' possibile cercare e selezionare contratti in qualsiasi stato del workflow di validazione (concluso, stipulato, ecc.).

#### <span id="page-36-0"></span>**Sezione "Spinoff che hanno sfruttato/sfruttano la proprietà intellettuale"**

In questa sezione è possibile collegare alla corrente proprietà intellettuale le spin-off che la sfruttano (o che l'hanno sfruttata). E' possibile avviare la ricerca della spin-off indicando nel campo di ricerca il titolo della spin-off (o parte di esso)/identificativo.

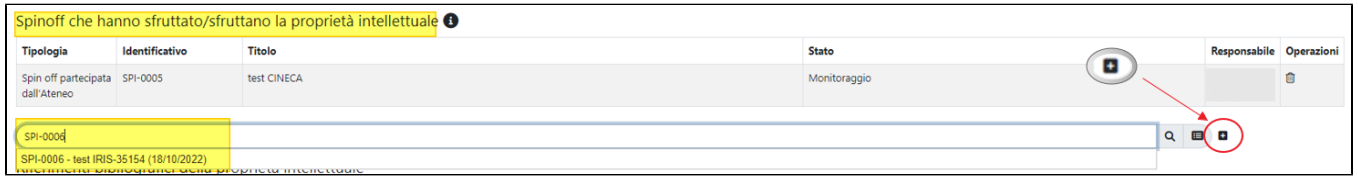

Dopo aver individuato la spin-off di interesse, occorre cliccare sul pulsante viele inserire nella sezione l'elemento scelto. Se la lista restituita dalla ricerca è particolarmente folta, l'utente ha la possibilità di avviare una ricerca avanzata per individuare in modo veloce il la spin-off di interesse: cliccando su

⋒

I pulsante si visualizza la pagina di ricerca.

Al fine di facilitare l'utente nella ricerca, alcuni campi si presentano precompilati con dati propri dell'entità proprietà intellettuale su cui si sta agendo:

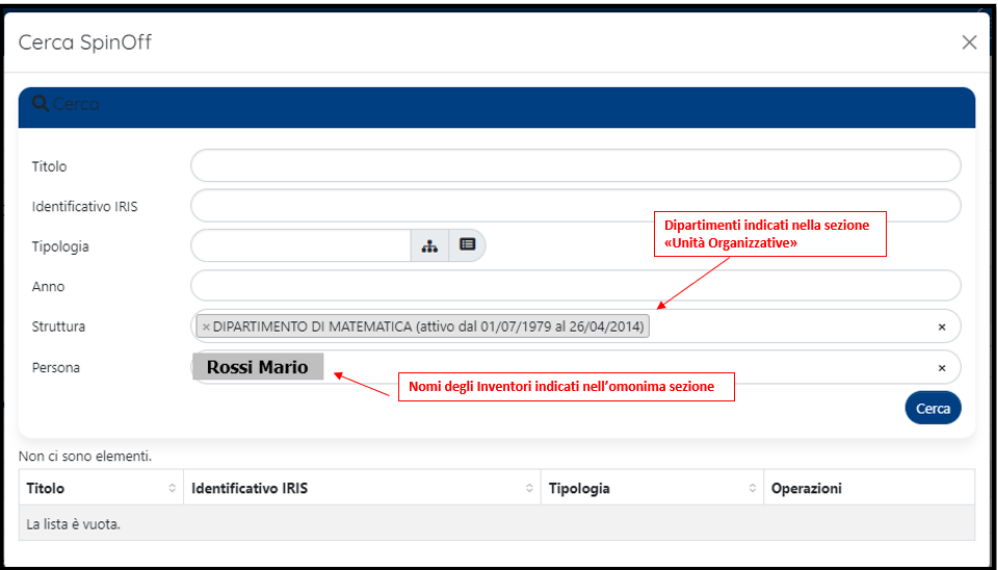

- campo "Struttura" nel campo vengono indicate le strutture presenti nella sezione "Unità Organizzativa"
- $\bullet$ campo "Persona" - vengono indicati gli inventori della proprietà intellettuale; i nominativi vengono recuperati dal sistema dalla sezione "Inventori" della proprietà intellettuale su cui si sta agendo. In questo modo è possibile filtrare gli elementi in cui compare come referente il nominativo indicato nella campo.

Oltre ai campi precompilati dal sistema, sono presenti altri campi di filtro che si possono impostare per avviare una ricerca sempre più dettagliata. Per

procedere con l'inserimento in sezione della spin-off di interesse, occorre cliccare il pulsante (posizionato a destra di ogni singolo elemento, come da immagine sottostante).

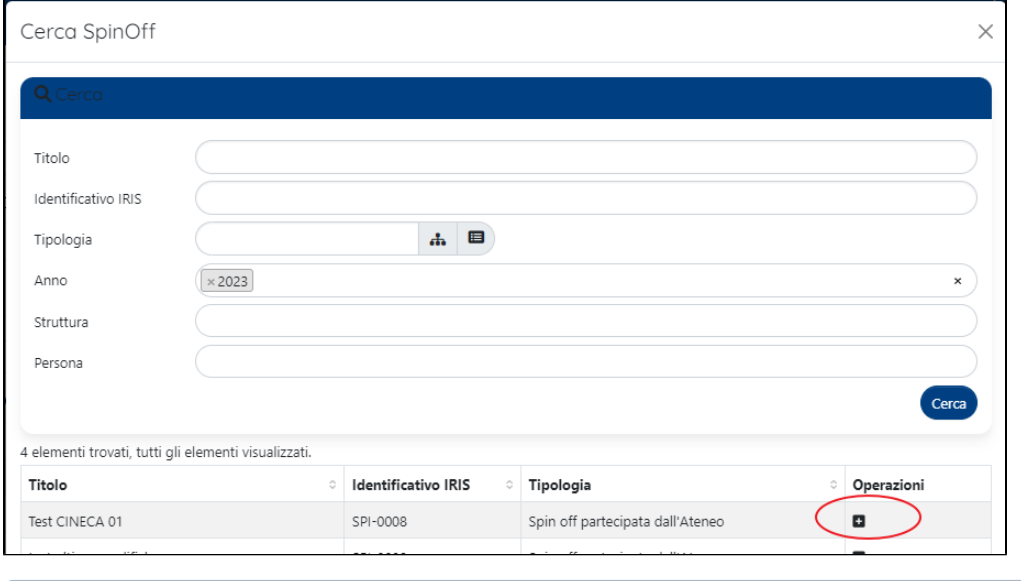

E' possibile cercare e selezionare spin-off in qualsiasi stato del workflow di validazione (concluso, stipulato, ecc.).

#### <span id="page-37-0"></span>**Sezione "Riferimenti bibliografici della proprietà intellettuale"**

Nella corrente sezione è possibile collegare le pubblicazioni che fanno riferimento alla proprietà intellettuale.

#### ⋒ **Configurazioni**

G)

Le configurazioni di default prevedono la visualizzazione e ricerca di pubblicazioni che sono nello stato definitivo/validato. Su richiesta dell'ateneo è possibile configurare come ricercabili anche pubblicazioni in stato "in validazione". Inoltre, è possibile scegliere quale versione della pubblicazione devono essere recuperate se solo le "mostValidated", se solo la versione "master" oppure entrambe; le configurazioni di default prevedono il recupero della versione "mostValidated".

Per procedere con la ricerca e inserimento nella sezione della pubblicazione di interesse , occorre cliccare sul pulsante <sup>+</sup> presente nella sezione (come da immagine a seguire)

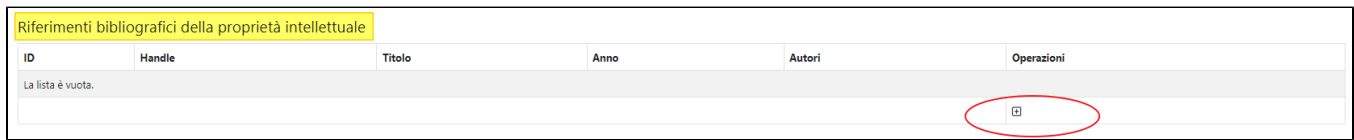

Al click sul pulsante si apre la maschera di ricerca delle pubblicazioni. Al fine di facilitare l'utente nella ricerca, il campo "Autori" si presenta precompilato con i nomi degli inventori indicati nell'omonima sezione della proprietà intellettuale sui cui si sta agendo.

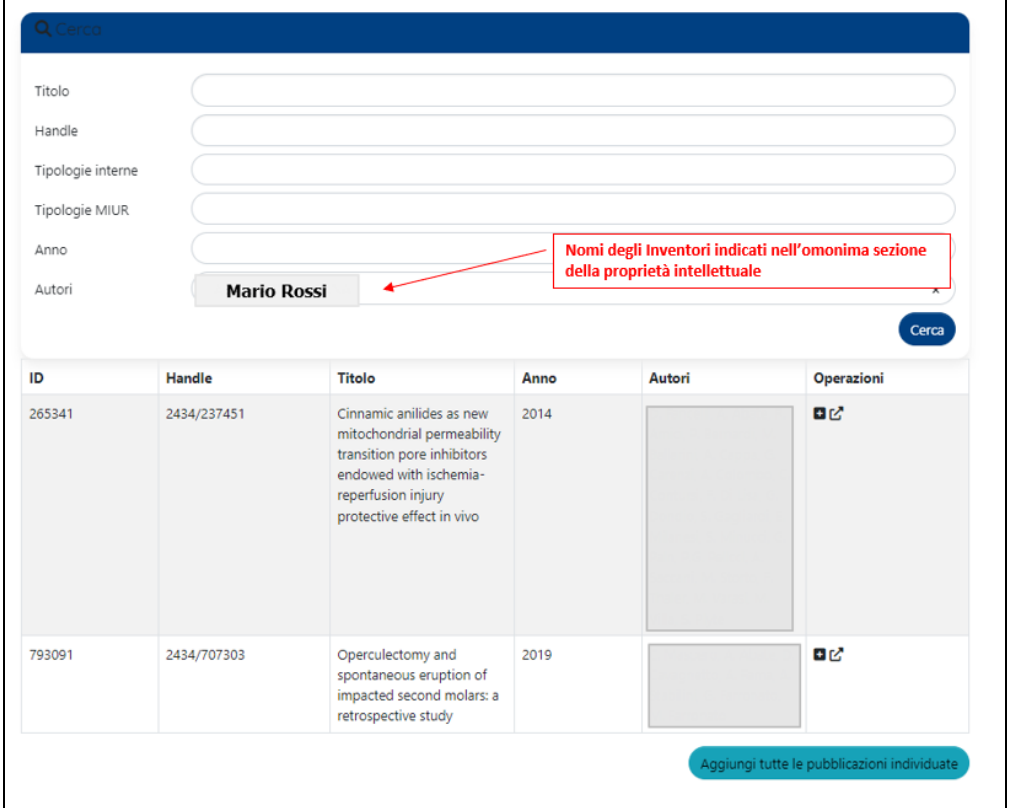

Oltre ai campi precompilati dal sistema, sono presenti altri campi di filtro che si possono impostare per avviare una ricerca sempre più dettagliata. Di seguito i dettagli di alcuni di essi, in quanto si tratta di campi di filtro che caratterizzano le pubblicazioni:

- campo "Handle" si tratta dell'identificativo univoco associato alla pubblicazione, permette di effettuare una ricerca puntuale;
- campo "Tipologie interne": si tratta delle tipologie scelte e configurate dall'Ateneo e che si possono associare alle pubblicazioni;
- campo "Tipologie MIUR": si tratta delle tipologie previste dal MIUR e che vengono associate al prodotto a seconda della tipologia interna scelta per quella specifica pubblicazione.
- campo "Autori" il campo si presenta precompilato dal sistema con il nome(i) degli inventori indicati nell'omonima sezione della proprietà intellettuale, in modo da cercare solo pubblicazioni in cui questi sono presenti.

Per procedere con l'inserimento in sezione della pubblicazione di interesse, occorre cliccare il pulsante (+) (posizionato a destra di ogni singolo elemento, come da immagine sottostante).

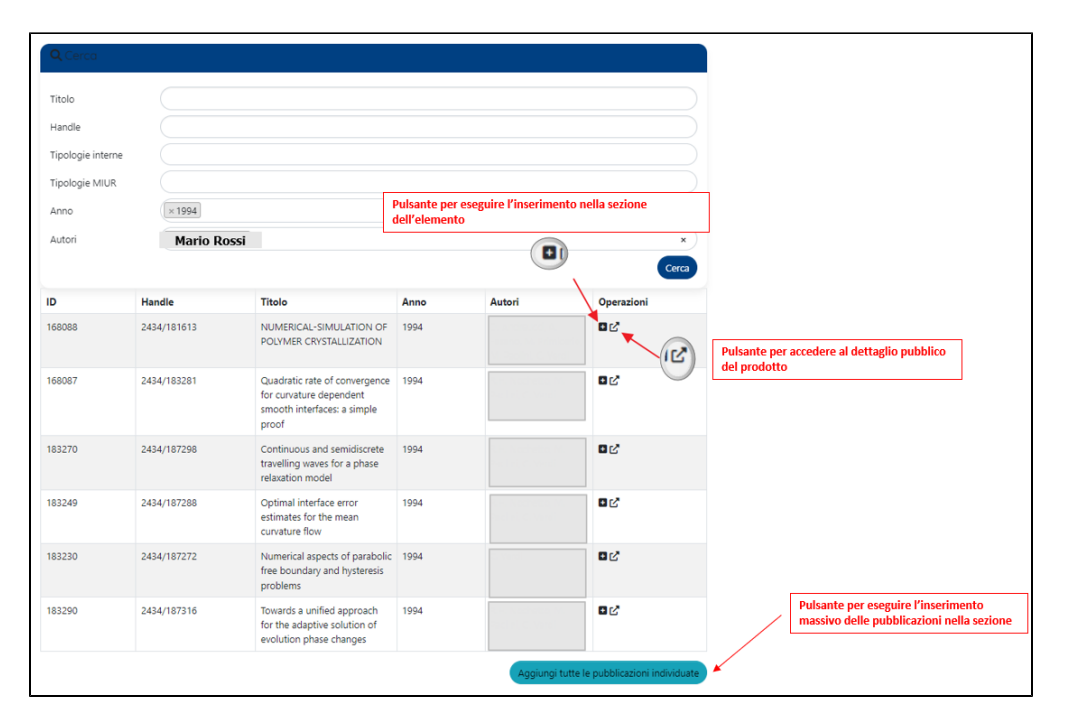

Nella maschera di ricerca è presente il pulsante "Aggiungi tutte le pubblicazioni individuate" che permette di eseguire l'inserimento massivo delle pubblicazioni nella sezione. Questa operazione può essere completata solo se le pubblicazioni individuate non sono più di 200.

#### <span id="page-39-0"></span>**Sezione "Gruppi di Ricerca che hanno collaborato per l'ottenimento proprietà intellettuale"**

In questa sezione è possibile indicare i gruppi di ricerca che hanno collaborato all'ottenimento della proprietà intellettuale. E' possibile avviare la ricerca indicando nel campo di ricerca il titolo /identificati (o parte di esso) del gruppo di interesse.

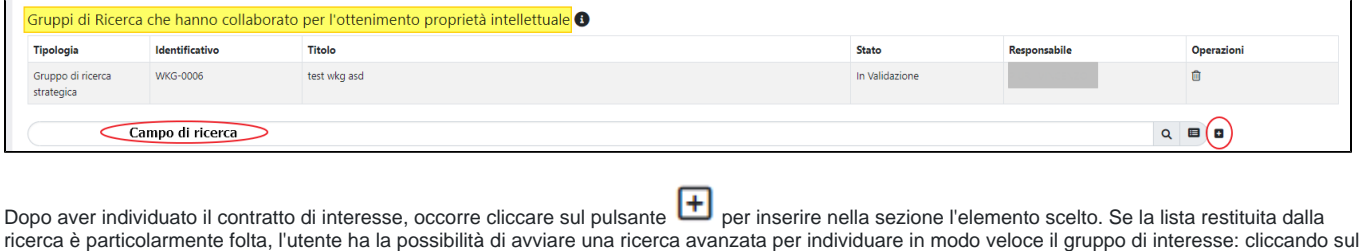

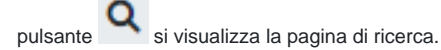

Al fine di facilitare l'utente nella ricerca, alcuni campi della modale si presentano precompilati con dati propri dell'entità proprietà intellettuale su cui si sta agendo:

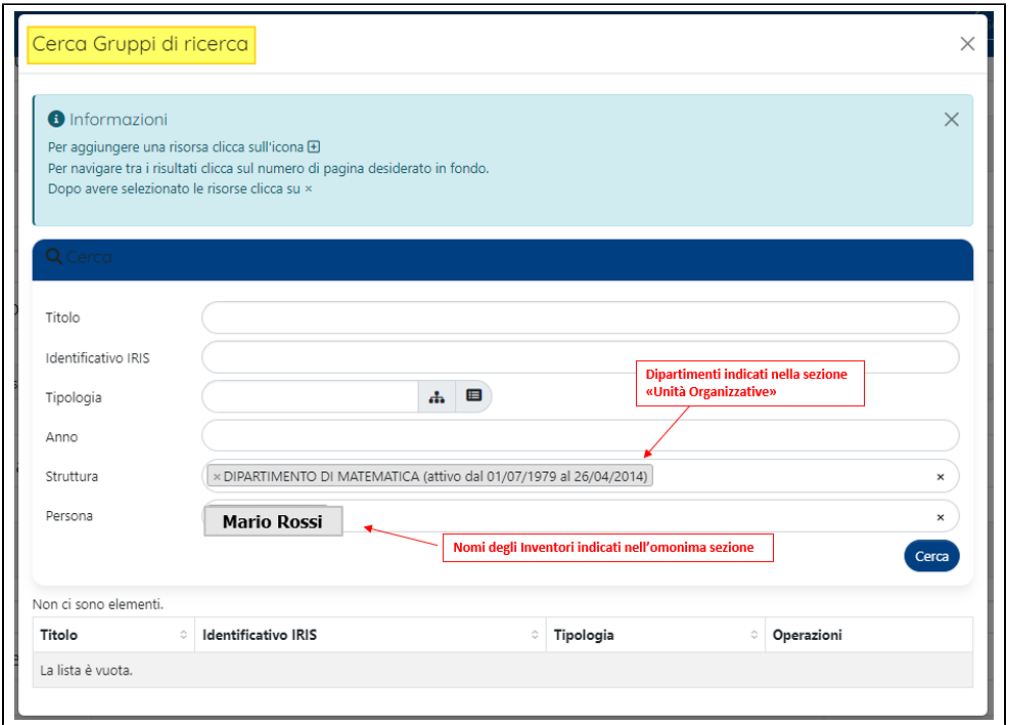

- campo "Struttura" nel campo vengono indicate le strutture presenti nella sezione "Unità Organizzativa"
- campo "Persona" vengono indicati gli inventori della proprietà intellettuale; i nominativi vengono recuperati dal sistema dalla sezione "Inventori" della proprietà intellettuale. In questo modo è possibile filtrare gli elementi in cui compare come referente il nominativo indicato nella campo.

Oltre ai campi precompilati dal sistema, sono presenti altri campi di filtro che si possono impostare per avviare una ricerca sempre più dettagliata. Per

procedere con l'inserimento in sezione del progetto di interesse, occorre cliccare il pulsante  $\bigoplus$  (posizionato a destra di ogni singolo elemento, come da immagine sottostante).

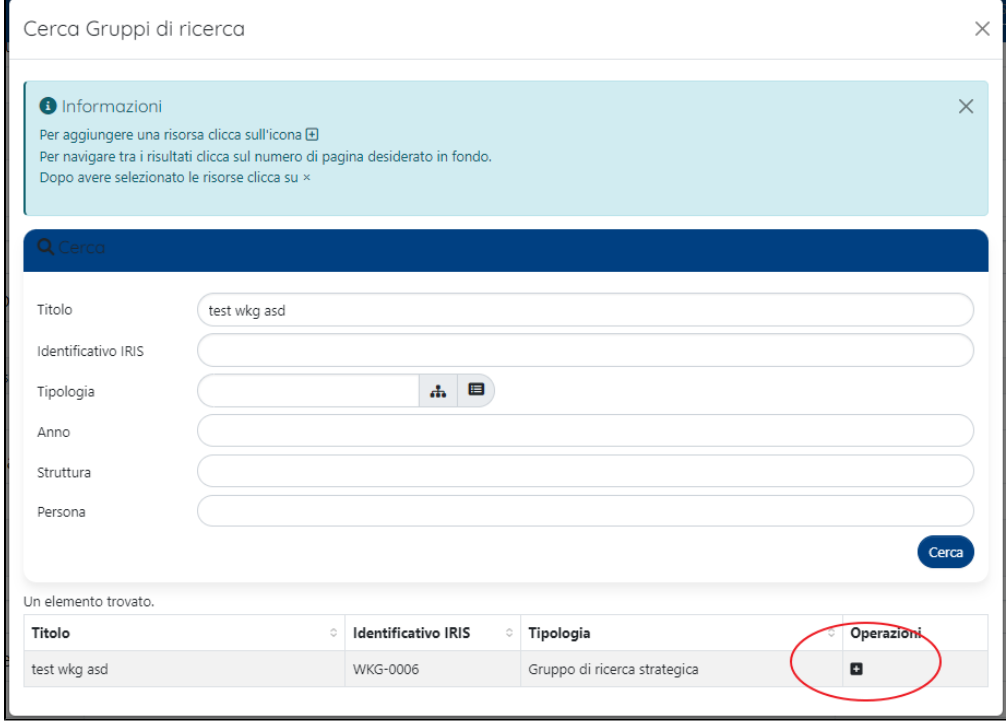

E' possibile cercare e selezionare gruppi di ricerca in qualsiasi stato del workflow di validazione.

<span id="page-40-0"></span>➀

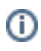

#### **Sezione "Attrezzature usate per l'ottenimento proprietà intellettuale"**

In questa sezione è possibile indicare le attrezzature impiegate per l'ottenimento della proprietà intellettuale. E' possibile avviare la ricerca indicando nel campo di ricerca il titolo (o parte di esso) /identificativo dell'attrezzatura di interesse.

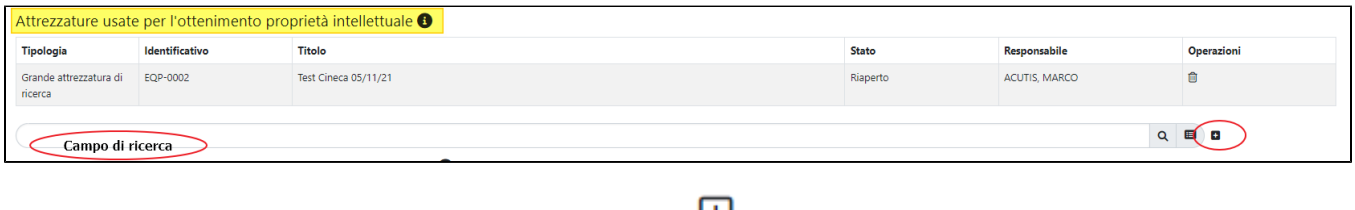

Dopo aver individuato l'attrezzatura di interesse, occorre cliccare sul pulsante **tiu** per inserire nella sezione l'elemento scelto.

Se la lista restituita dalla ricerca è particolarmente folta, l'utente ha la possibilità di avviare una ricerca avanzata per individuare in modo veloce l'elemento

di interesse: cliccando sul pulsante si visualizza la pagina di ricerca.

Al fine di facilitare l'utente nella ricerca, alcuni campi della modale si presentano precompilati con dati propri dell'entità proprietà intellettuale su cui si sta agendo:

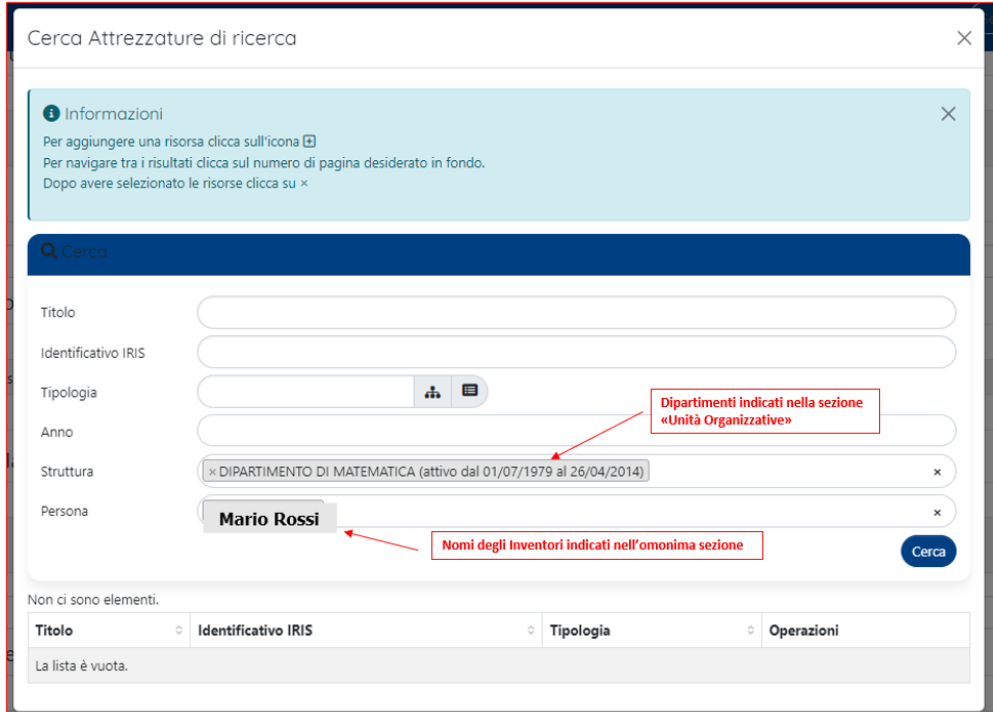

- campo "Struttura" nel campo vengono indicate le strutture presenti nella sezione "Unità Organizzativa"
- campo "Persona" vengono indicati gli inventori della proprietà intellettuale; i nominativi vengono recuperati dal sistema dalla sezione "Inventori"  $\bullet$ della proprietà intellettuale. In questo modo è possibile filtrare gli elementi in cui compare come referente il nominativo indicato nella campo.

Oltre ai campi precompilati dal sistema, sono presenti altri campi di filtro che si possono impostare per avviare una ricerca sempre più dettagliata. Per

procedere con l'inserimento in sezione dell'attrezzatura di interesse, occorre cliccare il pulsante (ignosizionato a destra di ogni singolo elemento, come da immagine sottostante).

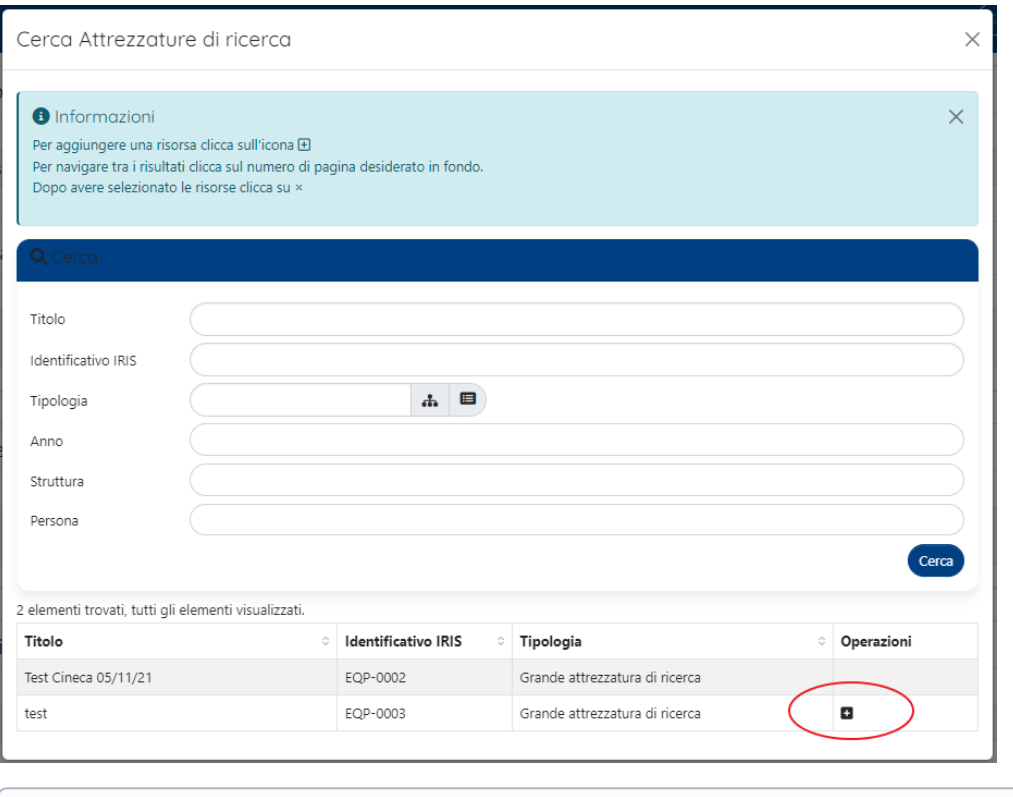

## <span id="page-42-0"></span>**Sezione "Laboratorio utilizzato per l'ottenimento proprietà intellettuale"**

E' possibile cercare e selezionare attrezzature di ricerca in qualsiasi stato del workflow di validazione.

Nella corrente sezione è possibile creare un legame tra proprietà intellettuale e laboratorio che ha contribuito alla sua genesi. E' possibile avviare la ricerca indicando nel campo di ricerca il titolo (o parte di esso) /identificativo del laboratorio di interesse.

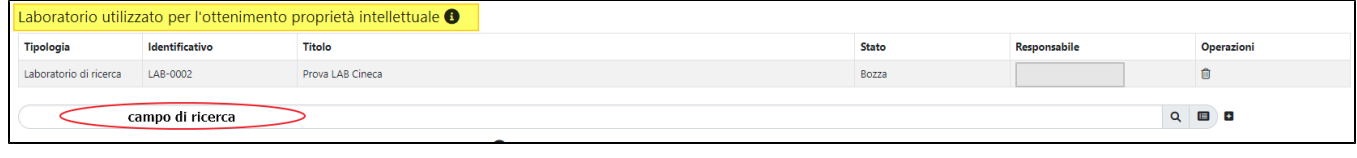

Dopo aver individuato l'attrezzatura di interesse, occorre cliccare sul pulsante **[+]** per inserire nella sezione l'elemento scelto.

Se la lista restituita dalla ricerca è particolarmente folta, l'utente ha la possibilità di avviare una ricerca avanzata per individuare in modo veloce l'elemento

di interesse: cliccando sul pulsante si visualizza la pagina di ricerca.

⋒

Al fine di facilitare l'utente nella ricerca, alcuni campi della modale si presentano precompilati con dati propri dell'entità proprietà intellettuale su cui si sta agendo:

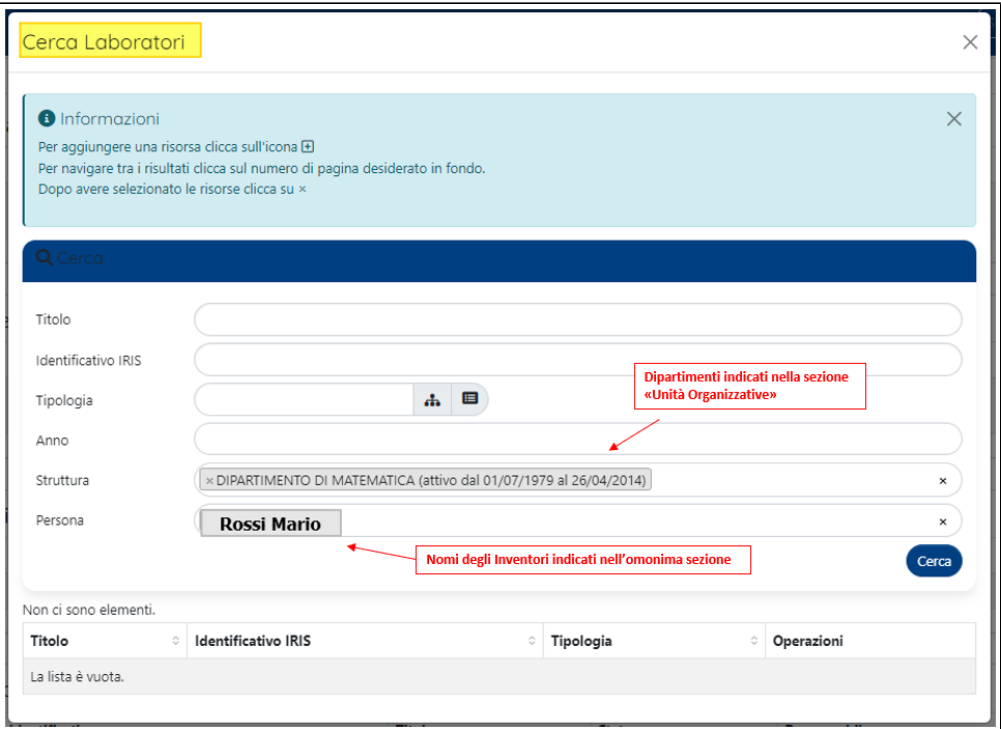

- campo "Struttura" nel campo vengono indicate le strutture presenti nella sezione "Unità Organizzativa"
- campo "Persona" vengono indicati gli inventori della proprietà intellettuale; i nominativi vengono recuperati dal sistema dalla sezione "Inventori" della proprietà intellettuale. In questo modo è possibile filtrare gli elementi in cui compare come referente il nominativo indicato nella campo.

Oltre ai campi precompilati dal sistema, sono presenti altri campi di filtro che si possono impostare per avviare una ricerca sempre più dettagliata. Per

procedere con l'inserimento in sezione del laboratorio di interesse, occorre cliccare il pulsante (posizionato a destra di ogni singolo elemento, come da immagine sottostante).

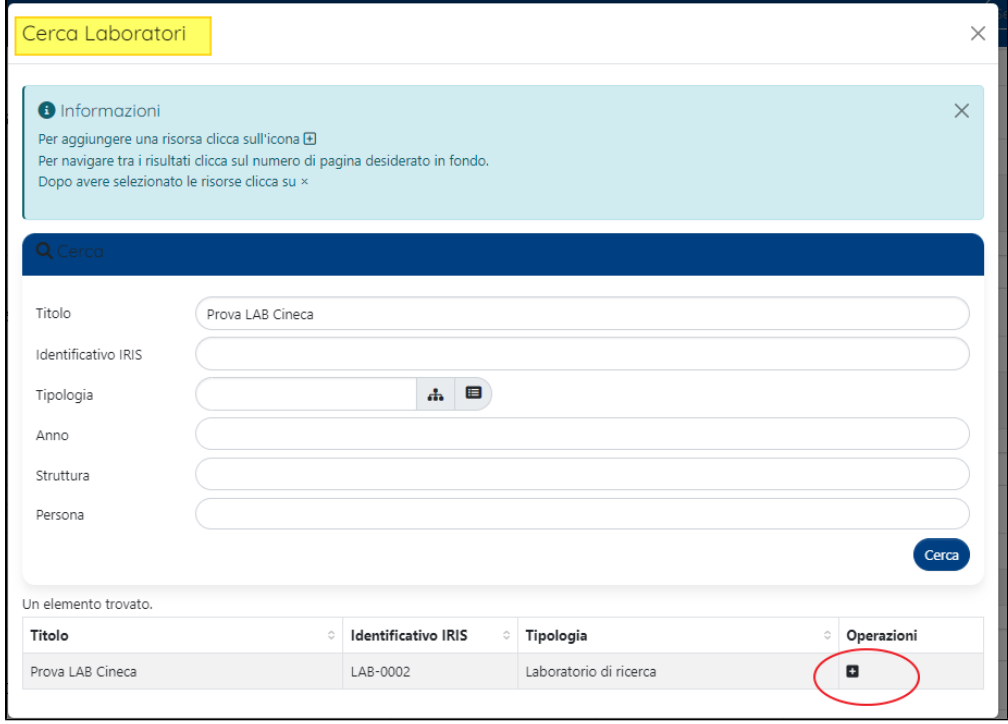

E' possibile cercare e selezionare laboratori di ricerca in qualsiasi stato del workflow di validazione.

<span id="page-43-0"></span>⊕

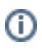

#### **Sezione "Iniziative di public engagement originate dalla proprietà intellettuale"**

In questa sezione è possibile collegare le iniziative di public engagement che sono scaturite dalla proprietà intellettuale. E' possibile avviare la ricerca indicando nel campo di ricerca il titolo (o parte di esso) /identificativo dell'attività di public engagement di interesse.

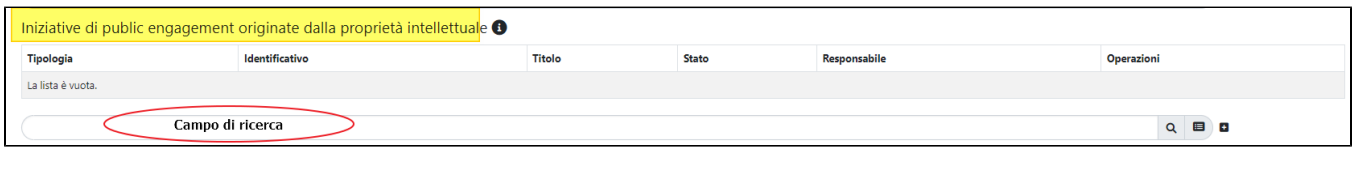

Dopo aver individuato l'iniziative di interesse, occorre cliccare sul pulsante  $\Box$  per inserire nella sezione l'elemento scelto.

Se la lista restituita dalla ricerca è particolarmente folta, l'utente ha la possibilità di avviare una ricerca avanzata per individuare in modo veloce l'elemento

di interesse: cliccando sul pulsante si visualizza la pagina di ricerca.

Al fine di facilitare l'utente nella ricerca, alcuni campi della modale si presentano precompilati con dati propri dell'entità proprietà intellettuale su cui si sta agendo:

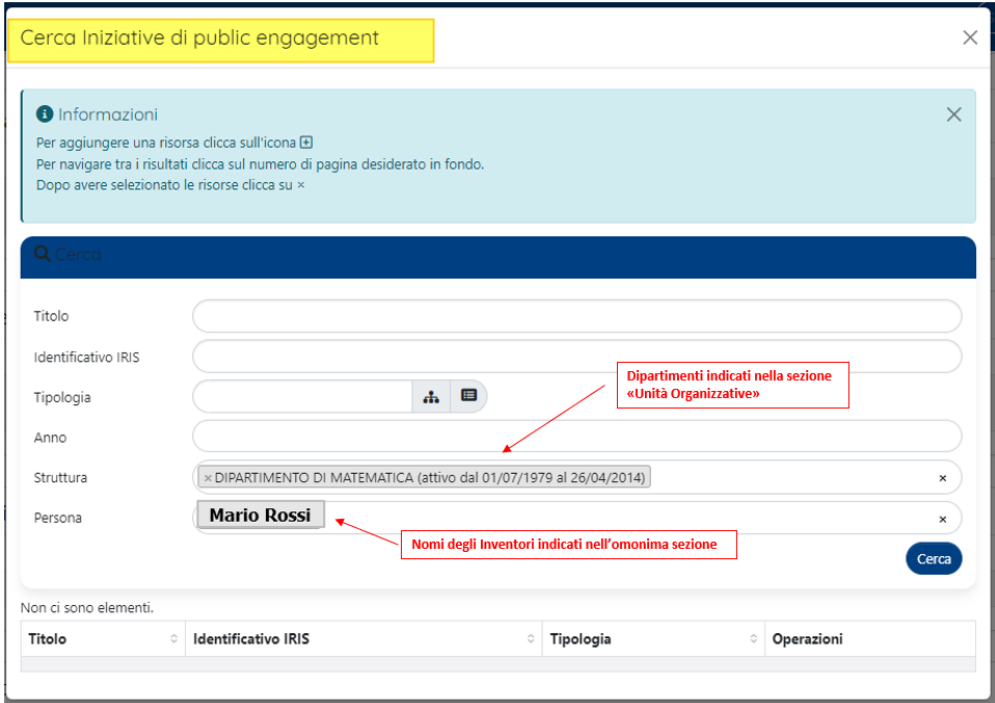

- campo "Struttura" nel campo vengono indicate le strutture presenti nella sezione "Unità Organizzativa"
- campo "Persona" vengono indicati gli inventori della proprietà intellettuale; i nominativi vengono recuperati dal sistema dalla sezione "Inventori" della proprietà intellettuale. In questo modo è possibile filtrare gli elementi in cui compare come referente il nominativo indicato nella campo.

Oltre ai campi precompilati dal sistema, sono presenti altri campi di filtro che si possono impostare per avviare una ricerca sempre più dettagliata. Per

procedere con l'inserimento in sezione dell'iniziativa di interesse, occorre cliccare il pulsante (posizionato a destra di ogni singolo elemento, come da immagine sottostante).

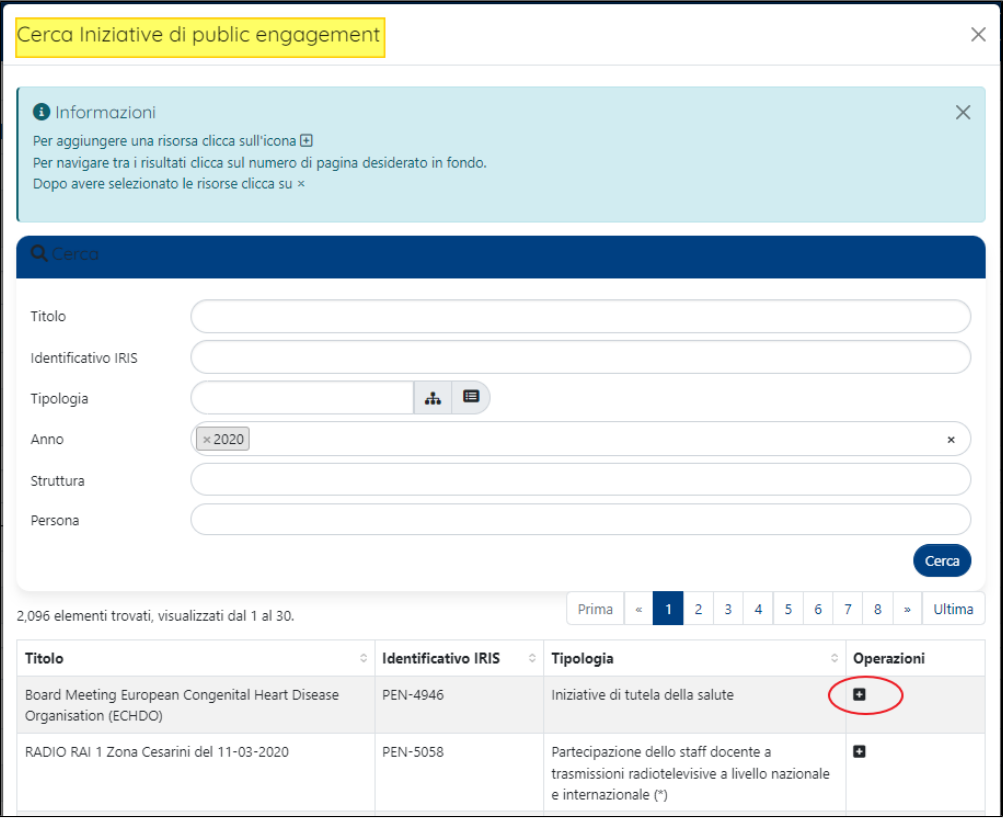

E' possibile cercare e selezionare iniziative di public engagement in qualsiasi stato del workflow di validazione.

# <span id="page-45-0"></span>Scheda "Allegati"

in questa scheda è possibile allegare diversi documenti che fanno riferimento alla proprietà intellettuale. Per procedere con l'inserimento dell'allegato in sezione, occorre cliccare sul pulsante (posizionato a destra ).

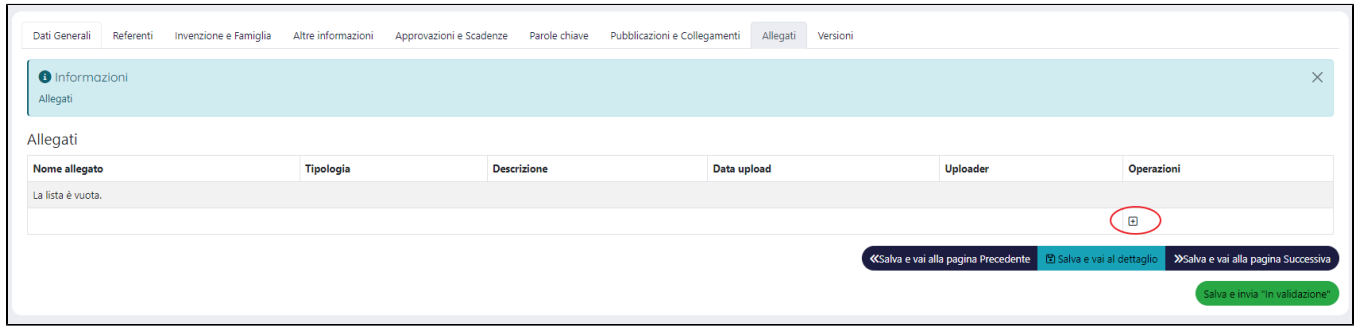

Al click sul pulsante  $\overline{\mathbf{+}}$  si apre la maschera mostrata di seguito.

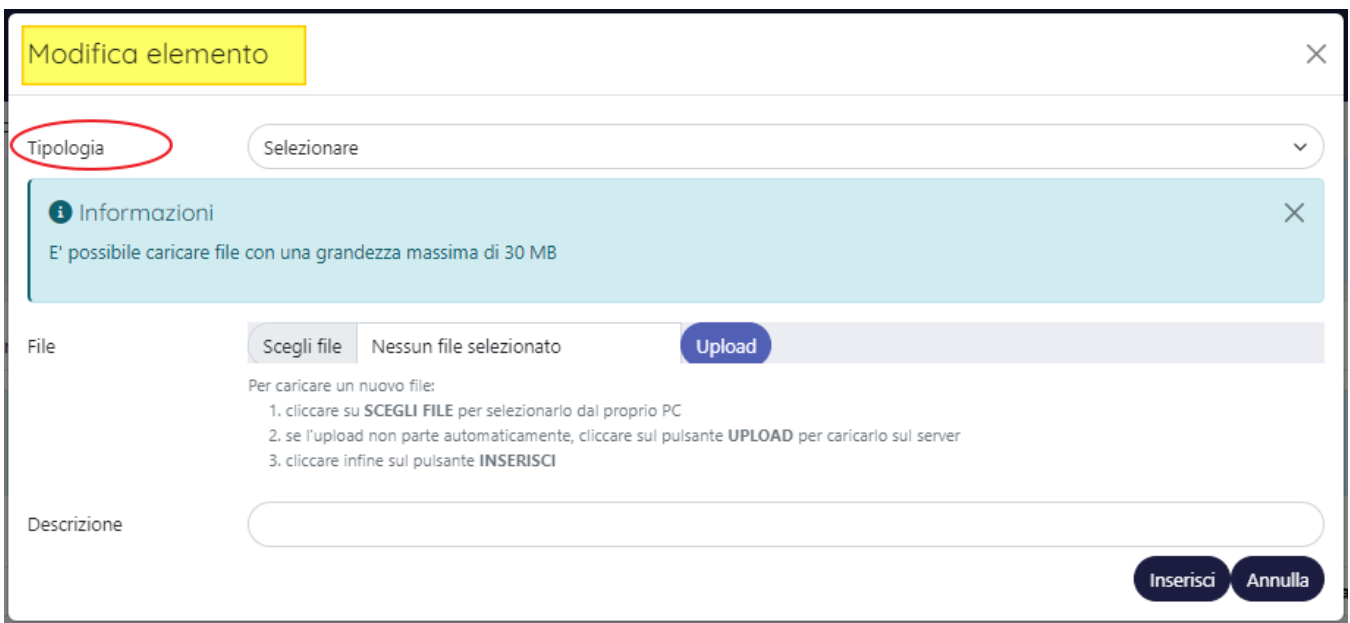

Il campo "Tipologia" contiene un menu a tendina con le seguenti scelte "

- "Design Rappresentazione grafica"
- "Varietà Vegetale DUS Report intermedi e finali"
- "Varietà Vegetale" DUS Descrizione della varietà vegetale"
- "Varietà vegetale Descrizione della varietà vegetale"
- "Varietà vegetale Immagine"
- "Altro"

Dopo aver indicato nel campo "File" il file di interesse, occorre cliccare "Upload". Il campo "Descrizione" è un campo di testo in cui poter indicare informazioni a corredo. Per salvare in sezione l'allegato e le info indicare, è necessario cliccare il pulsante "Inserisci" presente nella pagina modale.

## <span id="page-46-0"></span>Azioni possibili sugli elementi presenti nelle schede

E' possibile intervenire sulle informazioni indicate nelle diverse sezioni che caratterizzano le schede dell'entità proprietà intellettuale. Di seguito vengono descritte le azioni più comuni e attraverso le quali l'utente ha la possibilità di agire.

Per cancellare o modificare quanto presente nelle sezioni, occorre agire attraverso i pulsanti d'azione indicati nella colonna "Operazioni" (posizionata a destra di ogni singolo elemento indicato in sezione):

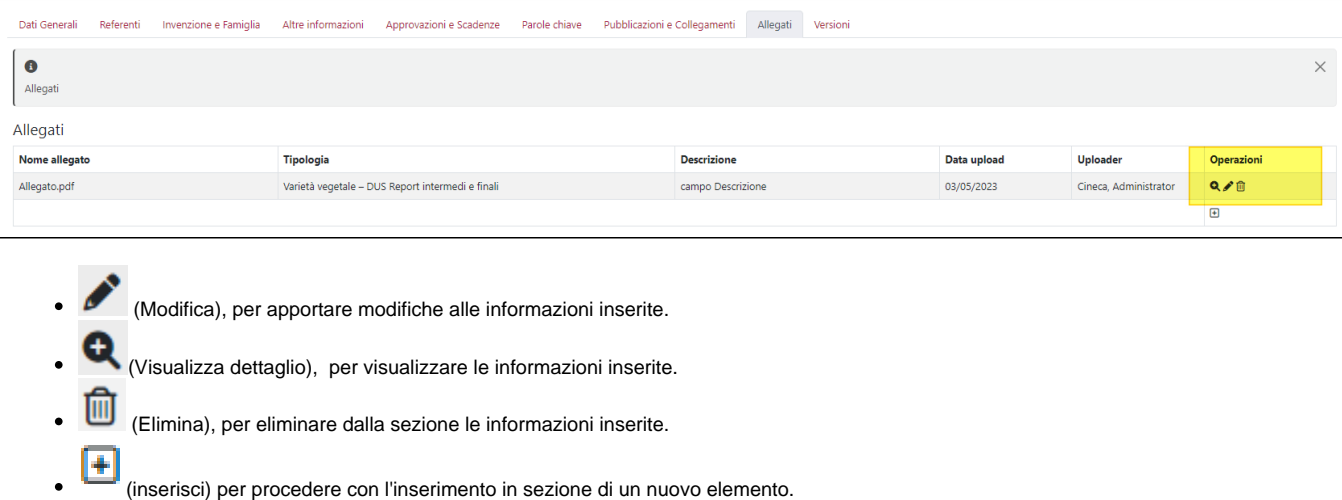

# <span id="page-46-1"></span>Stato "Validato"

<span id="page-46-2"></span>Le schede visualizzate sono le stesse descritte nello stato in "[Bozza"](#page-6-0) al quale si rimanda per maggiori dettagli.

# Stato "Archiviato"

Le schede visualizzate sono le stesse descritte nello stato in "[Bozza"](#page-6-0) al quale si rimanda per maggiori dettagli.

# <span id="page-47-0"></span>Dettaglio (scheda di riepilogo dati)

All'interno della scheda di riepilogo dei dati sono indicate le sezioni presenti nelle schede analizzate sopra e i dati in esse contenuti (per maggiori dettagli sulle informazioni/sezioni si rimanda alla sezione ["Stato in "Bozza"](#page-6-0))

# <span id="page-47-1"></span>Pulsanti d'azione sull'entità (visione d'insieme)

Di seguito sono descritte tutte le azioni possibili sull'entità presenti in basso a destra della pagina di modifica dei dati.

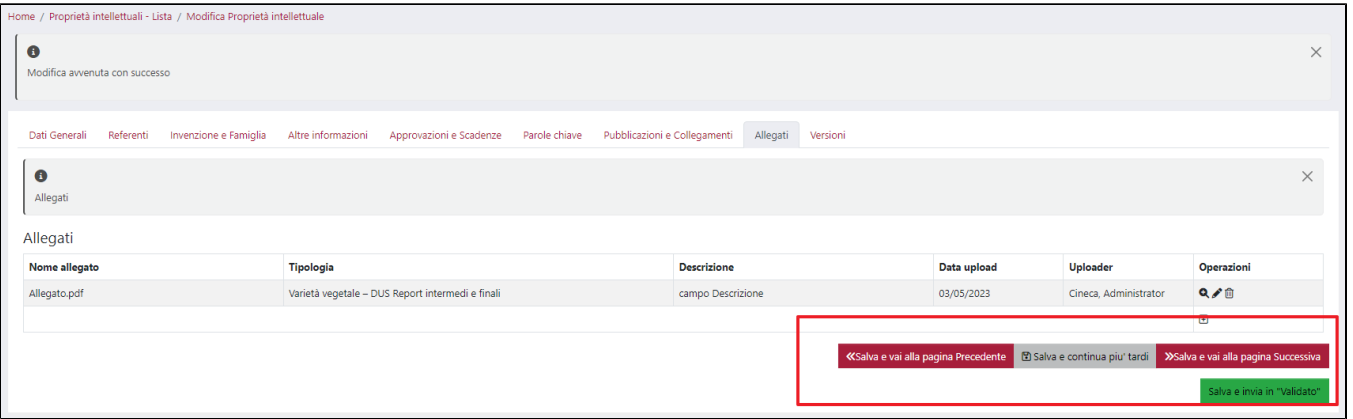

Precisazione che riguarda tutte le azioni che comportano la transizione in altro stato.

Se tutte le informazioni necessarie sono complete, al click sul pulsante si assiste al salvataggio delle informazioni inserite nelle schede e al passaggio di stato (lo stato in cui transita l'entità è quello indicato dal nome del pulsante). L'assenza di informazioni viene notificata all'utente attraverso apposita messaggistica esposta in alto nella pagina. Tale messaggistica rimane evidente fino a quando l'utente non avrà compilato i campi mancanti e non avrà cliccato uno dei pulsanti che determinano il cambio di stato.

La presenza/assenza di alcune di esse dipende dallo stato di workflow in cui si trova la proprietà intellettuale, dalla visione operativa e ruolo associato all'utente loggato (vedi "Grafico del flusso e attori")

- "**Salva e vai alla pagina precedente**": al click sul pulsante i dati indicati nelle sezioni della scheda vengono salvati e si viene reindirizzati alla pagina precedente.
- "**Salva e vai alla pagina successiva**": al click sul pulsante i dati indicati nelle sezioni della scheda vengono salvati e si viene reindirizzati alla pagina successiva.
- "**Salva e vai al dettaglio**": al click sul pulsante i dati inseriti vengono salvati e contestualmente si apre la pagina del dettaglio della scheda, in cui sono indicati tutti i dati inseriti nelle schede.
- "**Salva e invia in "Validato"**": al click sul pulsante vengono salvate le informazioni inserite nelle schede dell'entità e contestualmente si assiste al passaggio di stato in validato.
- "**Salva e invia in "Bozza"**: al click sul pulsante vengono salvate le informazioni inserite nelle schede dell'entità e contestualmente si assiste al passaggio in stato bozza.
- "**Salva e invia in "Archiviato**": al click sul pulsante vengono salvate le informazioni inserite nelle schede dell'entità e contestualmente si assiste al passaggio di stato.
- "**Elimina**": esegue l'eliminazione dell'entità.